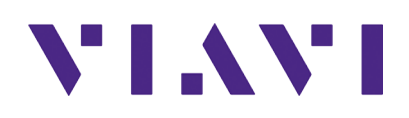

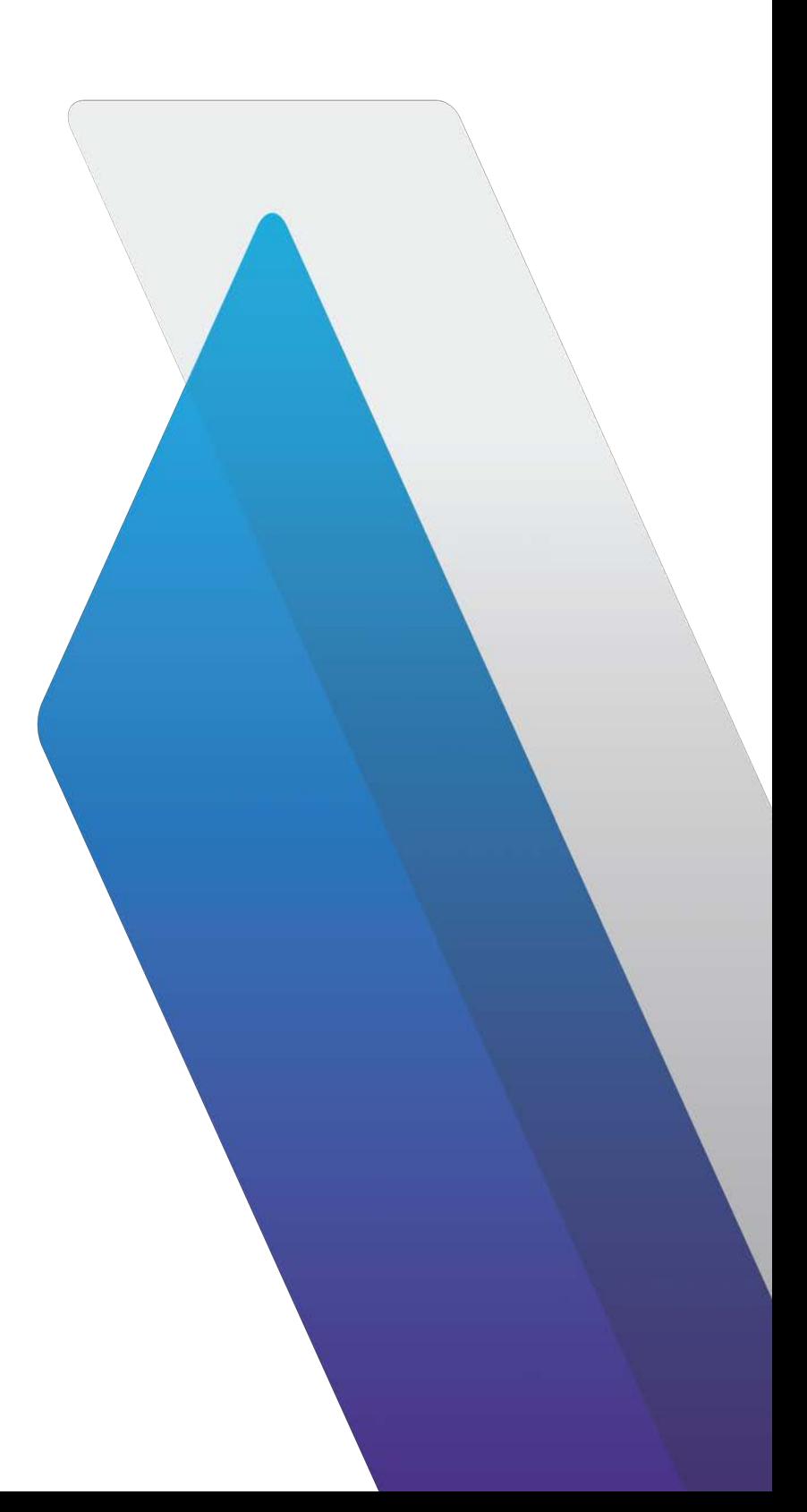

# **ALT-9000 Radio Altimeter Test Set** Operation Manual

# **ALT-9000**

# **Radio Altimeter Test Set**

# **Operation Manual**

PUBLISHED BY VIAVI Solutions, Inc.

Original Issue FEB 2022 Re-issued (001) APR 2022

# **Notifications**

## **Notice**

Every effort was made to ensure that the information in this manual was accurate at the time of release.

However, information is subject to change without notice, and VIAVI reserves the right to provide an addendum to this manual with information not available at the time that this manual was created.

## **Copyright/Trademarks**

© Copyright 2022 VIAVI Solutions, Inc. All rights reserved. No part of this guide may be reproduced or transmitted, electronically or otherwise, without written permission of the publisher. VIAVI Solutions and the VIAVI logo are trademarks of VIAVI Solutions Inc. ("VIAVI").

All other trademarks and registered trademarks are the property of their respective owners.

## **Patent Information**

Patented as described at: [https://www.viavisolutions.com/en-us/corporate/legal/patents.](https://www.viavisolutions.com/en-us/corporate/legal/patents)

## **Copyright Release**

Reproduction and distribution of this guide is authorized for US Government purposes only.

#### **Terms and conditions**

Specifications, terms, and conditions are subject to change without notice. The provision of hardware, services, and/or software are subject to VIAVI's standard terms and conditions, available at: <https://www.viavisolutions.com/en-us/corporate/legal/terms-conditions>.

#### **Warranty Information**

Warranty information for this product is available on the VIAVI website at: [https://www.viavisolutions.com/en-us/support/warranty-quality-compliance-policies.](https://www.viavisolutions.com/en-us/support/warranty-quality-compliance-policies)

# **Regulatory Compliance**

# **Declaration of Conformity**

VIAVI recommends keeping a copy of the Declaration of Conformity Certificate (shipped with the unit) with the test set at all times.

## **EMC Directive Compliance**

This product was tested and conforms to the EMC Directive, 2014/30/EU for electromagnetic compatibility.

## **DFARS Statement**

If software is for use in the performance of a U.S. Government prime contract or subcontract, software is delivered and licensed as "Commercial Computer Software" as defined in DFAR 252.227-7014 (Feb 2014), or as a "Commercial Item" as defined in FAR 2.101(a) or as "Restricted Computer Software" as defined in FAR 52.227-19 (Dec 2007) or any equivalent agency regulation or contract clause. Use, duplication or disclosure of Software is subject to VIAVI Solutions' standard commercial license terms, and non-DOD Departments and Agencies of the U.S. Government will receive no greater than Restricted Rights as defined in FAR 52.227-19(c)(1-2) (Dec 2007). U.S. Government users will receive no greater than Limited Rights as defined in FAR 52.227-14 (June 1987) or DFAR 252.227-7015 (b)(2) (November 1995), as applicable in any technical data.

## **Open Source Disclaimer - IMPORTANT READ CAREFULLY**

The ALT-9000 Radio Altimeter Test Set includes third party software licensed under the terms of separate open source software licenses. By using this software you agree to comply with the terms and conditions of the applicable open source software licenses. Software originated by VIAVI is not subject to third party licenses. Terms of the VIAVI Software License different from applicable third party licenses are offered by VIAVI alone.

# **Federal Communications Commission (FCC) Notice**

This device complies with part 15 of the FCC Rules. Operation is subject to the following two conditions: (1) This device may not cause harmful interference, and (2) this device must accept any interference received, including interference that may cause undesired operation.

This equipment was tested and found to comply with the limits for a Class A digital device, pursuant to Part 15 of the FCC Rules. These limits are designed to provide reasonable protection against harmful interference when the equipment is operated in a commercial environment. This equipment generates, uses, and can radiate radio frequency energy and, if not installed and used in accordance with the instruction manual, may cause harmful interference to radio communications. Operation of this equipment in a residential area is likely to cause harmful interference, in which case you will be required to correct the interference at your own expense.

The authority to operate this equipment is conditioned by the requirements that no modifications be made to the equipment unless the changes or modifications are expressly approved by VIAVI.

# **Industry Canada Requirements**

This device complies with Industry Canada's license-exempt RSSs. Operation is subject to the following two conditions: 1) This device may not cause interference; and, 2) This device must accept any interference, including interference that may cause undesired operation of the device.

Le présent appareil est conforme aux CNR d'Industrie Canada applicables aux appareils radio exempts de licence. L'exploitation est autorisée aux deux conditions suivantes: 1) l'appareil ne doit pas produire de brouillage; et, 2) l'utilisateur de l'appareil doit accepter tout brouillage radioélectrique subi, même si le brouillage est susceptible d'en compromettre le fonctionnement.

# **EU WEEE and Battery Directives**

This product, and the batteries used to power the product, should not be disposed of as unsorted municipal waste and should be collected separately and disposed of according to your national regulations.

VIAVI has established a take-back processes in compliance with the EU Waste Electrical and Electronic Equipment (WEEE) Directive, 2012/19/EU, and the EU Battery Directive, 2006/66/EC.

Instructions for returning waste equipment and batteries to VIAVI can be found in the WEEE section of [VIAVI's Standards and Policies web page](https://www.viavisolutions.com/en-us/corporate/legal/product-environmental-compliance#sustain).

If you have questions concerning disposal of your equipment or batteries, contact the VIAVI WEEE Program Management team at [WEEE.EMEA@VIAVISolutions.com.](mailto:WEEE.EMEA@ViaviSolutions.com)

# **EU REACH**

Article 33 of EU REACH regulation (EC) No 1907/2006 requires article suppliers to provide information if a listed Substances of Very High Concern (SVHC) is present in an article above a certain threshold.

For information on the presence of REACH SVHCs in VIAVI products, see the Hazardous Substance Control section of [VIAVI's Standards and Policies web page.](https://www.viavisolutions.com/en-us/corporate/legal/product-environmental-compliance#sustain)

# **EU CE Marking Directives (LV, EMC, RoHS, RE)**

This product conforms with all applicable CE marking directives. Please see EU Declaration of Conformity for details.

# **California Proposition 65**

California Proposition 65, officially known as the Safe Drinking Water and Toxic Enforcement Act of 1986, was enacted in November 1986 with the aim of protecting individuals in the state of California and the state's drinking water and environment from excessive exposure to chemicals known to the state to cause cancer, birth defects or other reproductive harm.

For the VIAVI position statement on the use of Proposition 65 chemicals in VIAVI products, see the Hazardous Substance Control section of **VIAVI's Standards and Policies web page**.

# **Korea Certification**

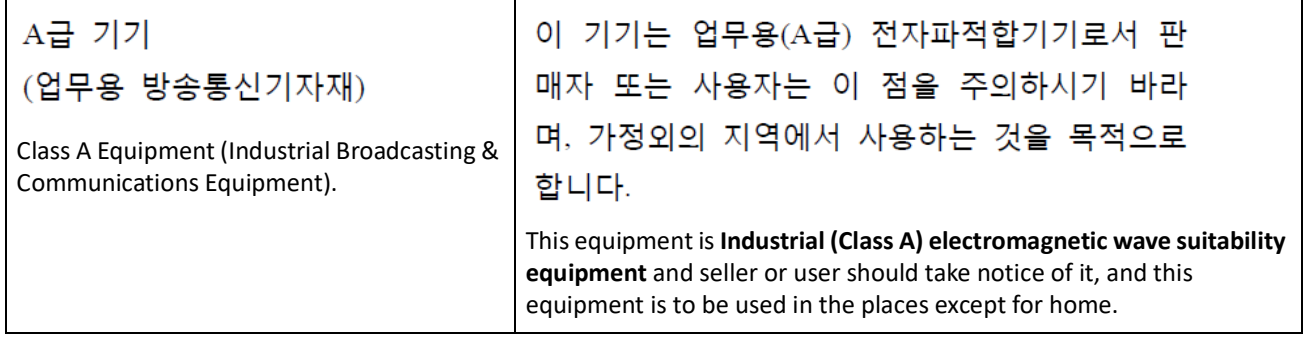

## **Ordering information**

This manual is a product of the VIAVI Technical Publications Department, issued for use with the ALT-9000 Radio Altimeter Test Set. The PDF format of this manual is available on the VIAVI product website.

Go to: https://www.viavisolutions.com/en-us/resources/literature-library

**•** Type ALT-9000 to find the manuals associated with the ALT-9000 Radio Altimeter Test Set.

# **Contact Information**

Contact the Technical Assistance Center (TAC) for technical support or with any questions regarding this or other VIAVI products.

- **•** Phone: 1-844-GO-VIAVI
- **•** Email: Techsupport.Avcomm@viavisolutions.com

For the latest TAC information, go to:

[https://www.viavisolutions.com/en-us/support/technical-product-support/technical-assistance](https://www.viavisolutions.com/en-us/services-and-support/support/technical-assistance)

# **Precautions**

# **SAFETY FIRST - TO ALL OPERATIONS PERSONNEL**

#### **GENERAL CONDITIONS OF USE**

This product is designed and tested to comply with the requirements of IEC/EN61010-1 'Safety requirements for electrical equipment for measurement, control and laboratory use' for Class I portable equipment and is for use in a pollution degree 2 environment. The equipment is designed to operate from installation supply Category II.

Equipment should be protected from liquids such as spills, leaks, etc. and precipitation such as rain, snow, etc. When moving the equipment from a cold to hot environment, allow the temperature of the equipment to stabilize before the equipment is connected to the supply to avoid condensation forming.

The equipment must only be operated within the environmental conditions specified in the performance data.

#### **CASE, COVER OR PANEL REMOVAL**

Opening the Case Assembly exposes the operator to electrical hazards that may result in electrical shock or equipment damage. Do not operate this Test Set with the Case Assembly open.

#### **SAFETY IDENTIFICATION IN TECHNICAL MANUAL**

This manual uses the following terms to draw attention to possible safety hazards that may exist when operating or servicing this equipment:

- **WARNING:** Identifies conditions or activities that, if ignored, can result in personal injury or death.
- **Caution:** Identifies conditions or activities that, if ignored, can result in equipment or property damage, e.g., Fire.

#### **SAFETY SYMBOLS IN MANUALS AND ON UNITS**

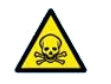

#### **WARNING:**

Indicates a Toxic hazard. Item should only be handled by Qualified Service Personnel. Dispose of item in accordance with local regulations.

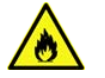

#### **WARNING:**

Indicates a Fire hazard.

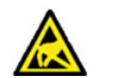

**Caution: ESD** Indicates item is static sensitive.

# **SAFETY FIRST - TO ALL OPERATIONS PERSONNEL (cont)**

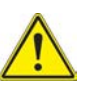

**Caution:**

Refer to accompanying documents. (This symbol refers to specific CAUTIONS represented on the unit and clarified in the text.)

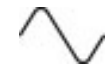

#### **Caution: AC TERMINAL:**

Terminal that may supply or be supplied with AC or alternating voltage.

#### **EQUIPMENT GROUNDING PROTECTION**

Improper grounding of equipment can result in electrical shock.

#### **USE OF PROBES**

Refer to Performance Specifications for the maximum voltage, current and power ratings of any connector on the Test Set before connecting a probe from a terminal device. Be sure the terminal device performs within these specifications before using the probe for measurement, to prevent electrical shock or damage to the equipment.

#### **POWER CORDS**

Power cords must not be frayed or broken, nor expose bare wiring when operating this equipment.

#### **USE RECOMMENDED FUSES ONLY**

Use only fuses specifically recommended for the equipment at the specified current and voltage ratings. Refer to Performance Specifications for fuse requirements and specifications.

#### **INTERNAL BATTERY**

This unit contains a Lithium Ion Battery, and can be replaced by an operator.

#### **EMI (ELECTROMAGNETIC INTERFERENCE)**

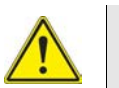

#### **Caution:**

Signal Generators can be a source of Electromagnetic Interference (EMI) to communication receivers. Some transmitted signals can cause disruption and interference to communication service out to a distance of several miles. User of this equipment should scrutinize any operation that results in radiation of a signal (directly or indirectly) and should take necessary precautions to avoid potential communication interference problems.

# **SAFETY FIRST - TO ALL OPERATIONS PERSONNEL (cont)**

#### **TOXIC HAZARDS**

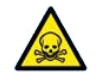

#### **WARNING: Lithium**

A Lithium battery is used in this equipment.

- Lithium is a toxic substance so the battery should in no circumstances be crushed, incinerated or disposed of in normal waste.
- Do not short circuit or force discharge since this might cause the battery to vent, overheat or explode.

#### **FIRE HAZARD**

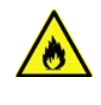

#### **WARNING:**

Make sure that only fuses of the correct rating and type are used for replacement. If an integrally fused plug is used on the supply lead, ensure that the fuse rating is commensurate with the current requirements of this equipment.

#### **INPUT OVERLOAD**

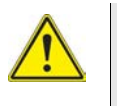

#### **Caution:**

- UUT:RX port maximum reverse power 100 mW.
- UUT:TX port maximum power 300 W peak, 5 W average.

#### **ERGONOMICS**

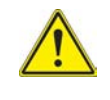

#### **WARNING: Heavy Object**

When the transit case is fully-loaded, the ALT-9000 Test Set Kit is a heavy object. Two-person lift required.

# **SAFETY FIRST - TO ALL OPERATIONS PERSONNEL (cont)**

#### **STATIC SENSITIVE COMPONENTS**

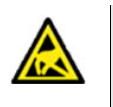

#### **Caution: ESD**

This equipment contains components sensitive to damage by Electrostatic Discharge (ESD). All personnel performing maintenance or calibration procedures should have knowledge of accepted ESD practices and/or be ESD certified.

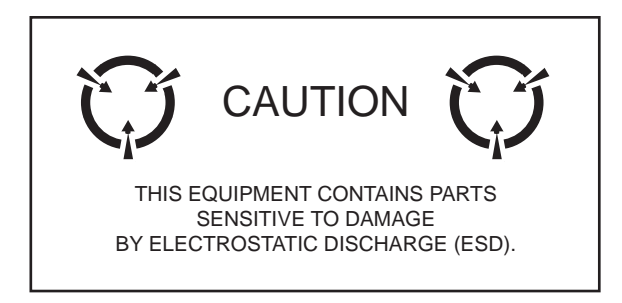

# **Service Upon Receipt of Material**

#### *Unpacking test set*

Customized foam packing material inside the transit case provides maximum protection for the Test Set.

Use the following steps to unpack the Test Set Kit:

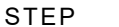

**PROCEDURE** 

- **1.** Cut sealing tape on top of the shipping container. Open shipping container.
- **2.** Remove transit case from shipping container.
- **3.** Place transit case on a flat, clean, and dry surface.
- **4.** Locate the packing slip on the exterior of the shipping container (used when [Checking Unpacked Equipment\)](#page-10-1).
- **5.** Open the transit case (see [Fig. 1\)](#page-10-0).
- **6.** Remove items from the transit case (see [Fig. 2\)](#page-11-0).

## <span id="page-10-1"></span>*Checking Unpacked Equipment*

<span id="page-10-0"></span>Identify and inspect equipment for possible damage incurred during shipment. If Test Set has been damaged, report the damage to VIAVI Customer Service.

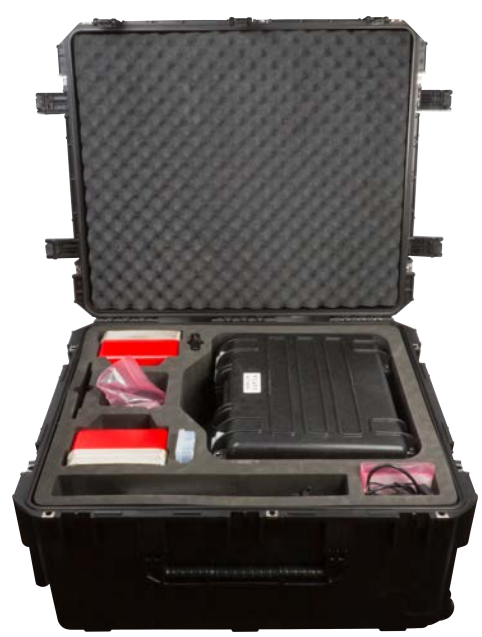

Fig. 1 Fully-Packed Transit Case

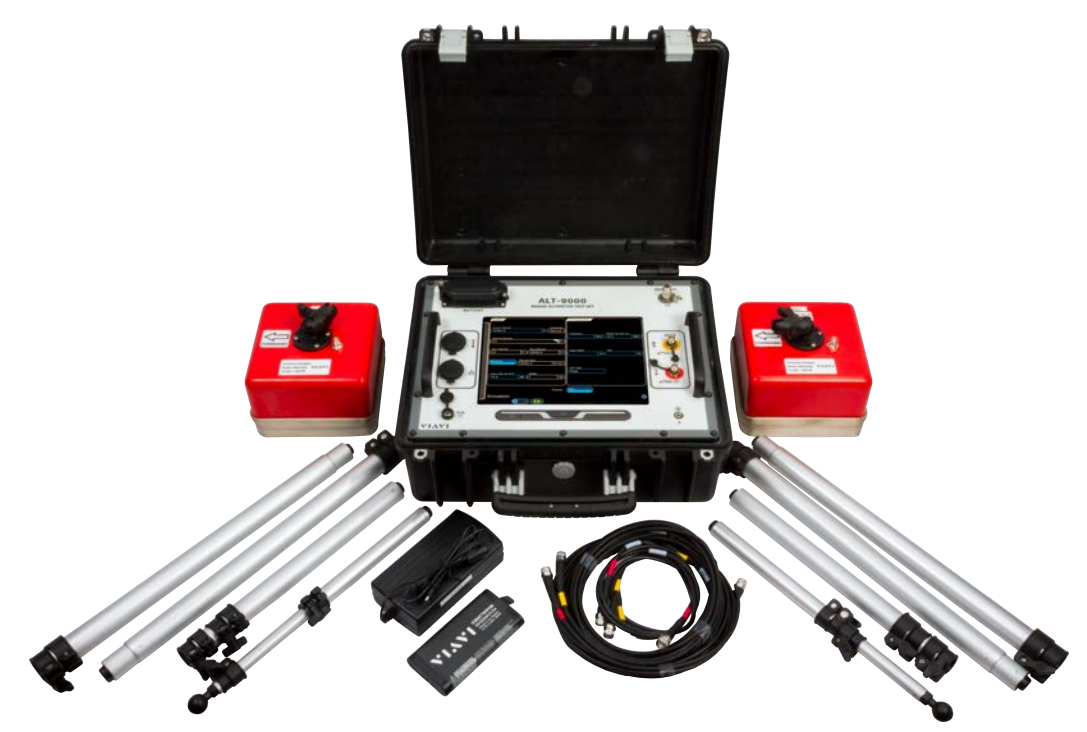

Fig. 2 Unpacked Items<sup>1</sup>

<span id="page-11-0"></span>The packing slip identifies the details of the purchased configuration and purchased options. Report all discrepancies to VIAVI.

Review packing slip to verify shipment is complete. Refer to [Fig. 2,](#page-11-0) [Fig. 4](#page-12-0), and [Table 1](#page-13-0) for help with item identification.

<span id="page-11-1"></span>Verify the test set configuration and serialized components; see [Fig. 3](#page-11-1).

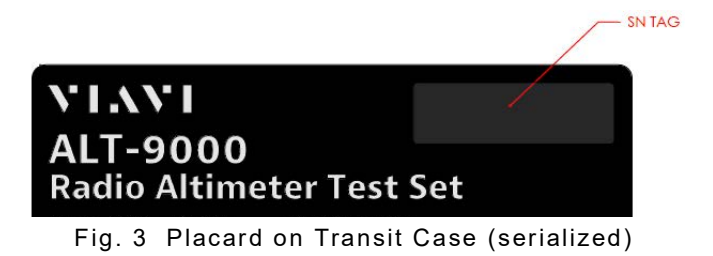

<sup>1.</sup> Optional Battery Pack shown in photo. The instrument is shipped with a Battery Pack installed in the unit. The 'tackle box' and 12-inch cable(s) are not shown in this photo.

# **RELATED INFORMATION**

Viavi maintains a webpage where additional product information is available to customers:

• <https://www.viavisolutions.com/ALT-9000>

Use this manual in conjunction with the following information:

- **Getting Started Guide**: provides the basics of setup and use.
- **Maintenance Manual**: provides guidance for approved maintenance and troubleshooting procedures.
- **Remote Command Interface Guide**: provides details on remote commands and syntax.
- **Product Brochure**: provides ordering information for parts and accessories.
- **Data Sheet**: provides technical specifications.

# **TEST SET KIT CONFIGURATIONS**

There are two configurations; ALT-9000 (P/N 22145341) and ALT-9000B (P/N 22162529). Refer to [Fig. 4](#page-12-0) and [Table 1](#page-13-0) for configuration details.

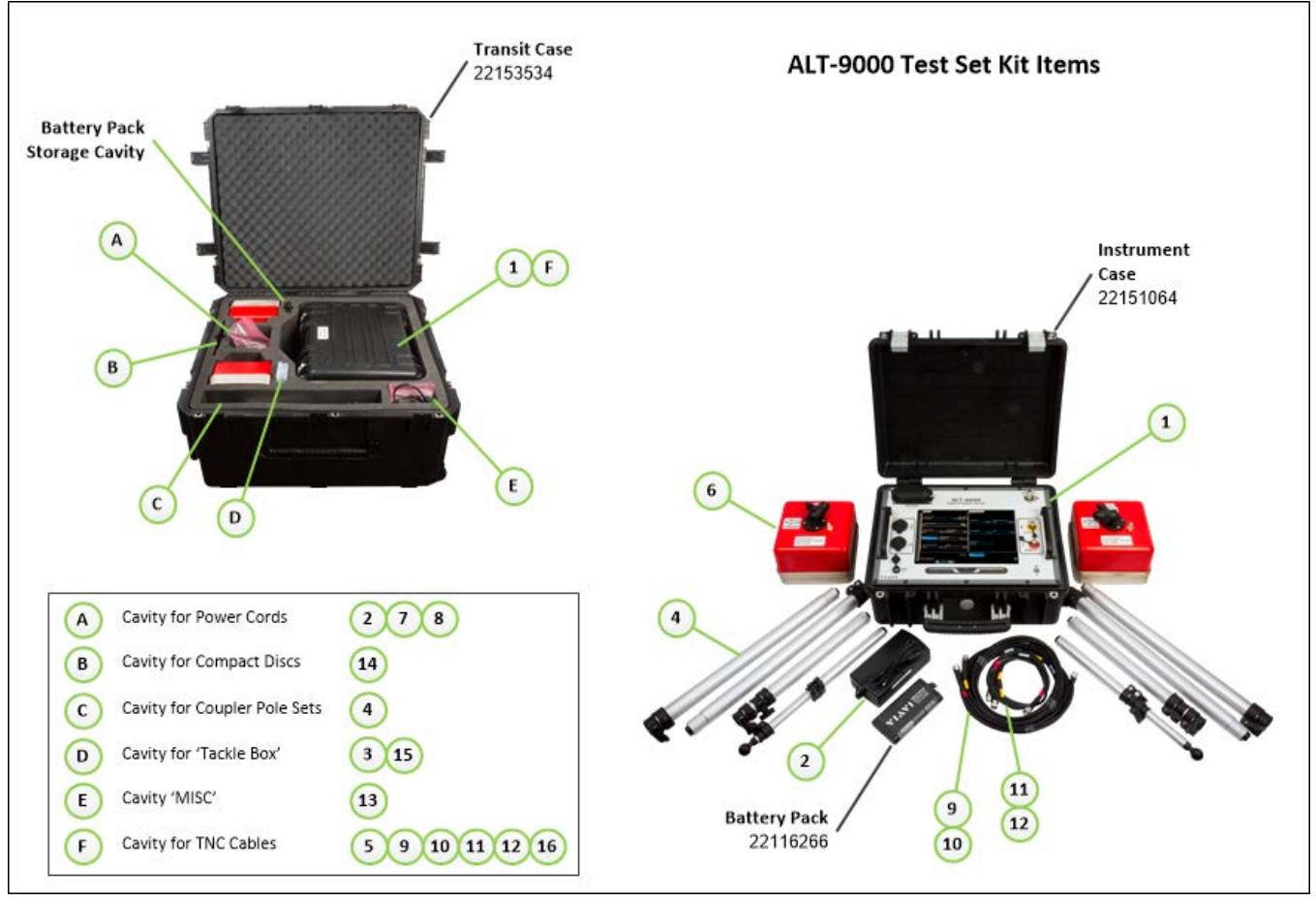

<span id="page-12-0"></span>Fig. 4 Kit Items

# **Kit Components**

Table 1 Kit Components

<span id="page-13-0"></span>

| $\#$                    | <b>ITEM</b>                             | P/N      | <b>ALT-9000</b><br>(22145341) | <b>ALT-9000B</b><br>(22162529) |
|-------------------------|-----------------------------------------|----------|-------------------------------|--------------------------------|
| $\mathbf{1}$            | ALT-9000 Test Set<br>(battery included) | 22151020 | $\mathbf{1}$                  | $\mathbf{1}$                   |
| $\overline{\mathbf{2}}$ | <b>Power Supply</b>                     | 67374    | $\mathbf 1$                   | $\mathbf 1$                    |
| $\mathbf 3$             | Adapter, TNC-TNC                        | 38353    | $\mathbf{2}$                  | $\mathbf{2}$                   |
| $\overline{\mathbf{4}}$ | Antenna Coupler Pole Set                | 139152   | $\overline{\mathbf{2}}$       | $\mathbf{2}$                   |
| ${\bf 5}$               | Cable, TNC-TNC, 12" (Loop Back)         | 62401    | $\mathbf 1$                   | 1                              |
| $\bf 6$                 | <b>Antenna Couplers</b>                 | 139139   | $\mathbf{2}$                  | $\mathbf{2}$                   |
| $\overline{7}$          | Power Cord, US                          | 62302    | $\mathbf{1}$                  | $\mathbf{1}$                   |
| $\pmb{8}$               | Power Cord, European                    | 64020    | $\mathbf 1$                   | 1                              |
| $\boldsymbol{9}$        | Coax, TNC-TNC, yellow 4'                | 22153321 | $\mathbf{1}$                  | $\mathbf 1$                    |

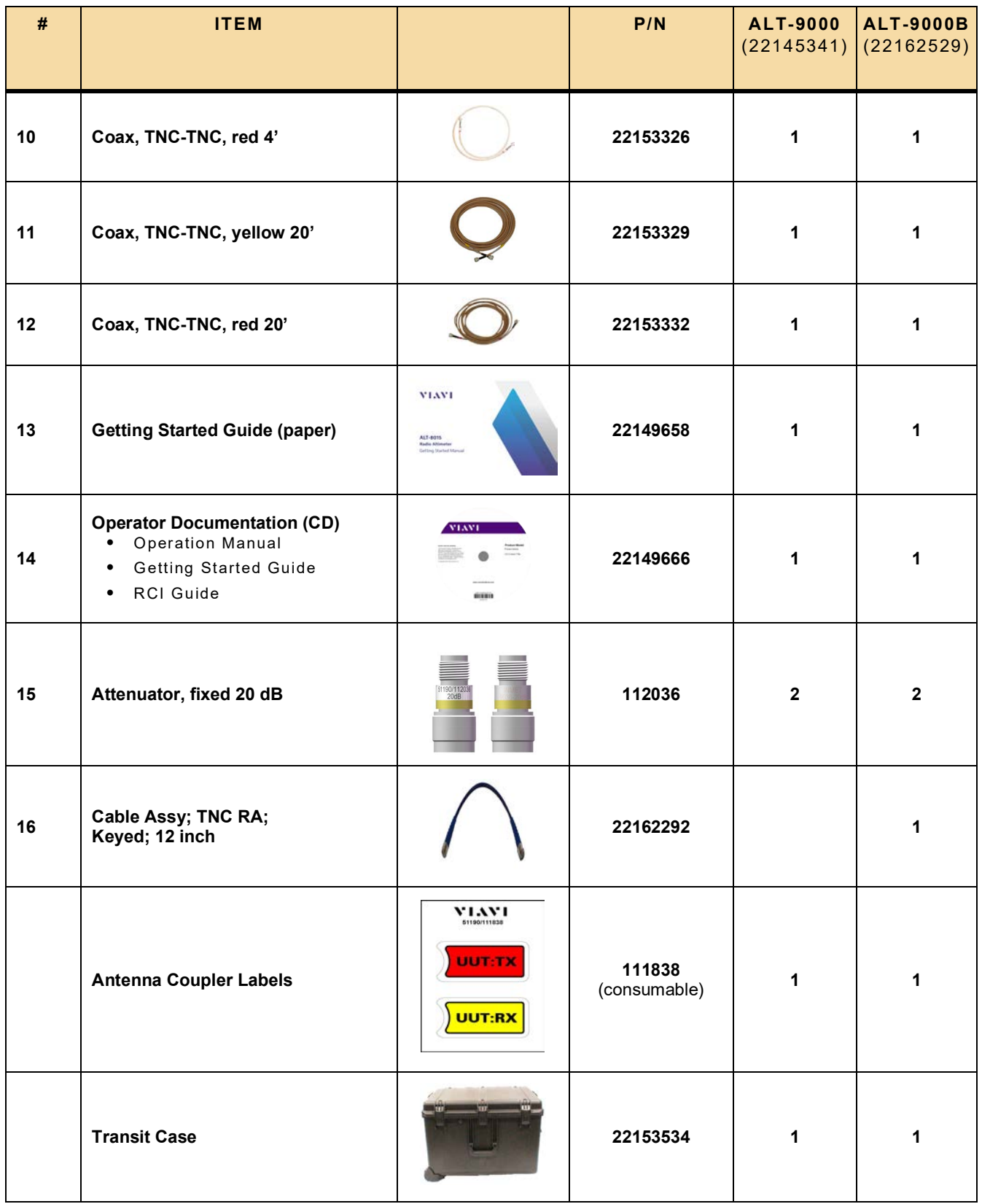

# **Standard Accessories**

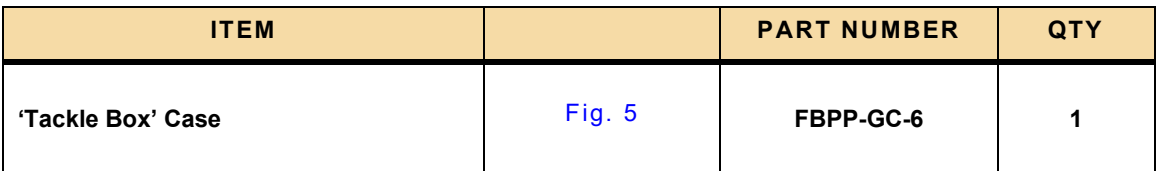

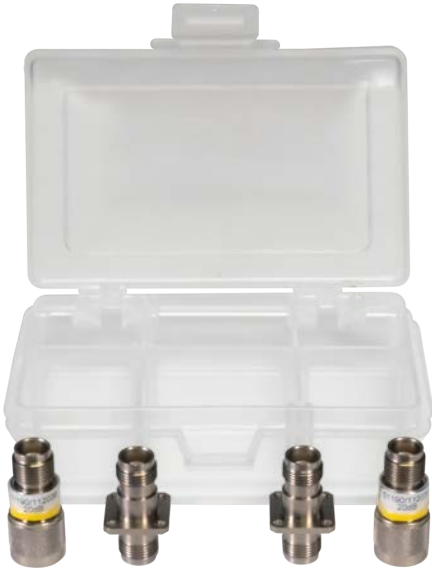

Fig. 5 'Tackle Box' Case (shown with items 3 and 15)

# <span id="page-15-0"></span>**Optional Accessories**

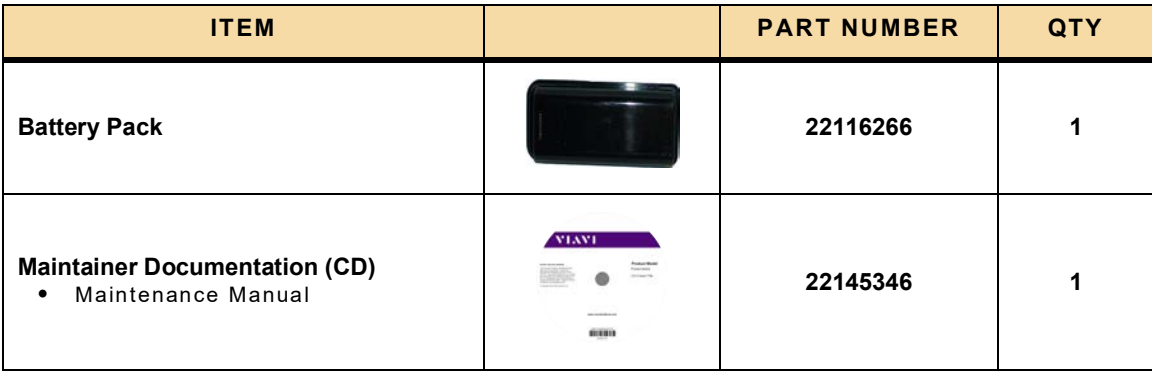

# **Table of Contents**

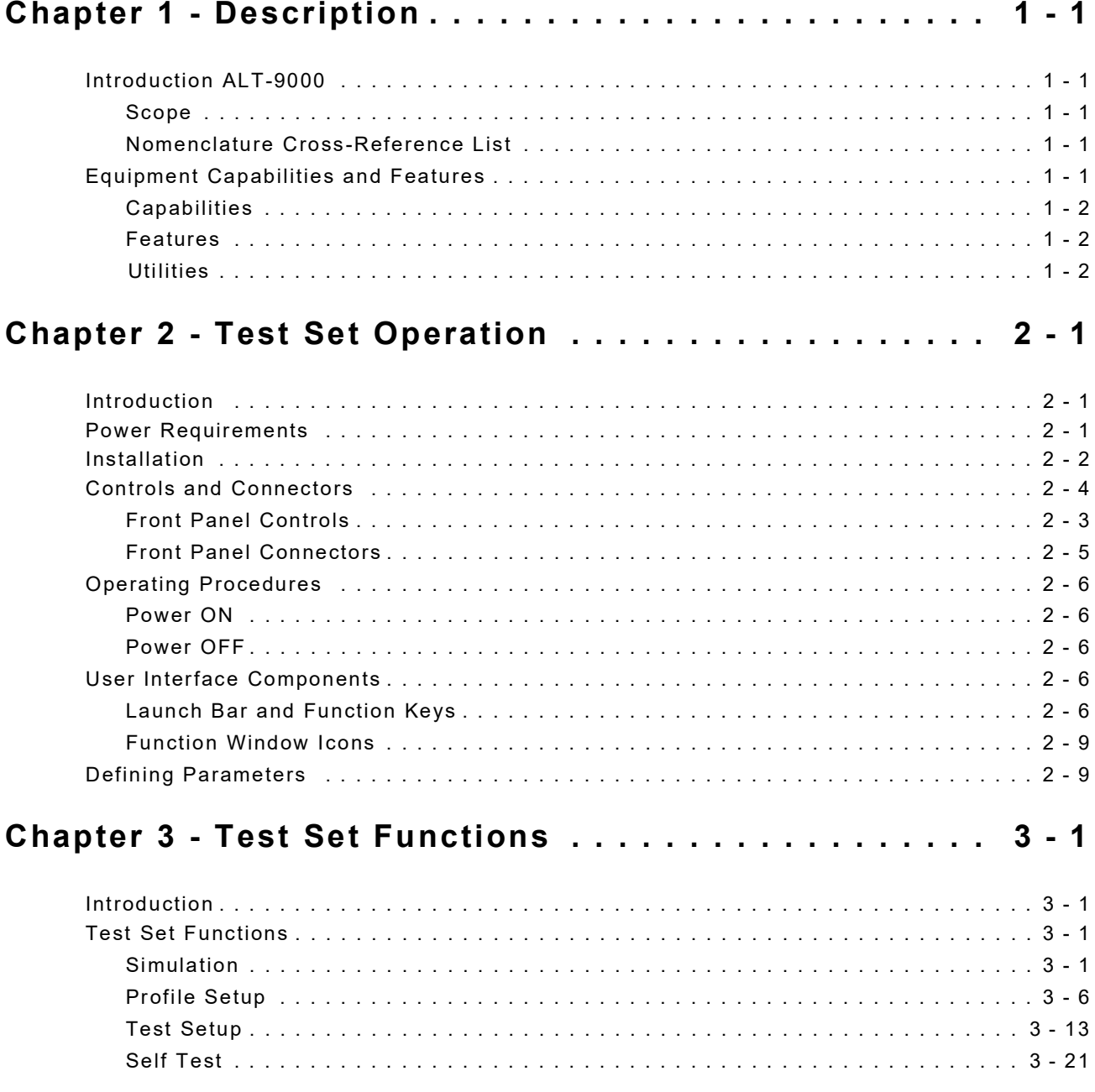

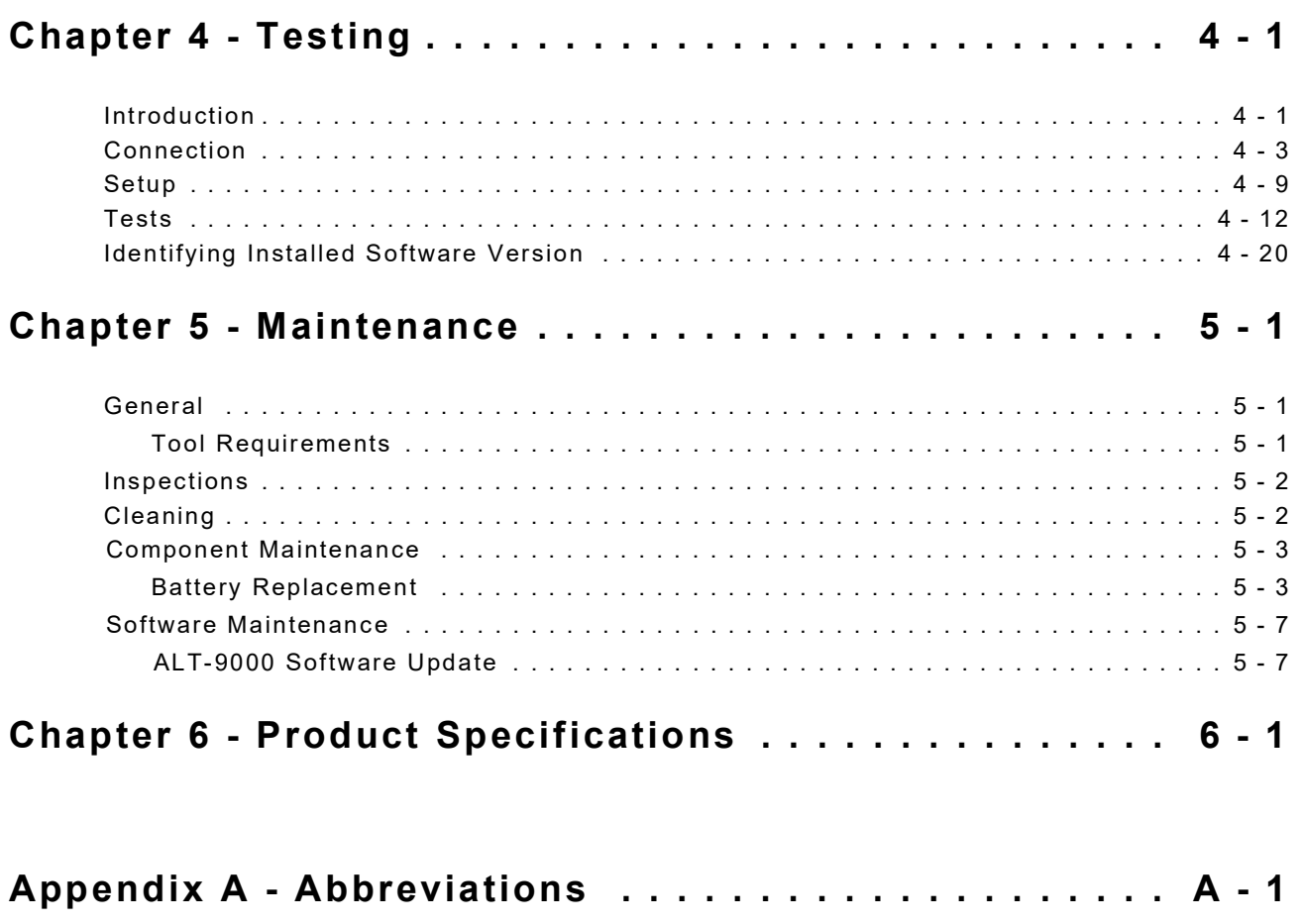

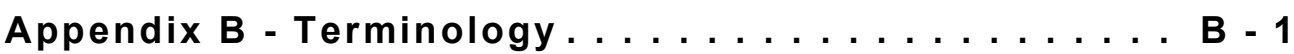

# **List of Figures**

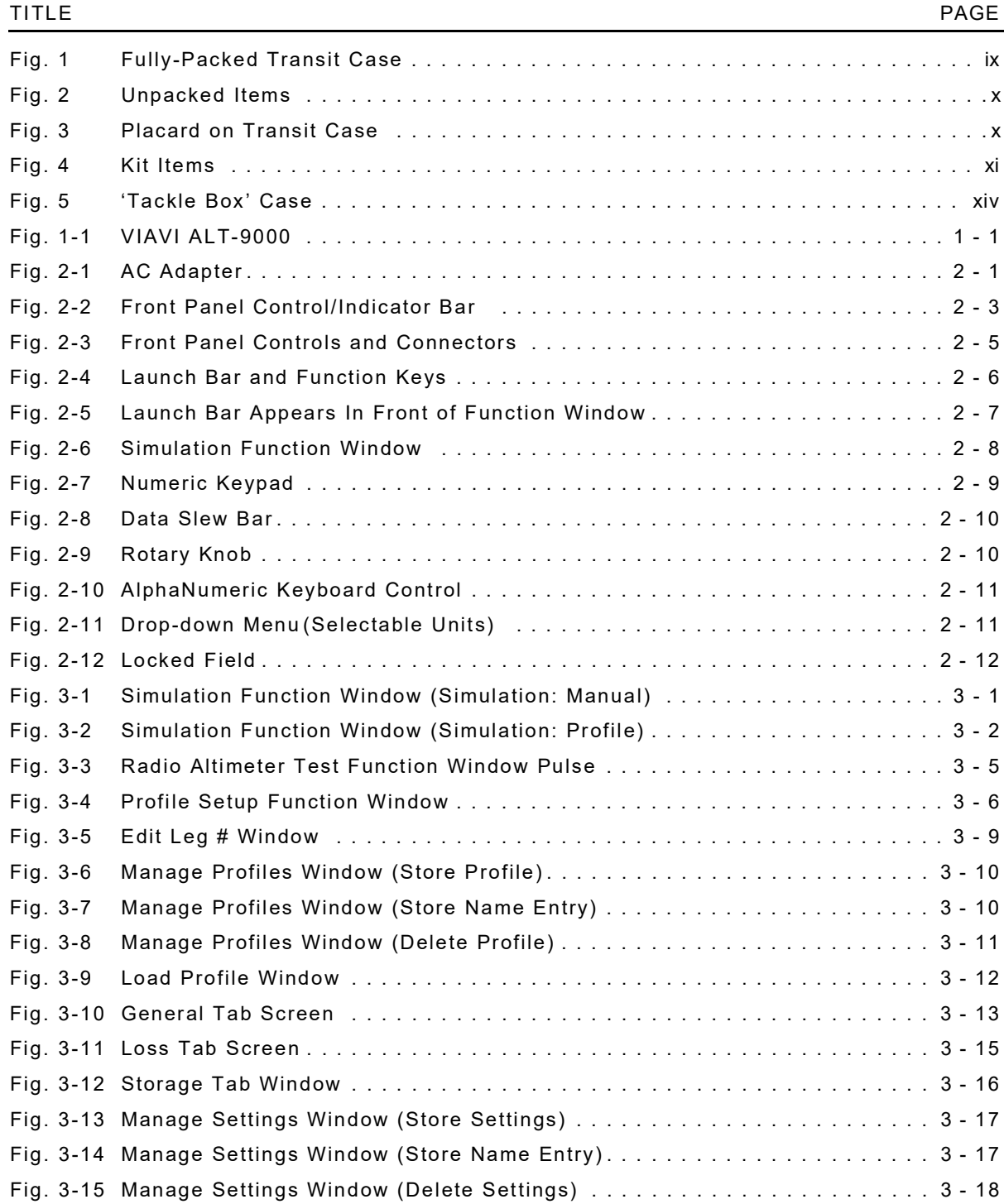

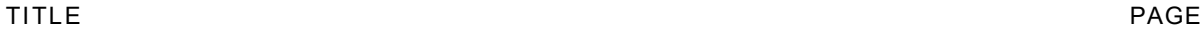

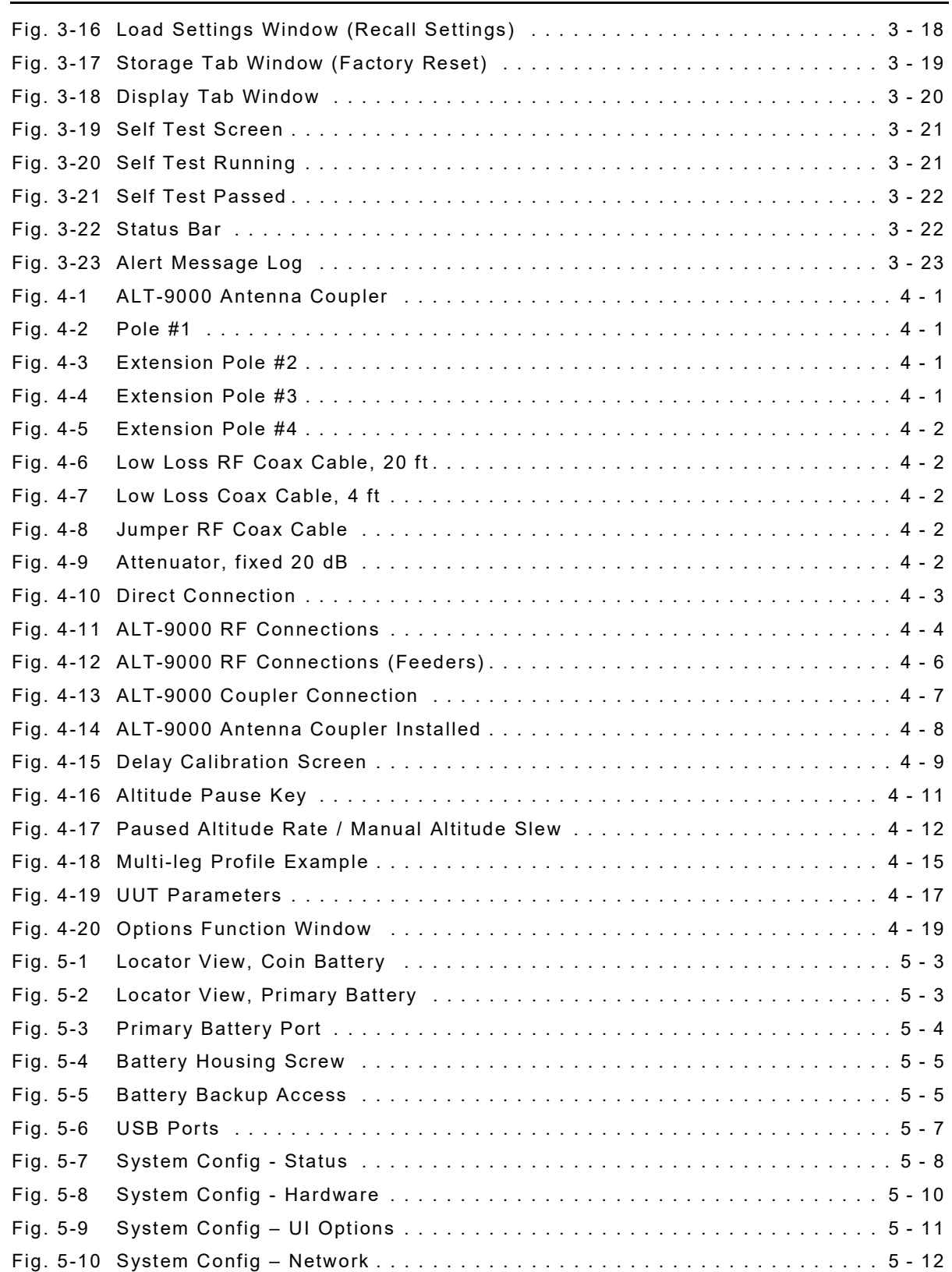

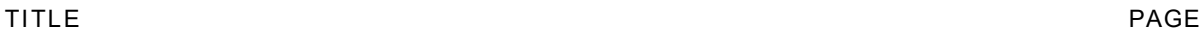

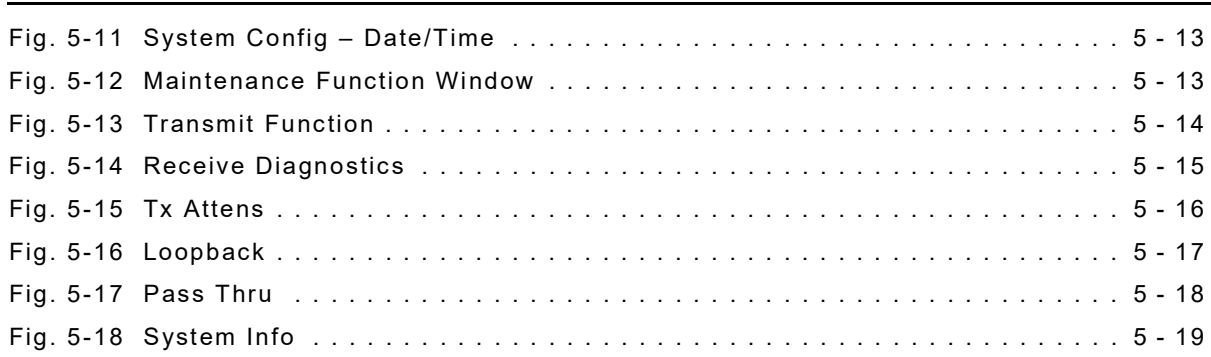

THIS PAGE INTENTIONALLY LEFT BLANK.

# **List of Tables**

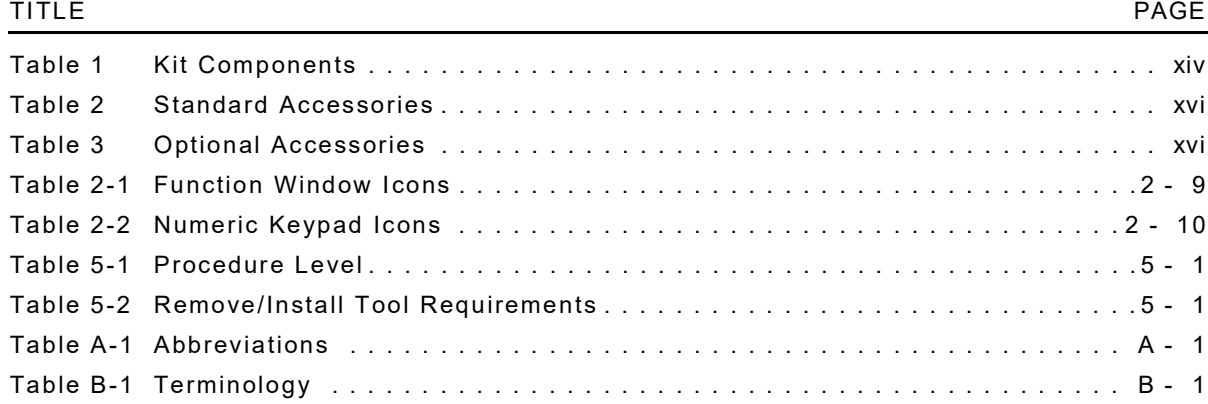

THIS PAGE INTENTIONALLY LEFT BLANK.

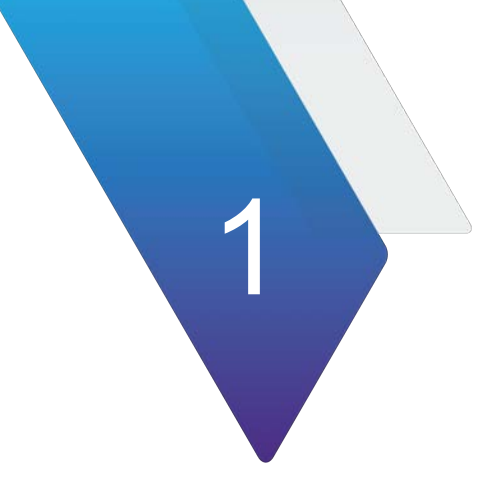

# 1 **Description**

# **1.1 INTRODUCTION ALT-9000**

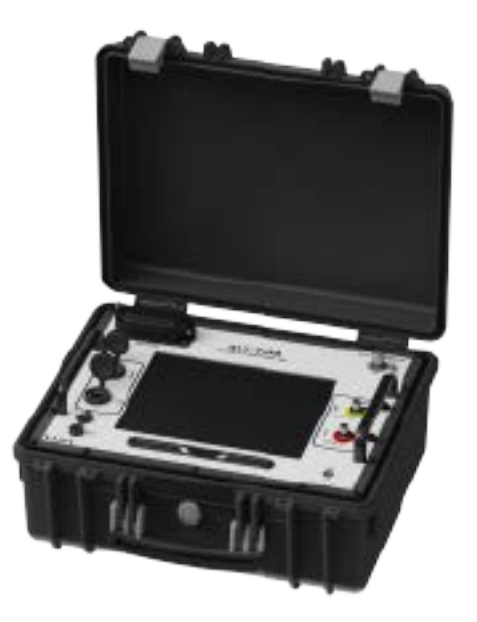

Fig. 1-1 VIAVI ALT-9000

#### **1.1.1 Scope**

Type of Manual: Operation Manual Equipment Name and Model Number: ALT-9000 Radio Altimeter Flight-line Test Set **.** Equipment Uses: Testing FMCW, CDF FMCW, and Pulse Radio Altimeters.

# **1.1.2 Nomenclature Cross-Reference List**

Common Name: ALT-9000 Official Nomenclature: Radio Altimeter Flight-line Test Set.

# **1.2 EQUIPMENT CAPABILITIES AND FEATURES**

#### **ALT-9000**

The ALT-9000 is a single channel tester, designed for testing FMCW and Pulse Radio Altimeters in the flight-line environment. The ALT-9000 quickly connects to the Radio Altimeter via two antenna couplers.

The test set can can also simulate altitude and and altitude rate to to verify decision heights and altitude trips for auto-land systems and altitude data feed to EGPWS.

The user interface is windows based and provides various pages for control of the test set and display of parametric measurements including TX power, TX Frequency (center), Sweep Rate, TX pulse width and TX PRF (pulse systems).

#### **Ratiometric Test**

RF Level may be set manually for specific receiver sensitivity measurement or Auto RF Level mode sets an RF Level based on TX Power - Height Path Loss - Scattering Loss. This ensures that the test environment replicates the actual airborne conditions, verifying T/R loop gain and allowing antenna bonding issues (TX-RX cross leakage) to be identified. An additional RF Level offset figure may be set to ensure an altitude sweep passes with a predetermined gain margin.

#### **Transit Case**

The ALT-9000 is shipped inside of a rugged transit case which also provides storage for the accessories; AC-DC Power Supply/Charger, External Battery Charger, Antenna Couplers, Coupler Poles, RF Coax Cables, Power Cords, Operation Manual CD and Getting Started Manual.

#### **1.2.1 Capabilities**

The ALT-9000 provides users with the following standard capabilities:

- Test FMCW Radio Altimeters, including CDF Types
- Test Pulse Radio Altimeters
- Direct connect to UUT T/R or to installed system via Antenna Couplers

#### **1.2.2 Features**

- Ratio-metric RF loop test allows TX, RX, Antenna or Feeder faults (to be identified).
- Programmable multi-leg Climb/Descend profiles
- Large touch screen 12 in display, with simple user interface
- Remote Control Interface LAN
- Lightweight and compact, 31 lbs. (14 kg)
- Battery 4 hours plus duration
- Changeable battery
- Radio Altimeter Test Functional Window

#### **1.2.3 Utilities**

- Software Upgrade
- Operational Status
- Setup

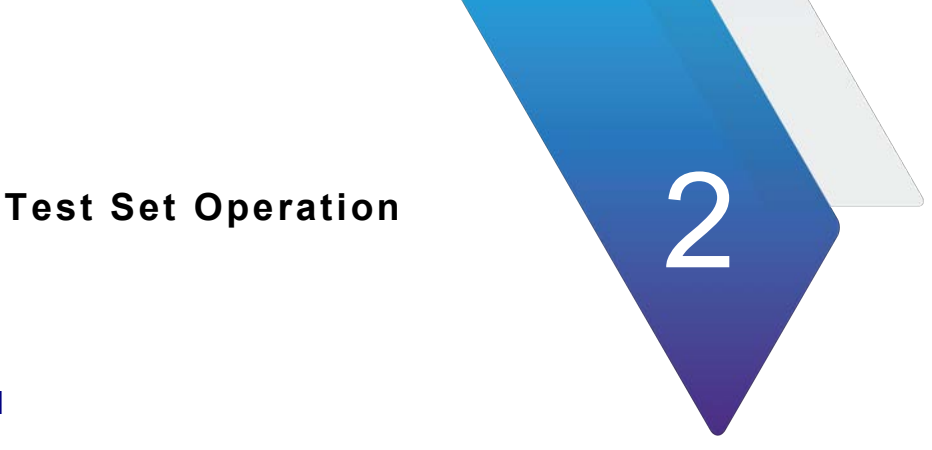

# **2.1 INTRODUCTION**

This chapter refers to local operation of an ALT-9000 configured with factory default settings, unless otherwise specified. New Test Sets are configured to start in the factory default setting. Review Installation and Power Requirements before using the Test Set.

# **2.2 POWER REQUIREMENTS**

#### **2.2.1 Power**

The ALT-9000 is powered by a removable Lithium Ion Battery. The battery charging circuit enables the operator to recharge the battery anytime the unit is connected to the AC Adapter. The ALT-9000 can operate continuously utilizing the AC Adapter ([Fig. 2-1](#page-27-0)). The internal battery is equipped to power the ALT-9000 for four continuous hours of use.

#### **AC Power Requirements**

The AC Adapter, supplied with the ALT-9000, operates over a voltage range of 100 to 250 VAC at 47 to 63 Hz. The battery charger operates whenever DC power (11 to 32 Vdc) is applied to the Test Set with the supplied AC Adapter or a suitable DC power source.

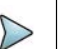

#### **Note:**

If the supply voltage is <11 V, the unit will switch automatically to internal battery. If the voltage is >32 V, a 5 Amp resettable thermal fuse on the DC input port will open, protecting the test set. Reset fuse by disconnecting and reconnecting the power cord to the unit.

When charging, the battery reaches 100% charge in approximately four hours. The battery could remain in trickle mode for several hours if the battery is completely discharged. The Battery Charging temperature range is 0° to 45° C, controlled by an internal battery charger.

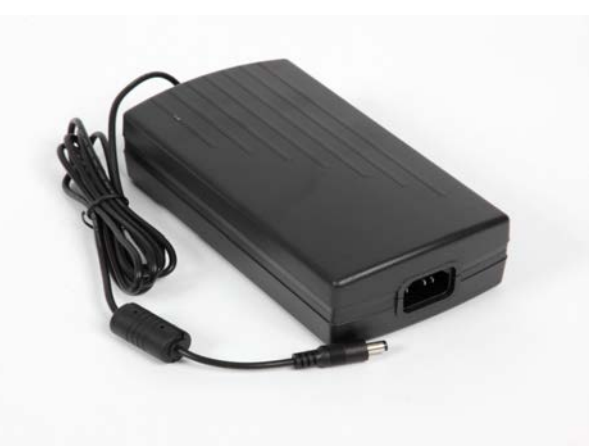

Fig. 2-1 AC Adapter

# <span id="page-27-0"></span>**2.2.2 Battery Recharging Using External Power Supply**

Perform the following steps to recharge the battery using an external power supply:

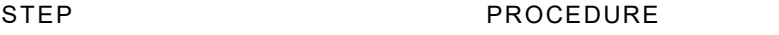

- **1.** Connect AC Line Cable to AC POWER Connector on the AC Adapter and an appropriate AC power source.
- **2.** Connect the AC Adapter DC output to the DC POWER Connector on the ALT-9000.
- **3.** Verify the BATT LED is flashing green.
- **4.** Allow four hours for battery charge or until the BATT LED is steady green. Refer to 2.4.1 for additional battery indicators.

# **2.3 INSTALLATION**

#### **2.3.1 No Installallation Requried**

The ALT-9000 does not require installation to be used. It is designed for use in it's transit case, opened so that the front panel is accessible to the operator.

#### **2.3.2 Ventilation Requirements**

The ALT-9000 is convection cooled by the enclosure case. Avoid standing the Test Set on or close to other equipment that is hot.

#### **2.3.3 Bench Installation**

The Test Set can be placed on flat benchtop in an electronics testing / lab environment.

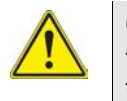

#### **Caution:**

To avoid damage to touch screen, do not stack other equipment on top of the test set.

# **2.4 CONTROLS AND CONNECTORS**

# **2.4.1 Front Panel Controls**

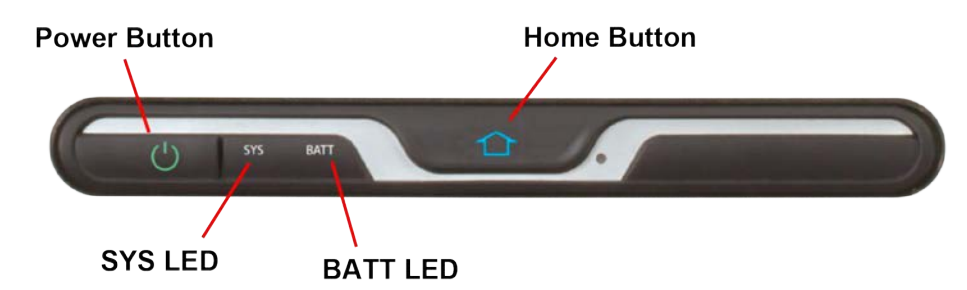

Fig. 2-2 Front Panel Control/Indicator Bar

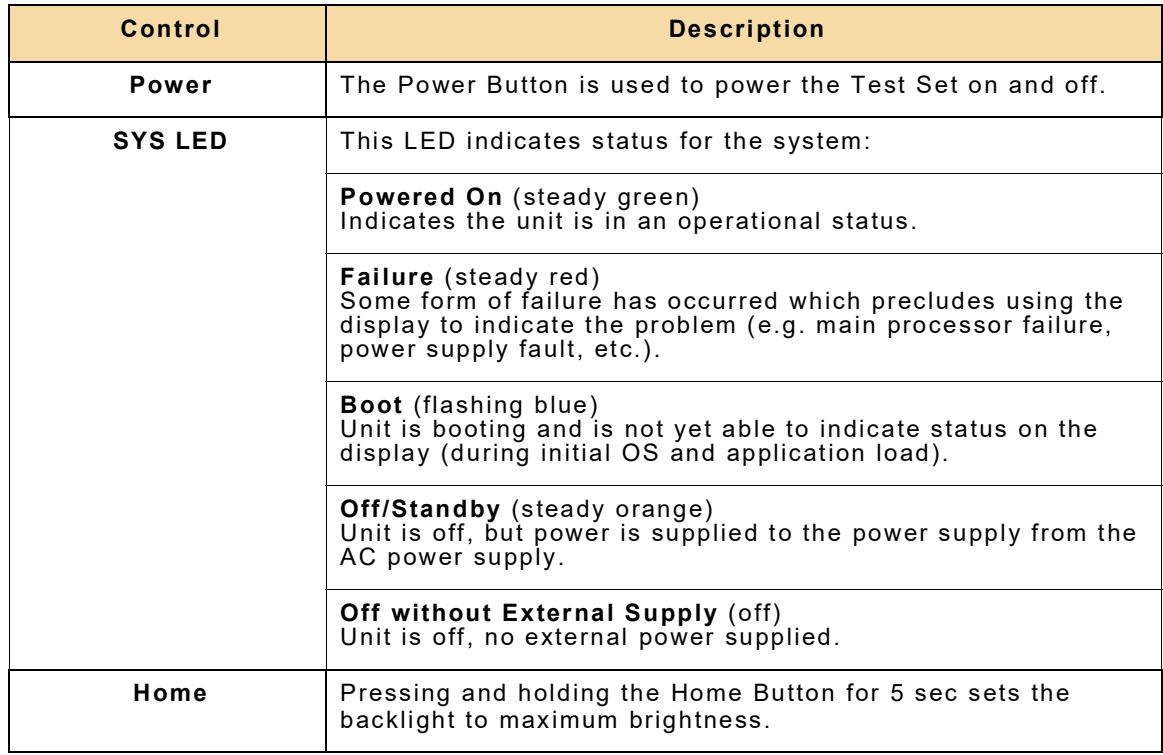

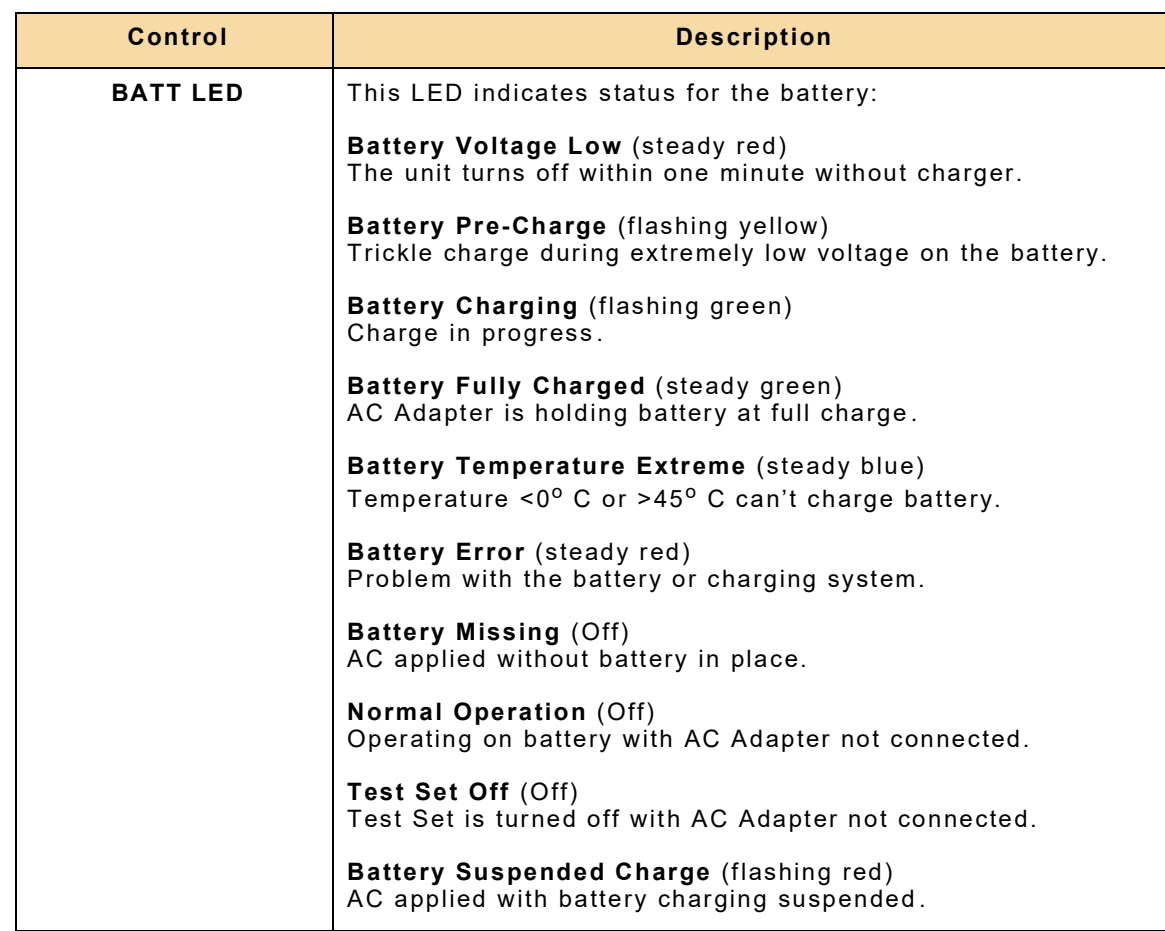

# **2.4.2 Front Panel Connectors**

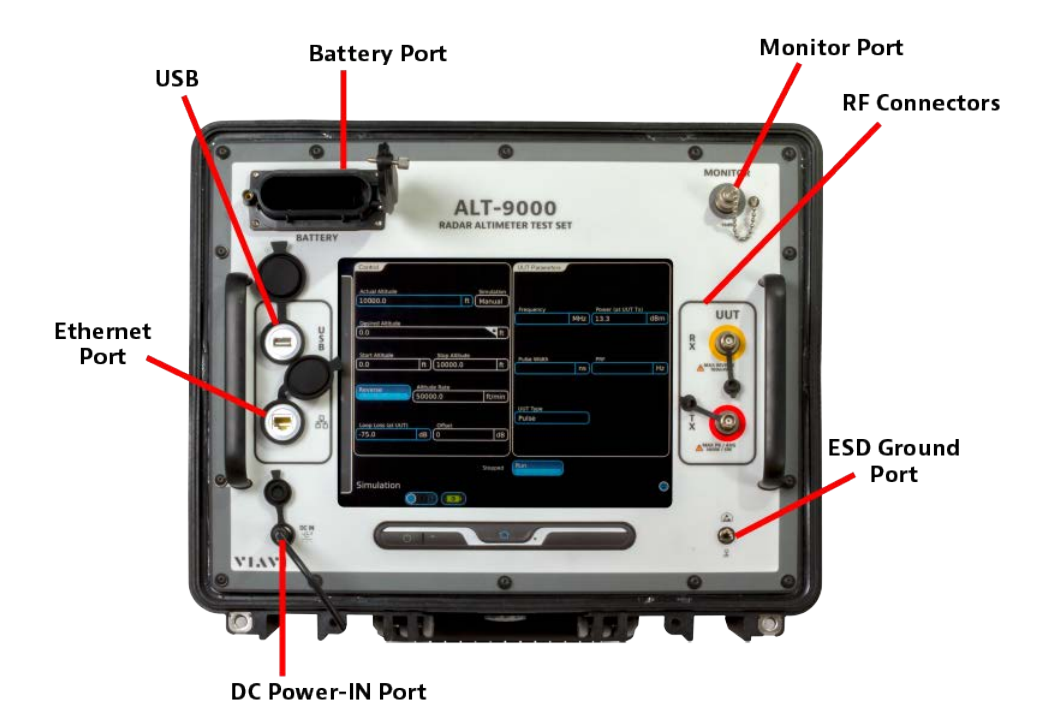

Fig. 2-3 Front Panel Connectors

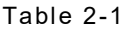

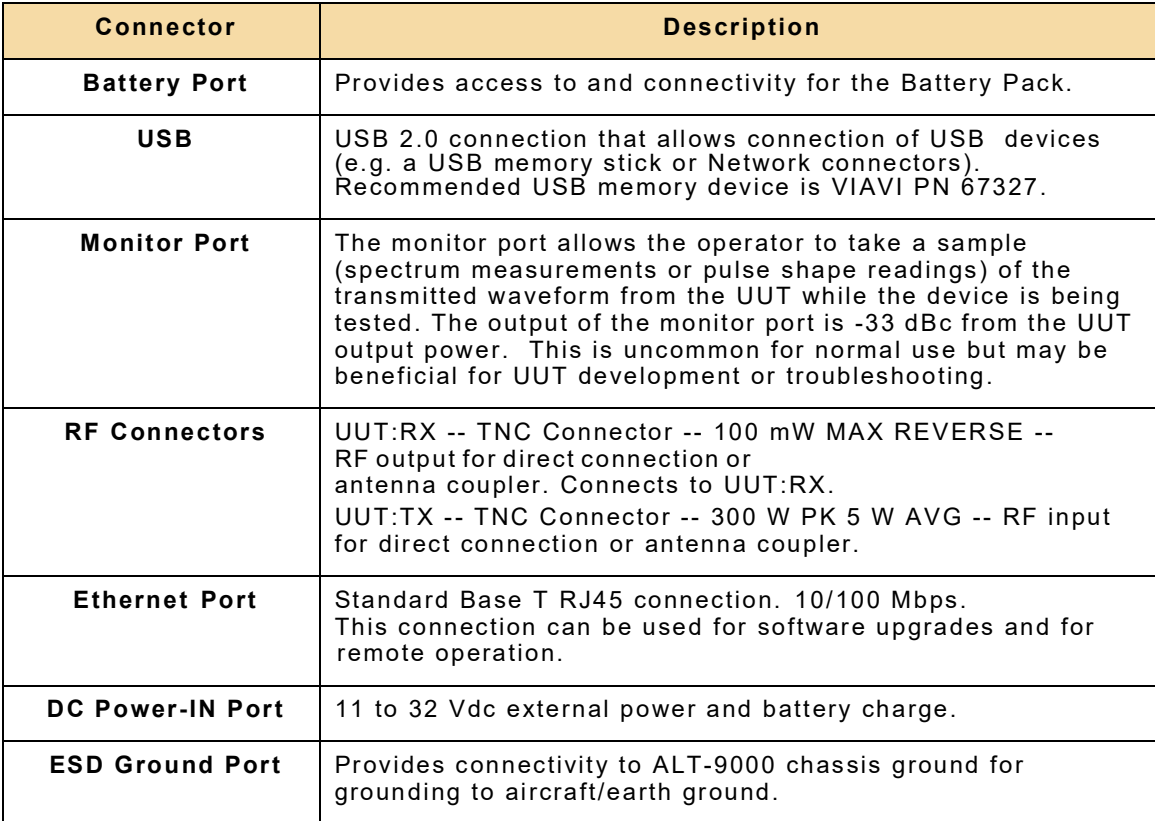

# **2.5 OPERATING PROCEDURES**

#### *Power ON Test Set*

After completing Initial Installation, perform the following steps to Turn On the Test Set:

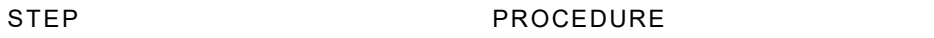

**1.** Press Power button on Front Panel for a minimum of 1 second to power on Test Set. The Power Up screen is displayed when the unit is first powered on. The Power Up window displays a load progress bar at the bottom of the screen.

#### *Power OFF Test Set*

Perform the following steps to power off the Test Set:

STEP PROCEDURE

**1.** Press Power button on Front Panel for a minimum of 0.25 seconds. A prompt is displayed, asking if the user would like to power down the unit.

# **2.6 USER INTERFACE COMPONENTS**

The Test Set User Interface (UI) is a touch screen control panel that provides a flexible working environment for users. The UI utilizes maximized Function Windows i.e. one function window occupies the whole screen area. The UI is navigated locally using the Front Panel Touch Screen.

## **2.6.1 Launch Bar and Function Keys**

The Launch Bar (Fig. 2-4) is a vertical gray bar located at the left side of the Test Set UI.

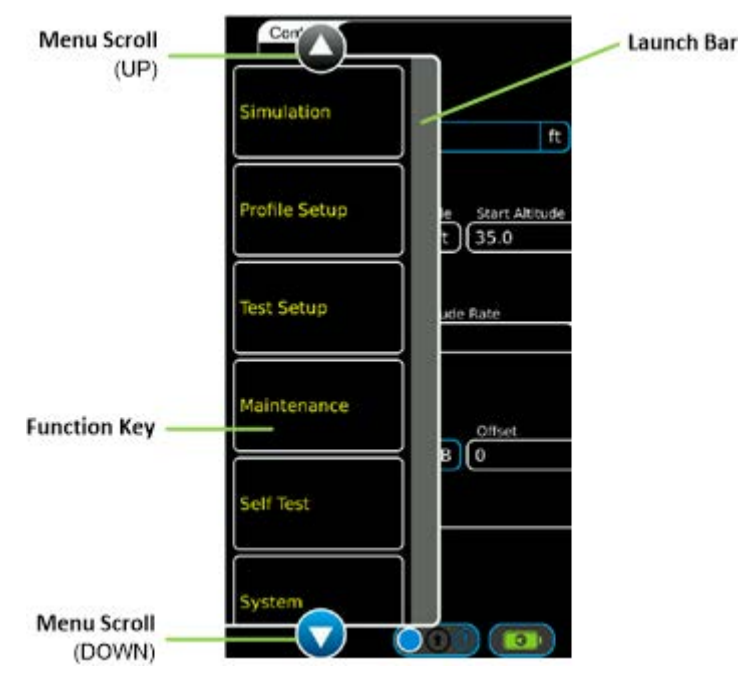

<span id="page-31-0"></span>Fig. 2-4 Launch Bar and Function Keys

Touching the Launch Bar opens and closes a vertical scrolling menu, providing access to the Function Keys ([Fig. 2-4](#page-31-0)). The menu must be open to access the Function keys. Each Function Key opens a unique function window:

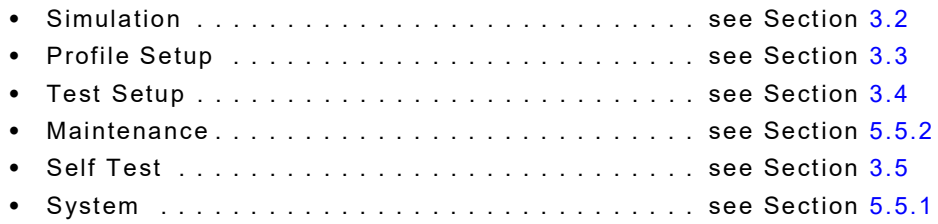

When opened, the Launch Bar menu appears in front of any function windows currently occupying that area of the display (Fig. 2-5). Touch the Launch Bar to close the menu and view the entire Function Window.

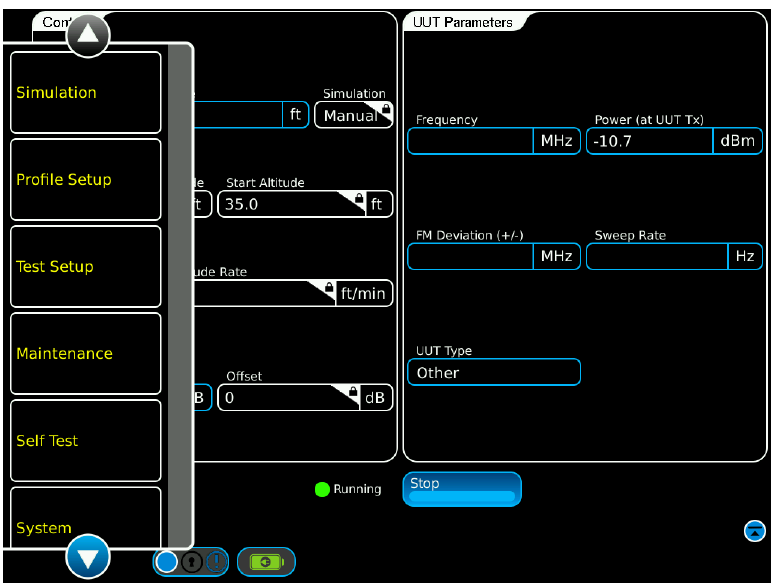

Fig. 2-5 Launch Bar Appears In Front of Function Window

# **2.6.2 Simulation Function Windows**

Simulation Function Windows provide visual access to the Test Set's control parameters and displayed data.

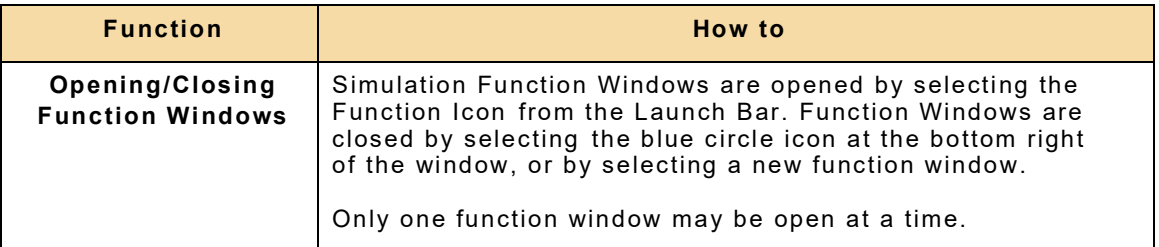

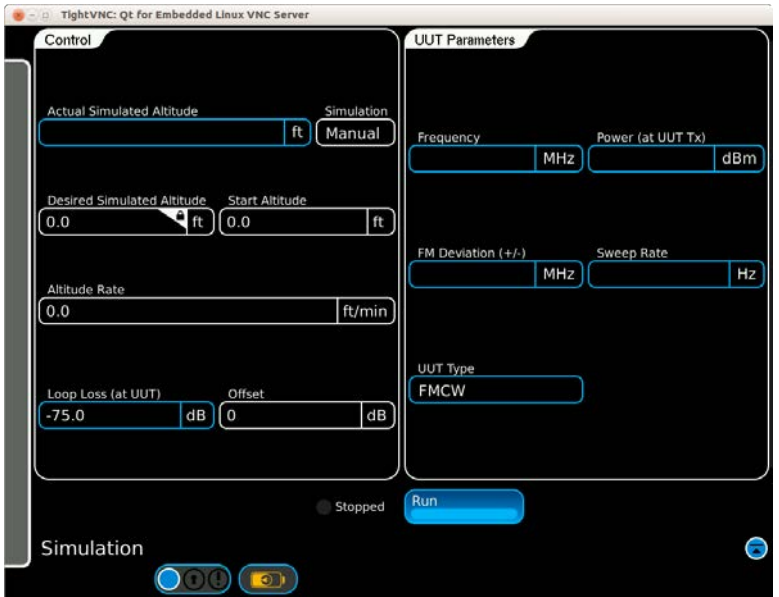

Fig. 2-6 Simulation Function Window

#### **2.6.3 Function Window Icons**

Function Windows use the following icons to indicate various functions or states:

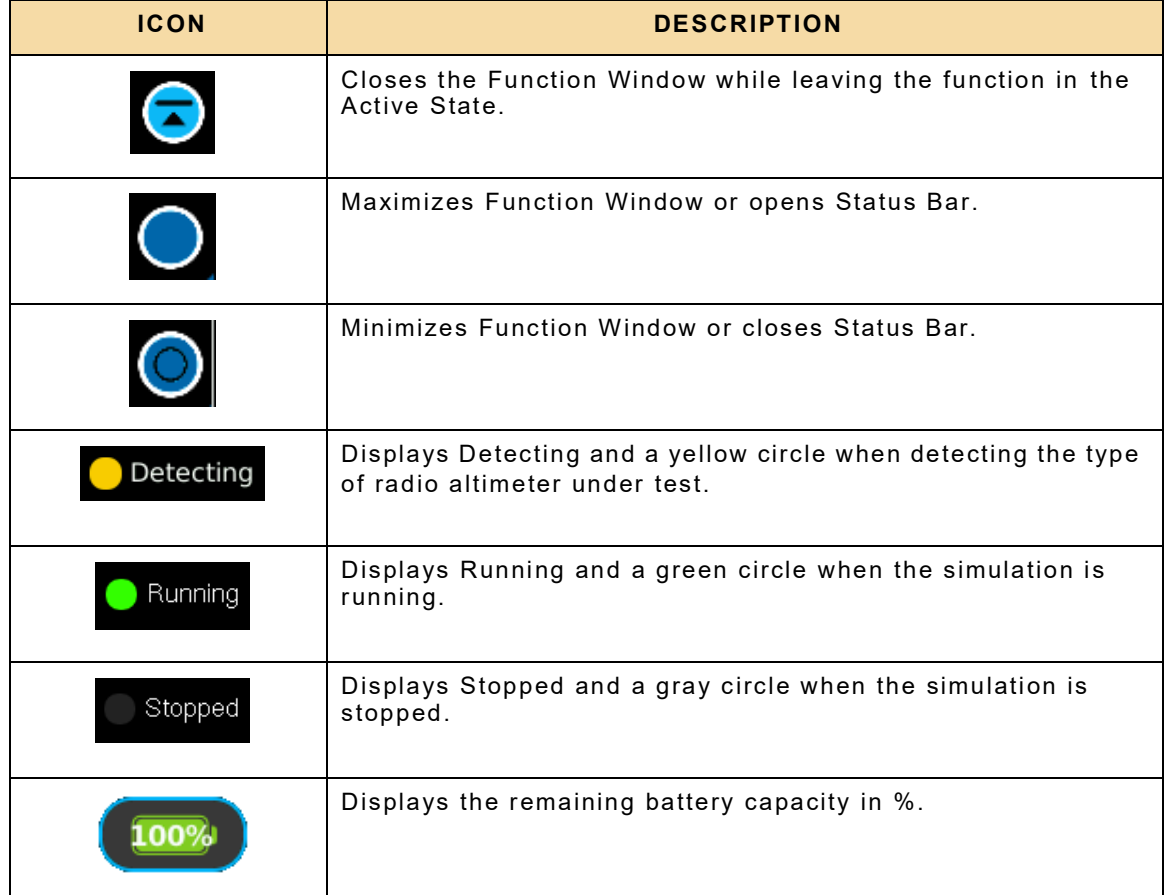

Table 2-2 Function Window Icons

# **2.7 DEFINING PARAMETERS**

# **2.7.1 Entering Numeric Values**

Numeric values are used to define a variety of test parameters such as frequency and level. When a numeric data field is selected for editing, a group of data entry pop-up windows is launched which provides three methods for defining the value; Numeric Keypad, Data Slew Bar or Rotary Knob.

## **2.7.2 Numeric Keypad and Slider Bar**

The Numeric Keypad allows the user to enter a specific numeric value. A value is entered by pressing the numbers on the keypad. The value is enabled by pressing the unit of measurement on the Numeric Keypad window.

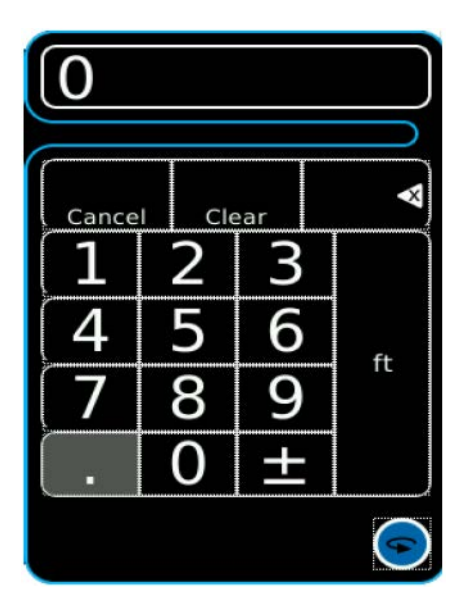

Fig. 2-7 Numeric Keypad

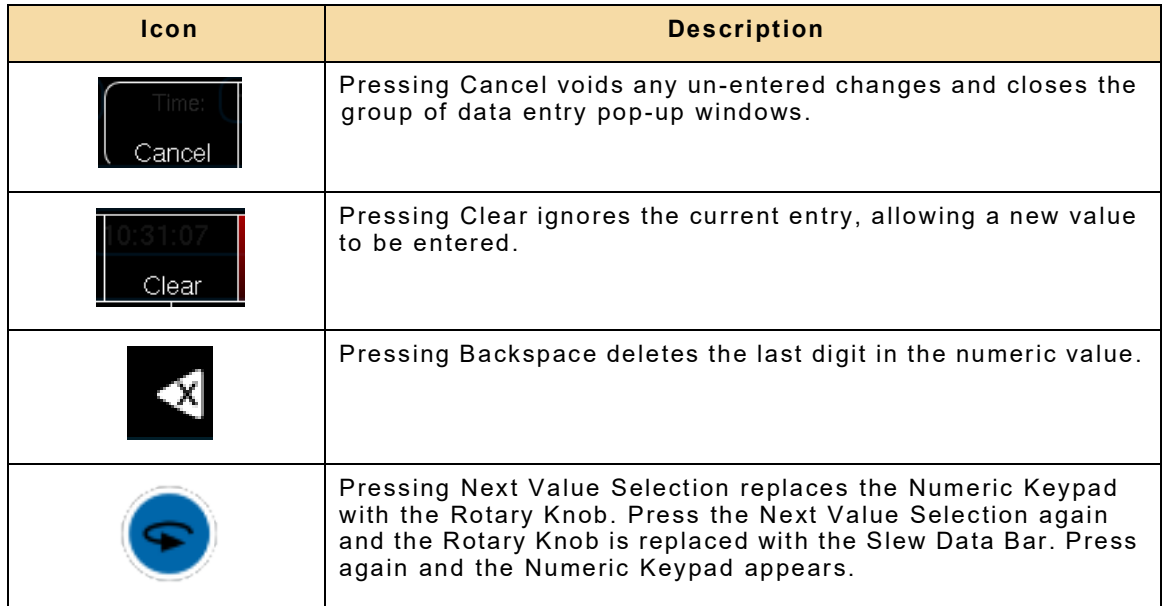

Table 2-3 Numeric Keypad Icons

# **2.7.3 Data Slew Bar**

For some data-entry fields, a data slew bar is available. When displayed, the operator can use the Data Slew Bar to incrementally adjust data values by sliding the bar.

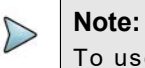

To use the 'up' and 'down' buttons on the Slew Bar, buttons must be pressed and held for a few seconds.

Selecting x10 increases the step increment by a factor of 10. Selecting /10 decreases the step increment by a factor of 10. Selecting Enter closes the Data Slew Bar.

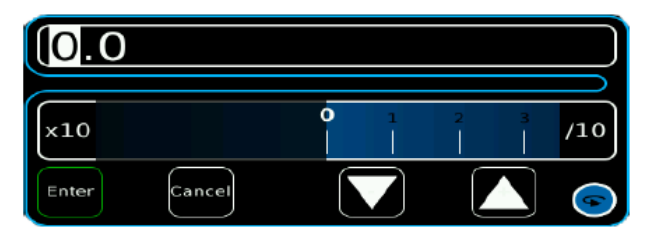

Fig. 2-8 Data Slew Bar

#### **2.7.4 Rotary Knob**

The Rotary Knob is used to slew values up or down. Selecting x10 increases the step increment by a factor of 10. Selecting /10 decreases the step increment by a factor of 10. Selecting Enter closes the Rotary Knob,

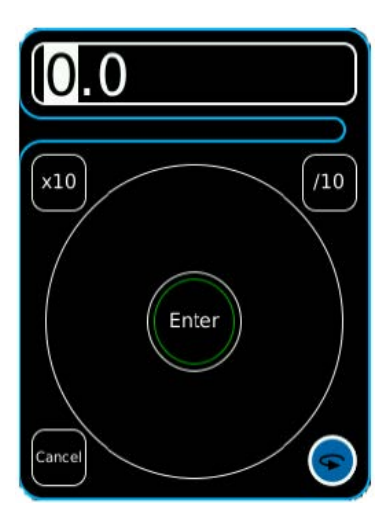

Fig. 2-9 Rotary Knob
## **2.7.5 AlphaNumeric Keyboard Control**

Allows the user to enter Alphabetical and Numeric characters.

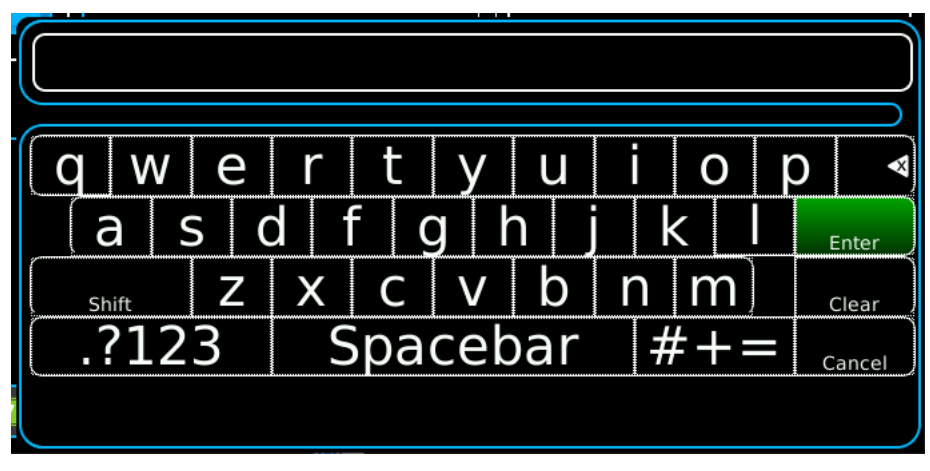

Fig. 2-10 Keyboard Control

## **2.7.6 Drop-down Menus**

Drop-down Menus are used to list pre-defined variables. Selecting a Drop-down Menu opens the list of variables a vailable for that field. The variable currently selected is displayed on the menu as a white label on a blue background ([Fig. 2-11\)](#page-36-0). Drop-down Menus can be dragged up and down on the display in order to view long lists.

### **2.7.7 Selectable Units**

<span id="page-36-0"></span>Some fields may have selectable units. For those fields identified, select the units field and a drop-down menu is displayed.

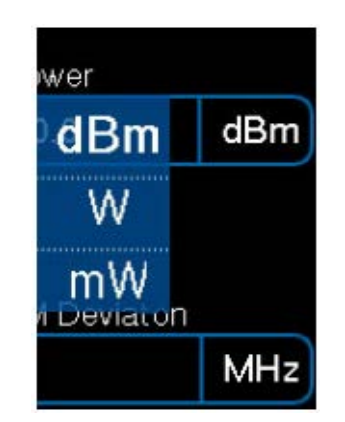

Fig. 2-11 Drop-down Menu (Selectable Units)

## **2.7.8 Locked Fields**

A small padlock symbol may be displayed against certain fields indicating that the field is locked and may not be edited or accessed ([Fig. 2-12\)](#page-37-0).

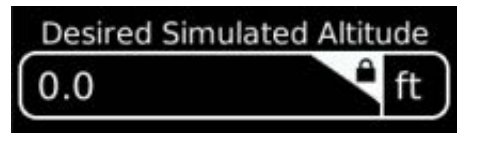

Fig. 2-12 Locked Field

<span id="page-37-0"></span>**NOTE:** The Desired Simulated Altitude field is locked because it can only be modified when a manual simulation is running, then paused.

# 3 **Test Set Functions**

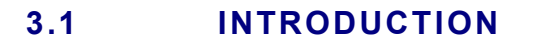

This chapter provides an operational description of standard simulator functions.

## **3.2 SIMULATION**

The Simulation Function Window is the main test screen and is used to control the altitude rate, simulation type, start /stop altitudes, and RF return level. UUT Type is auto-select only. UUT:TX Frequency and Power are displayed. Sweep Rate and FM Deviation are displayed for FMCW types, with PRF and Pulse width displayed for pulse types.

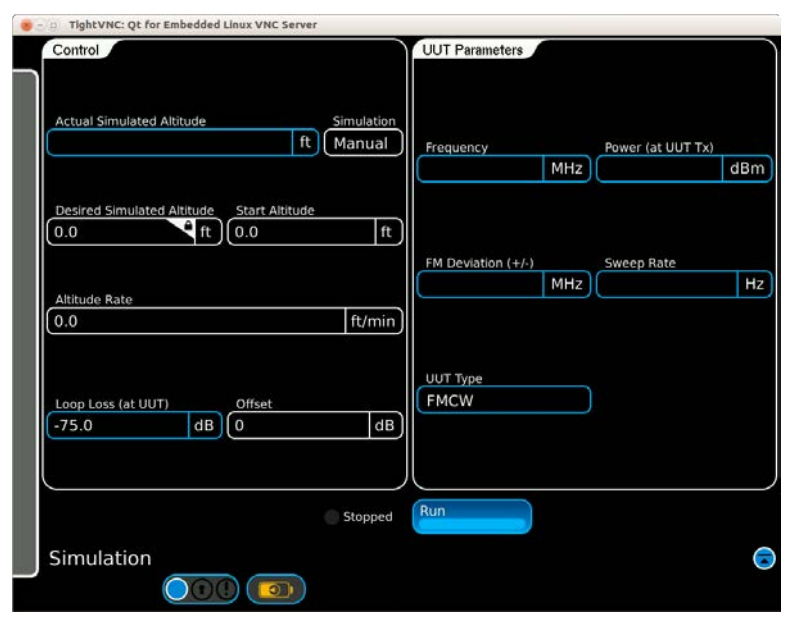

Fig. 3-1 Simulation Function Window (Simulation: Manual)

## **3.2.1 Auto RF Level Test**

TX power can vary considerably between different designs Sufficient loop gain exists in the system to provide altitude tracking over the operational range of the radio altimeter, typically -20 to between 5,000 and 8,000 ft.

FMCW Radio Altimeter specifications generally do not provide receiver sensitivity figures. Many radio altimeter designs adjust receiver sensitivity in proportion to height i.e. decreasing sensitivity at the lower altitudes to avoid noise and multipath tracking problems. Although the ALT-9000 can measure receiver sensitivity and TX power, this is useful only where the installed system specification is known, including the antenna feeder losses.

The ALT-9000 Auto RF Level mode adopts a loop gain or Ratio-Metric approach to test overall system functionality by setting a RF return level that is proportional to the receiver TX power, taking into account the path loss and scattering loss that would normally occur if the 4.3 GHz signal were reflecting off the ground.

By introducing an offset to this RF return level (reducing the return signal by a user set figure in dBs), an altitude sweep that tracks and does not flag throughout its complete range is a positive end to end test and confirmation that the Radio Altimeter will function in the real world environment with a safety margin included.

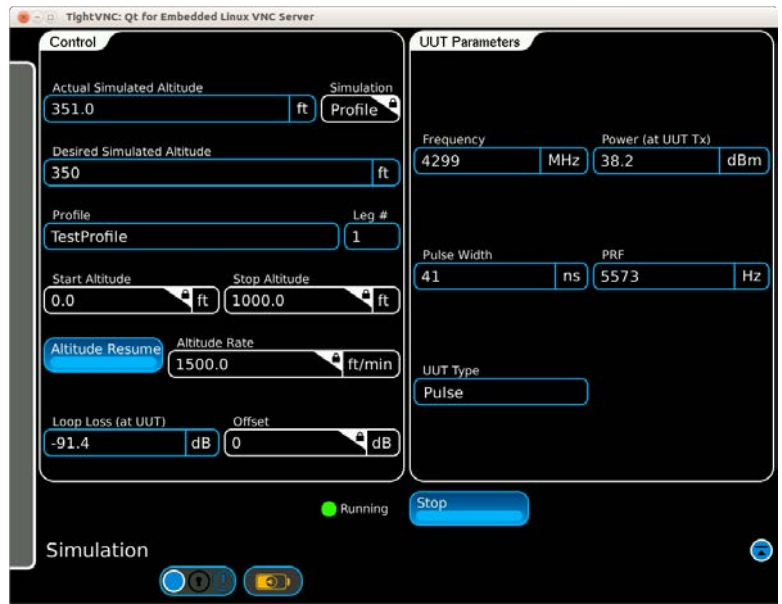

Fig. 3-2 Simulation Function Window (Simulation: Profile)

| <b>Display Component</b>                  | <b>Description</b>                                                                                                    |
|-------------------------------------------|----------------------------------------------------------------------------------------------------|
| <b>Sweep Rate</b>                         | Displays TX FM Sweep Rate. Resolution 1 Hz.                                                                                                    |
| <b>FM Deviation</b>                       | Displays TX FM deviation in MHz. Resolution 1 MHz.                                                                                                    |
| <b>Power</b>                              | Displays measured TX Power in watts, milliwatts or dBm.<br>Resolution 1 mW.                                                                                                    |
| <b>Frequency</b>                          | Displays measured TX Center Frequency in MHz.<br>Resolution 1 MHz.                                                                                                    |
| <b>Actual Simulated</b><br>Altitude (ASA) | Displays the current altitude simulated by the test set for<br>manual or profile operation. During an altitude simulation, the<br>ASA is the altitude used to determine the accuracy of the<br>altitude displayed by the Radio Altimeter System. |

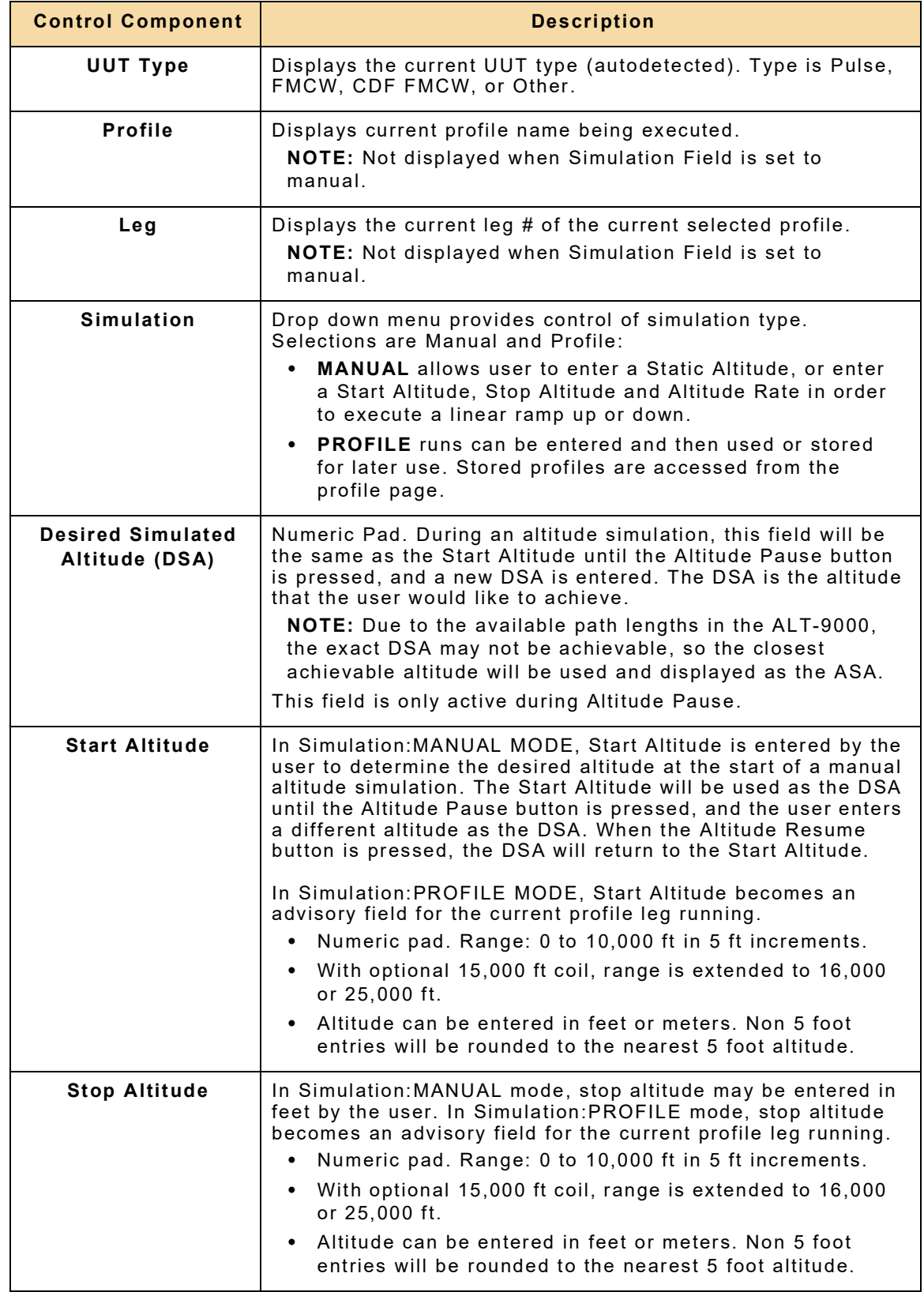

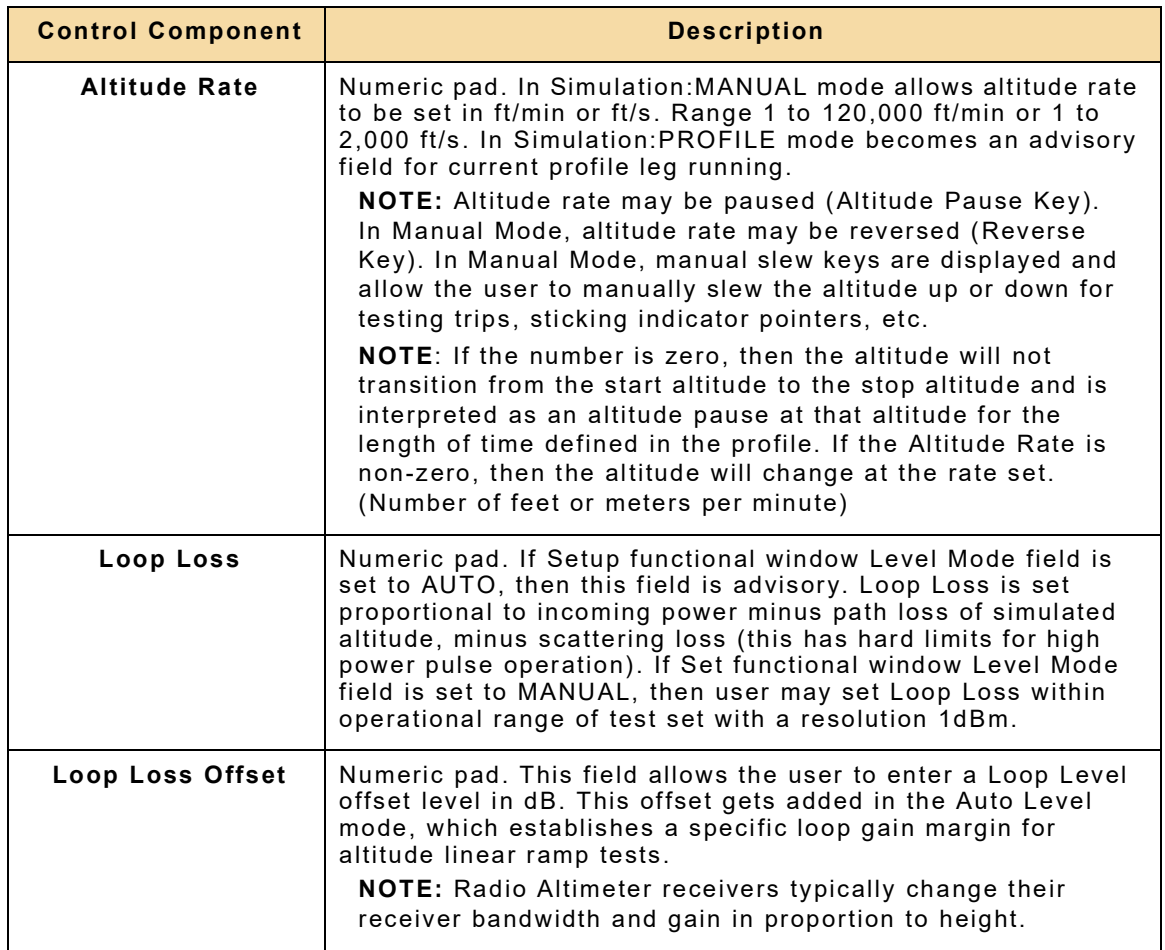

Altitude and altitude rate can be entered in units of feet or meters. The test set works exclusively in feet so any value entered in meters will be converted to feet and then converted back to meters. As a result, values entered in meters may change after entry.

For instance, upon entering an altitude of 200m, it will be displayed as 199.6m which corresponds to 655 ft.

## **3.2.2 Pulse Radio Altimeters**

The following UUT parameters are displayed when testing pulse radio altimeters:

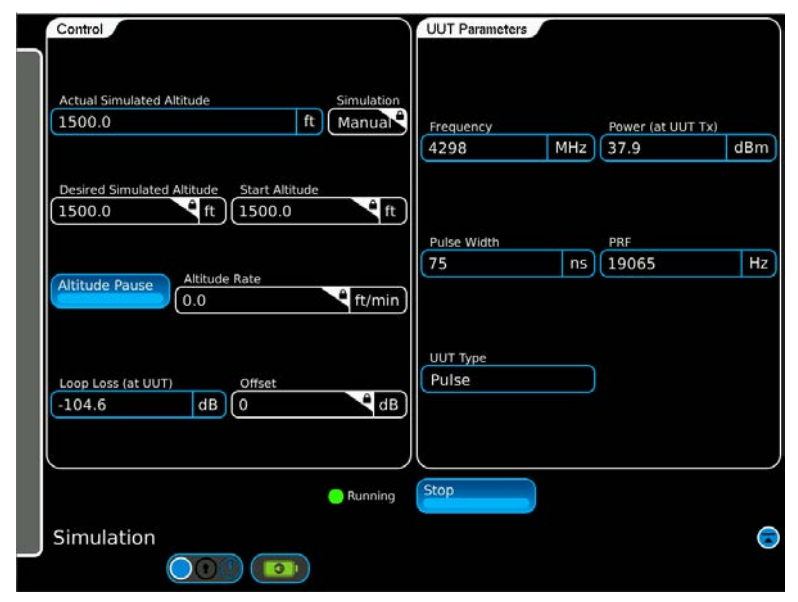

Fig. 3-3 Radio Altimeter Test Function Window Pulse

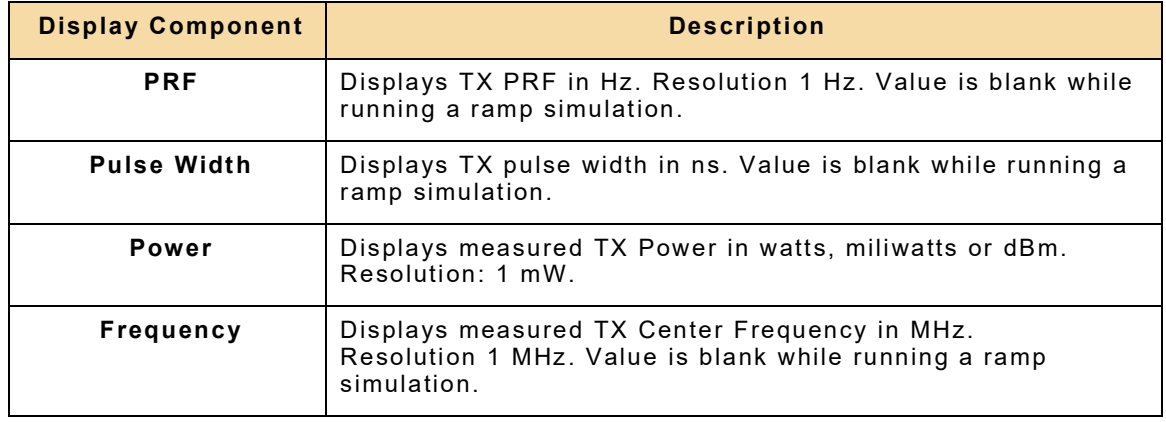

 $\triangleright$ 

'

### **Note:**

When simulating altitude ramps, UUT parameters will be blanked. Values will display when the ramp step pauses.

## **3.3 PROFILE SETUP**

The Profile Setup Function Window allows the user to create, save, recall or delete user named profiles. Profiles are used to control dynamic altitude simulations. Each profile is comprised of individual legs which are executed in numeric sequence. Start, stop altitudes and rates are definable for each leg. A profile can then be executed to simulate a complete landing approach including flare out, take-off and departure. Each Profile may consist of up to 20 legs.

#### **Note:**  $\sum$

When simulating altitude ramps or profiles legs with altitude rates on pulse altimeters the UUT parameters will be blanked. Anytime the simulated altitude rate returns to zero the UUT parameters will be displayed.

The profile legs are plotted on a chart showing altitude versus time. When the selected profile is running, an aircraft symbol indicates the progress of the simulation on the chart.

The measurement unit for the profile can be changed between feet and meters by clicking on the Profile Display Units field (Test Setup, Display Tab) and using the pop-up menu to change the unit of measurement.

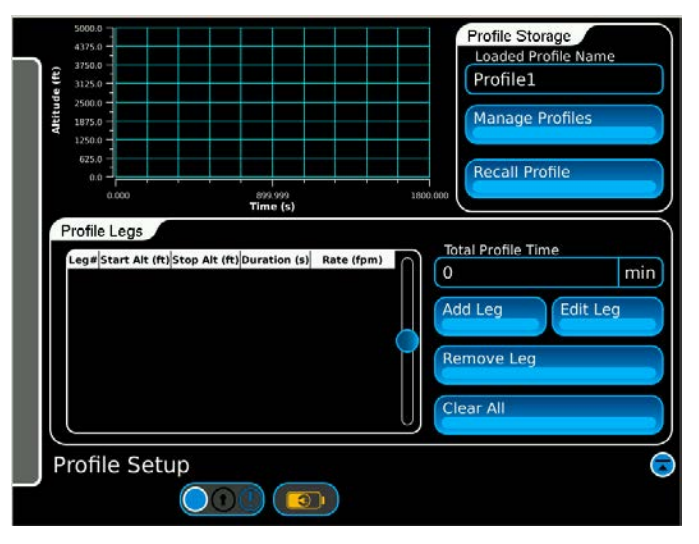

Fig. 3-4 Profile Setup Function Window

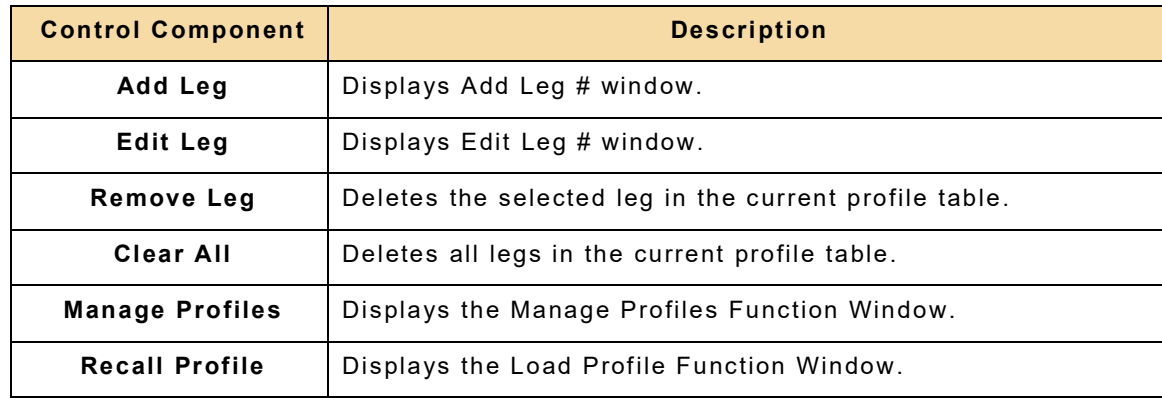

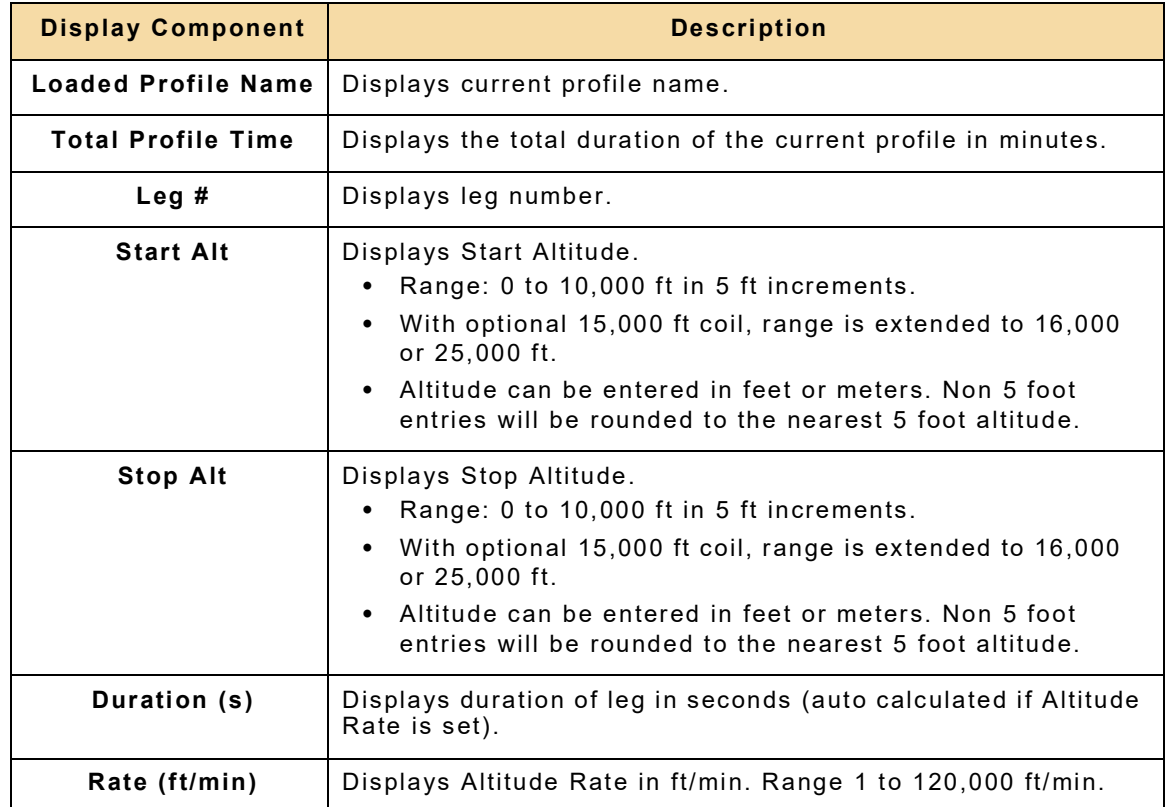

## **3.3.1 Add Leg # Window**

The Add Leg # Window is used to enter data for new legs in a profile. To create a new leg, select the "Add Leg" line in the profile table to open the Add Leg # window.

## **3.3.2 Edit Leg # Window**

To edit an existing leg, select the desired line in the profile table and select the Edit Leg key to display the Edit Leg # window ([Fig. 3-5](#page-46-0)).

#### **Note:**  $\sum$

- When adding a new leg, the Start Altitude field will automatically display an entry equal to the Stop Altitude defined in the previous leg. This may be overwritten to create a step altitude if required. The Altitude Rate may be set for each leg, which will result in an auto calculation for Leg Duration being displayed.
- If level flight is required for a specific leg, set the Start and Stop altitudes to be equal. The Altitude Rate field will be replaced by the Leg Duration field. Enter the required duration of level flight in the Leg Duration field in seconds.

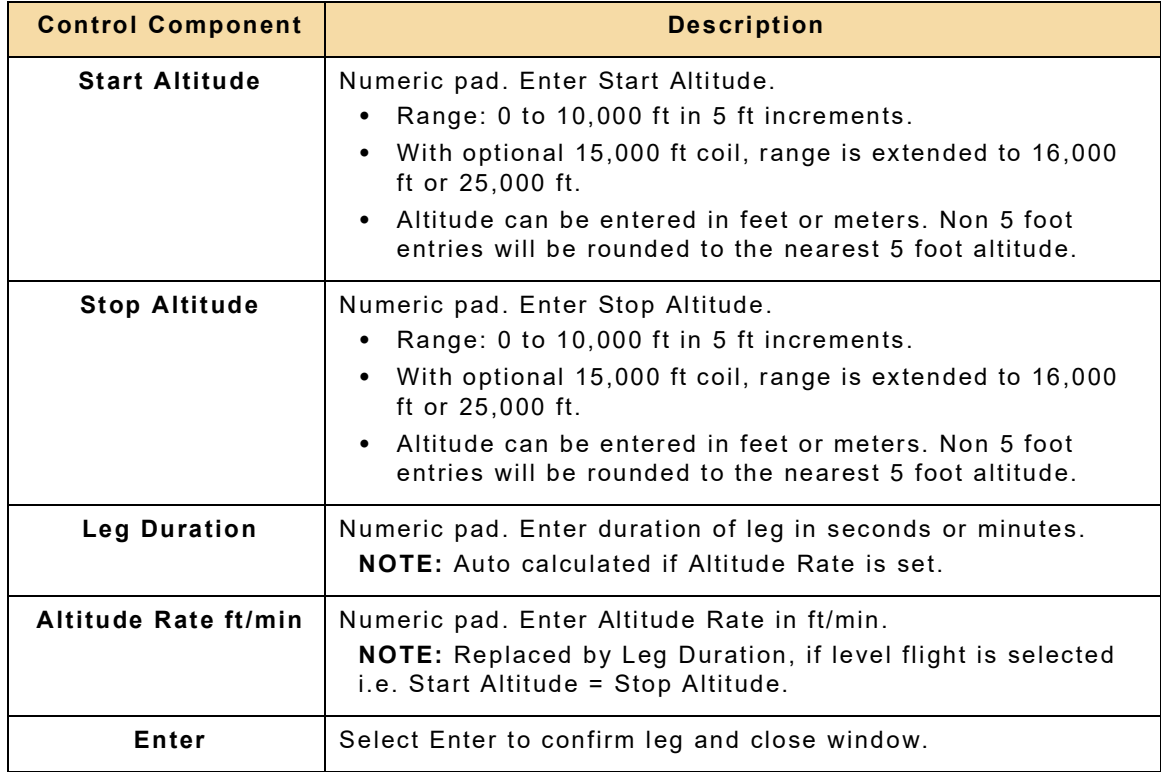

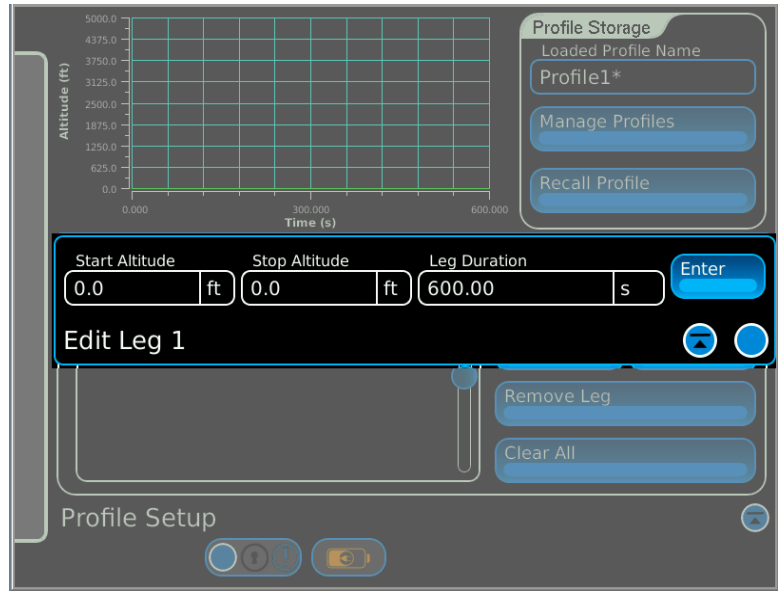

<span id="page-46-0"></span>Fig. 3-5 Edit Leg # Window

## **3.3.3 Manage Profiles**

The Manage Profiles control provides named storage and recall for profiles. Each profile consists of up to 20 legs ([Fig. 3-6\)](#page-47-0). Profiles are stored in sequence of entry.

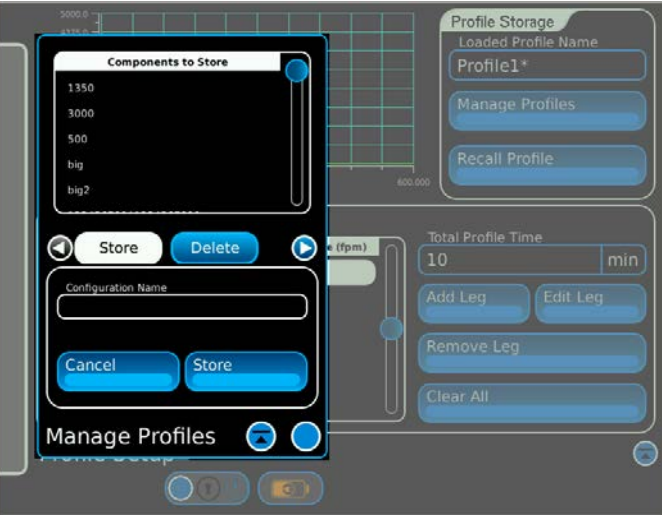

Fig. 3-6 Manage Profiles Window (Store Profile)

<span id="page-47-0"></span>The Configuration Name field provides up to 20 characters for the input of a filename. The on-screen keyboard will be removed when the Enter or Cancel keys are hit. Selecting Store key stores the named profile.

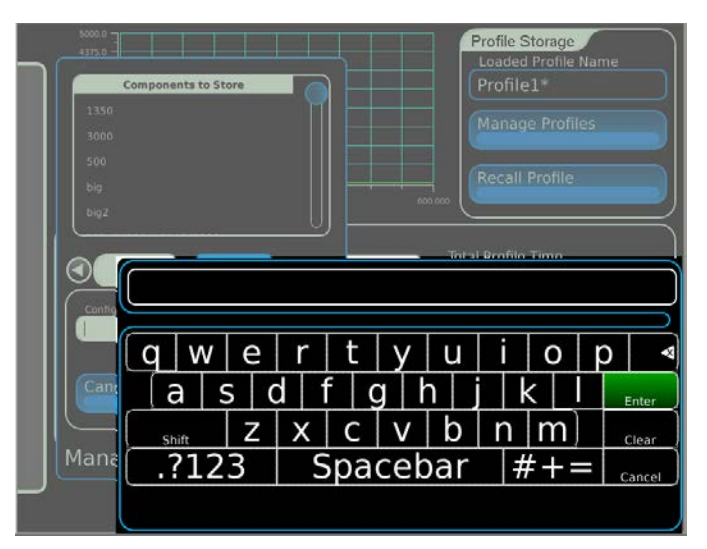

Fig. 3-7 Manage Profiles Window (Store Name Entry)

Press Delete tab to access delete functions in Manage Profiles window.

Select the stored file to be deleted from the Profile Name list.

Press the Delete Store key to delete stored file.

| $\text{max}$<br>anta 4                                                              | Profile Storage<br>Loaded Profile Name                                                   |
|-------------------------------------------------------------------------------------|------------------------------------------------------------------------------------------|
| <b>Components to Store</b>                                                          | Profile1*                                                                                |
| 1350                                                                                | Manage Profiles                                                                          |
| 3000                                                                                |                                                                                          |
| 500                                                                                 | Recall Profile                                                                           |
| big                                                                                 | 0001                                                                                     |
| big2                                                                                |                                                                                          |
| e (tpm)<br><b>Store</b><br>Delete<br>O<br>Cancel<br>Delete Store<br>Manage Profiles | <b>Total Profile Time</b><br>min<br>10<br>Add Len<br>Edit Leg<br>Remove Leg<br>Clear All |
|                                                                                     |                                                                                          |
|                                                                                     |                                                                                          |

Fig. 3-8 Manage Profiles Window (Delete Profile)

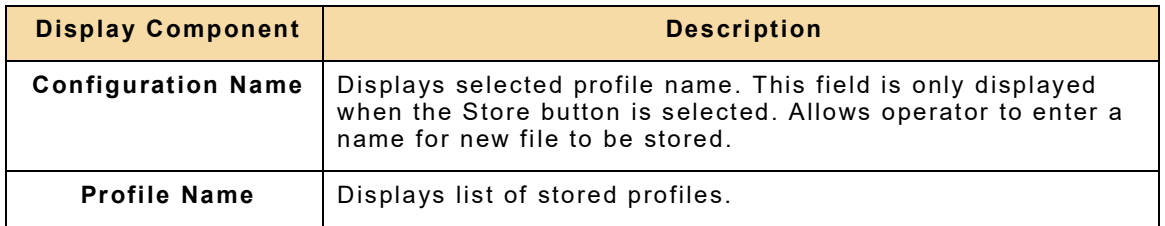

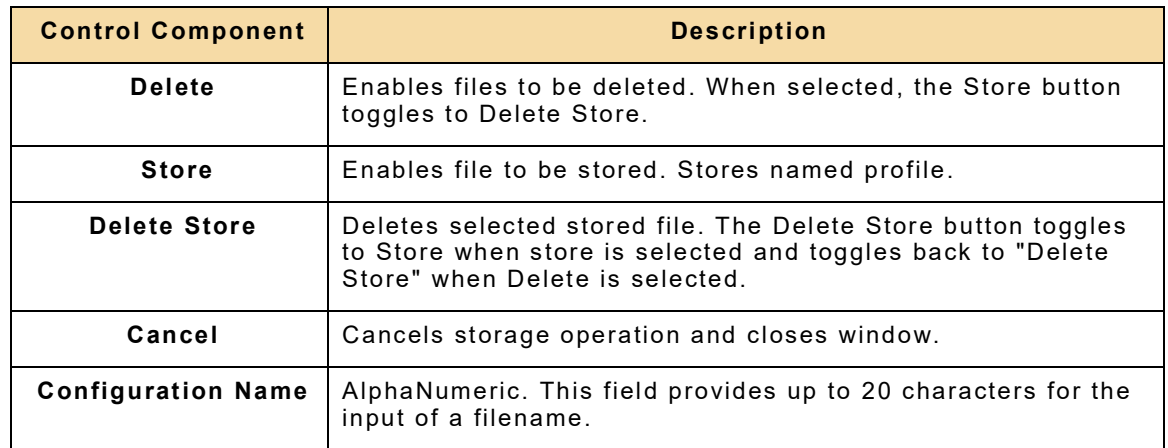

## **3.3.4 Load Profile Function Window**

Selecting the Recall Profile Key displays the Load Profile Function Window. The Load Profile Function Window is used to select and load a stored profile into test set memory for execution ([Fig. 3-9](#page-49-0)).

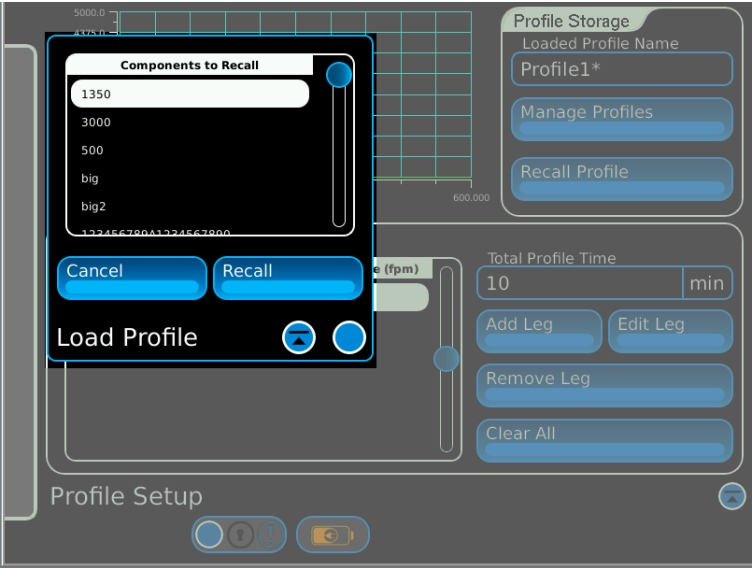

Fig. 3-9 Load Profile Window

<span id="page-49-0"></span>

| <b>Display Component</b> | <b>Description</b>     |
|--------------------------|------------------------|
| <b>Profile Name</b>      | Displays profile name. |

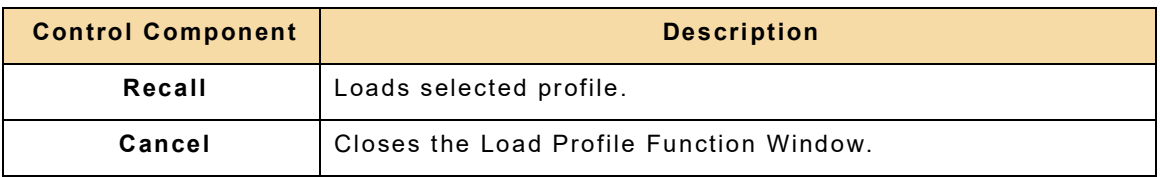

## **3.4 TEST SETUP**

The Test Setup Function Window is used to configure the Test Set operational parameters. [Fig. 3-10](#page-50-0) shows the General Tab Screen. [Fig. 3-11](#page-52-0) shows the Loss Tab Screen. [Fig. 3-12](#page-53-0) show the Storage Tab Screen. [Fig. 3-18](#page-57-0) shows the Display Tab Screen.

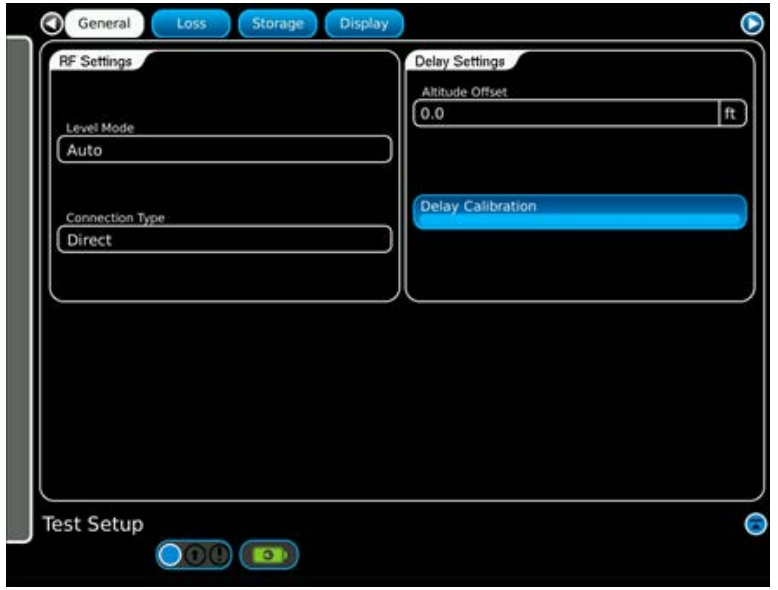

Fig. 3-10 General Tab Screen

<span id="page-50-0"></span>

| <b>General Tab</b><br><b>Control Component</b> | <b>Description</b>                                                                                                    |
|------------------------------------------------|----------------------------------------------------------------------------------------------------|
| Level Mode                                     | • Auto - RF Level is set proportional to incoming power<br>minus path loss of simulated altitude, minus scattering<br>loss.<br><b>Manual</b> - User may set RF level within operational range<br>$\bullet$<br>of test set.                                                                                                    |
| <b>Connection Type</b>                         | <b>Coupler</b> - For connection via antenna couplers.<br>٠<br><b>Direct</b> - For connection directly to UUT.<br>$\bullet$                                                                                                    |
| Type                                           | • FMCW - For conventional FMCW altimeter.<br>• CDF FMCW - For selection of Constant Difference<br>Frequency type altimeter.<br>• Pulse - For Pulse altimeter.<br><b>Gated FMCW</b> - For gated FMCW altimeters, e.g., GRA-55<br>٠<br><b>Other</b> - When the altimeter type being tested can not be<br>$\bullet$<br>determined, when the altimeter exhibits traits from more<br>than one category or is of a completely different method<br>of operation. e.g. CARA. |

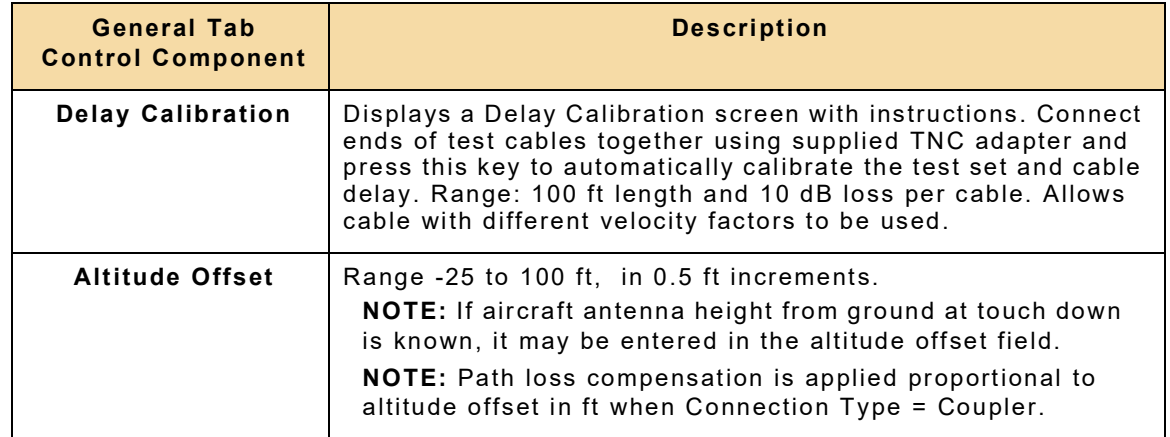

## **3.4.1 Loss Tab**

Loss Tab allows changes to Cable, Coupler Loss and External Attenuation settings. Settings are changed by clicking on the setting entry field.

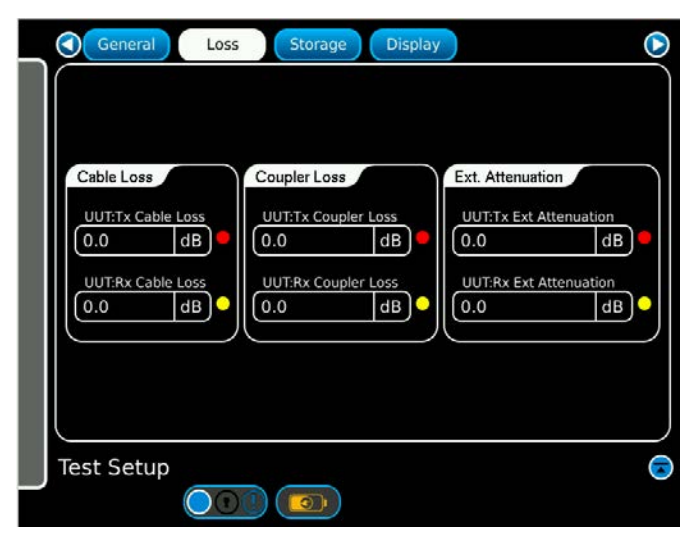

Fig. 3-11 Loss Tab Screen

<span id="page-52-0"></span>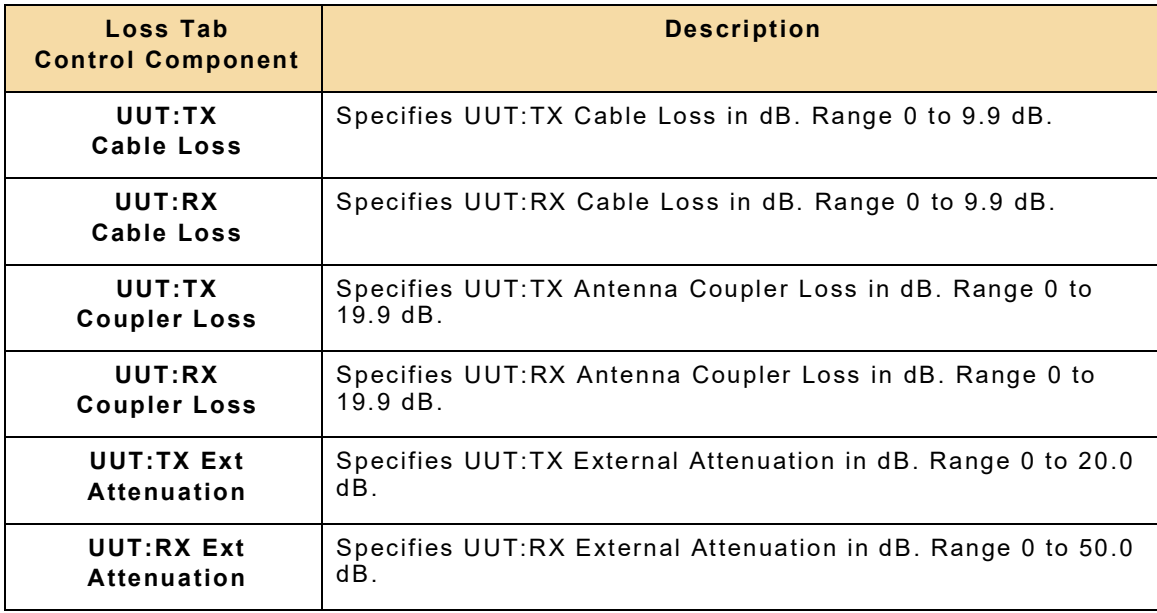

## **3.4.2 Storage Tab**

Storage Tab provides named settings file store and recall for all test set settings. Only one settings file may be loaded in memory for use. The number of named settings files that may be stored is only limited by available memory. An alert message will indicate when the memory limit is reached.

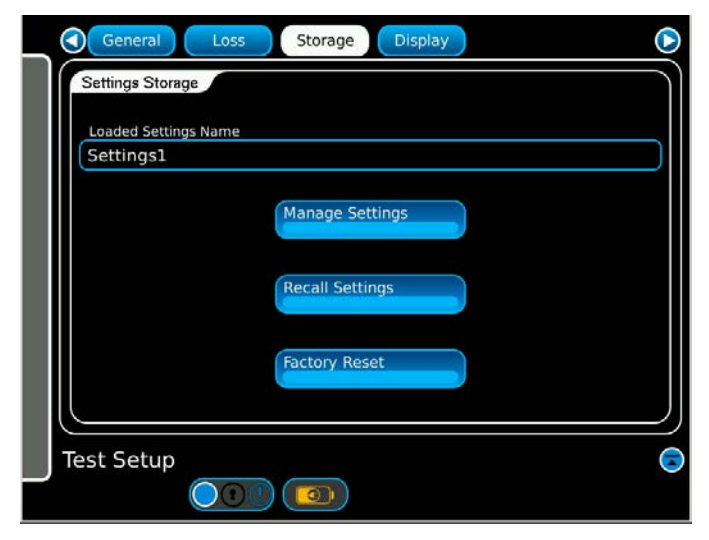

Fig. 3-12 Storage Tab Window

<span id="page-53-0"></span>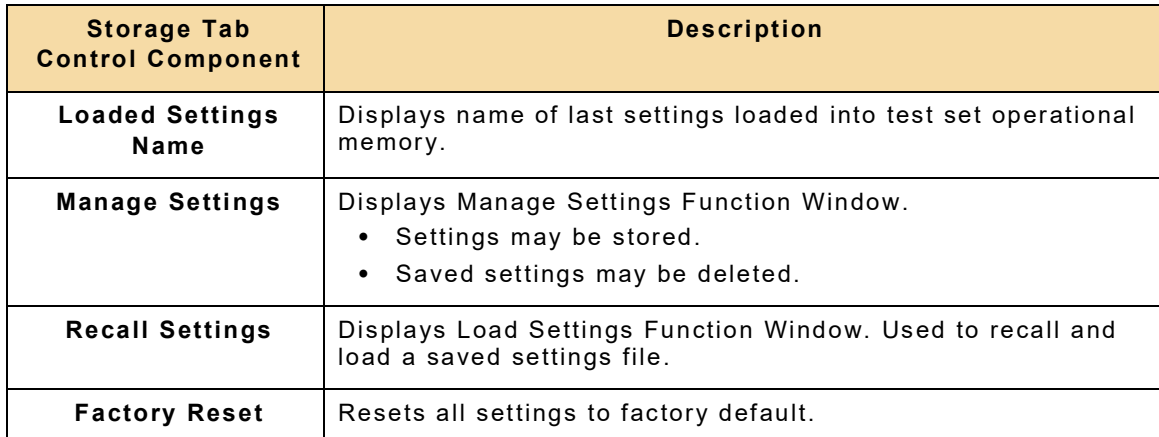

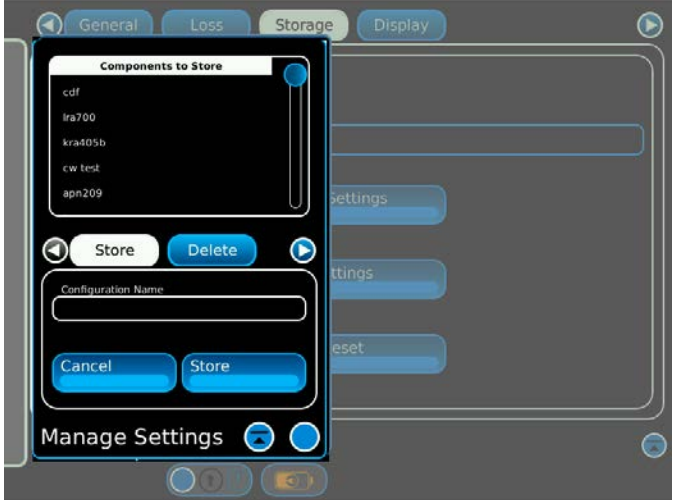

Selecting the Manage Settings key displays the Manage Settings Function Window ([Fig.](#page-54-0)  [3-13\)](#page-54-0). Settings files are stored in sequence of entry.

Fig. 3-13 Manage Settings Window (Store Settings)

<span id="page-54-0"></span>Click on the Configuration Name field to access the on-screen keyboard. A 20 character store name may be entered. Selecting Store key stores the named settings.

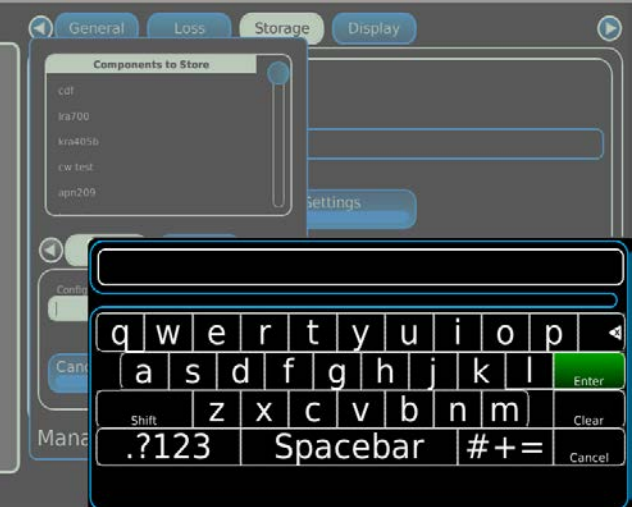

Fig. 3-14 Manage Settings Window (Store Name Entry)

## *Delete Settings*

STEP PROCEDURE

- **1.** Press Delete tab to access delete functions in Manage Settings Window.
- **2.** Select the stored file to be deleted from the Stored Settings Name list.
- **3.** Press the Delete Store key to delete stored file.

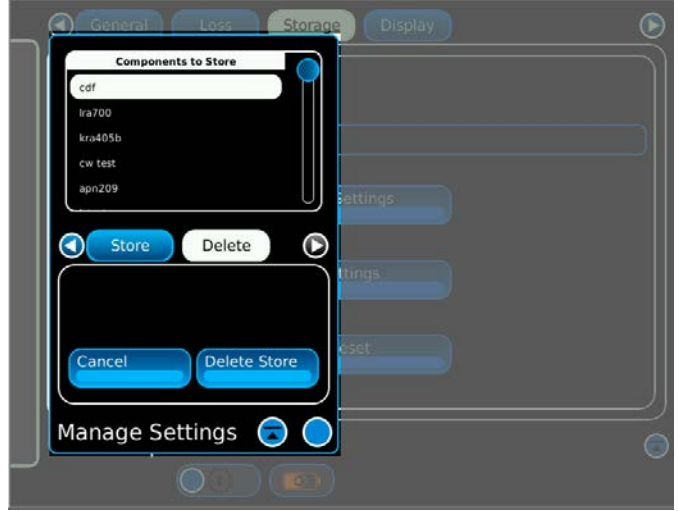

Fig. 3-15 Manage Settings Window (Delete Settings)

### *Recall Settings*

STEP PROCEDURE

- **1.** Select the Recall Settings key displays the stored settings. Settings files are stored in sequence of entry.
- **2.** Select a setting and press Recall.

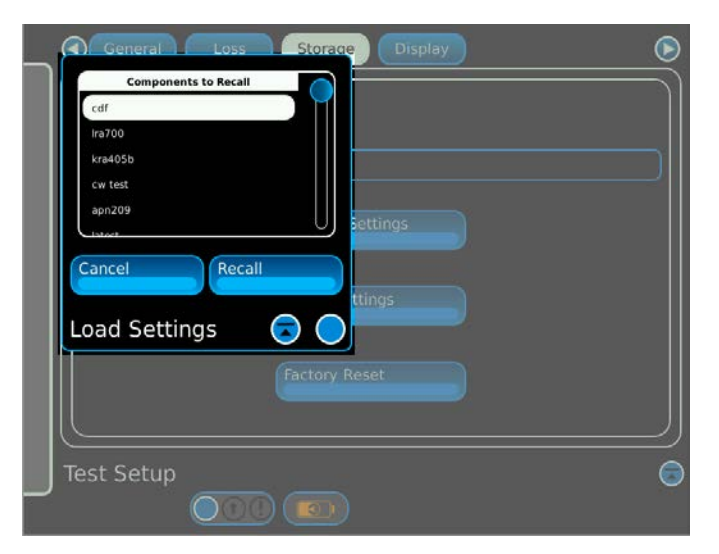

Fig. 3-16 Load Settings Window (Recall Settings)

## *Reset Settings*

Selecting the Factory Reset key will reset the test settings to default.

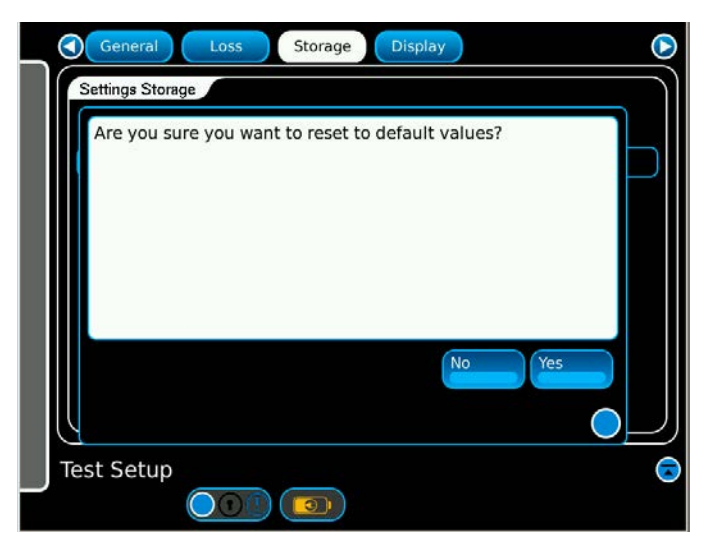

Fig. 3-17 Storage Tab Window (Factory Reset)

## **3.4.3 Display Tab**

Display Tab allows changes to the frequency display mode, profile units and the power levels. These settings are not affected when loading stored settings. These settings are retained even when the test set is powered off. These settings are reset on a factory reset.

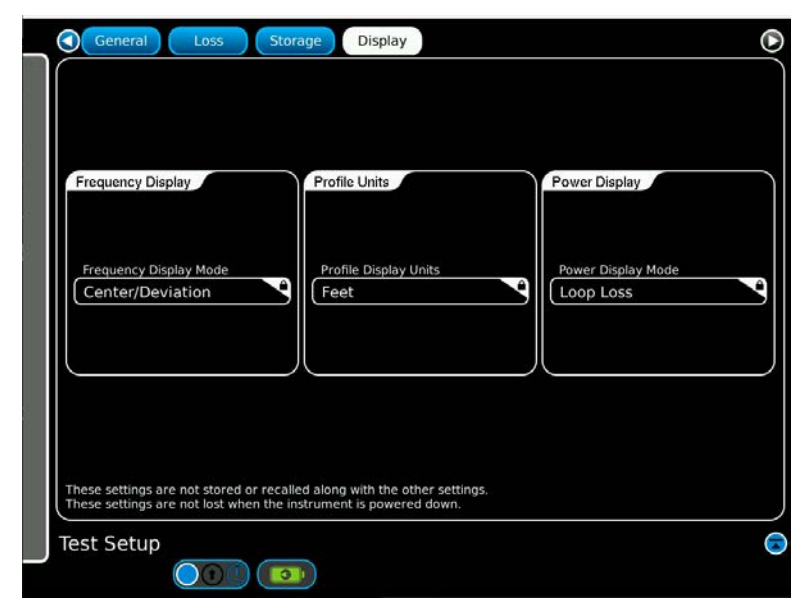

Fig. 3-18 Display Tab Window

<span id="page-57-0"></span>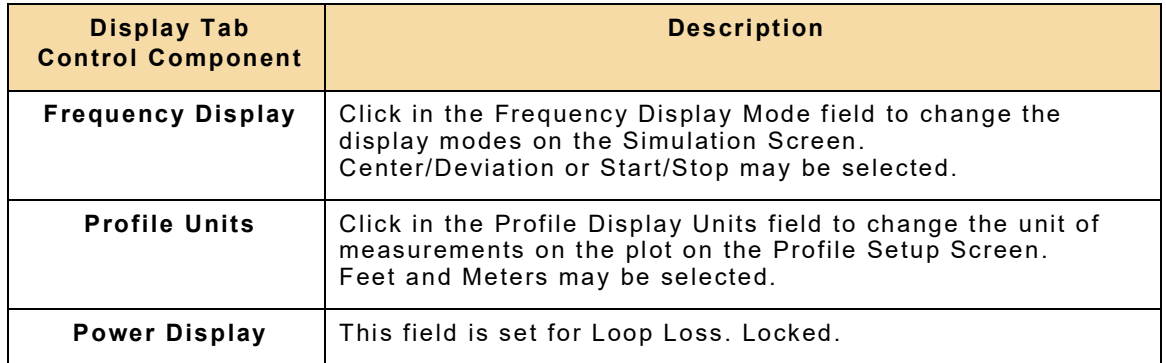

# **3.5 SELF TEST**

The Self Test Function Window confirms the Test Set is operating correctly.

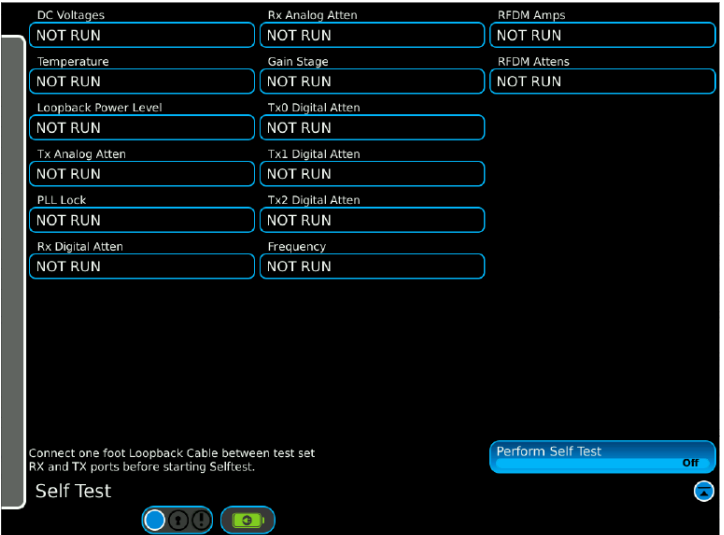

Fig. 3-19 Self Test Screen

The one foot loopback cable must be attached between the test set's UUT:TX and UUT:RX RF Connectors before running the Self Test.

The Self Test Function Window displays the Self Test data when the test is running.

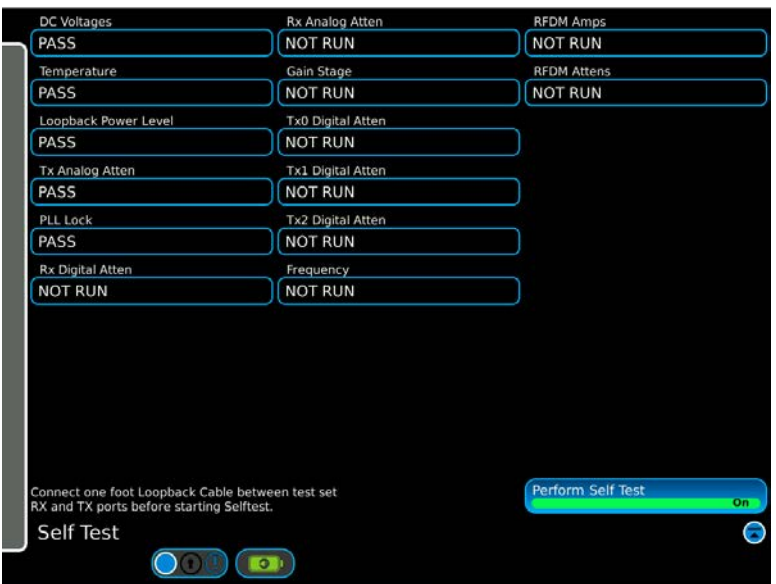

Fig. 3-20 Self Test Running

The Self Test Function Window displays the Self Test results when the Self Test has been completed.

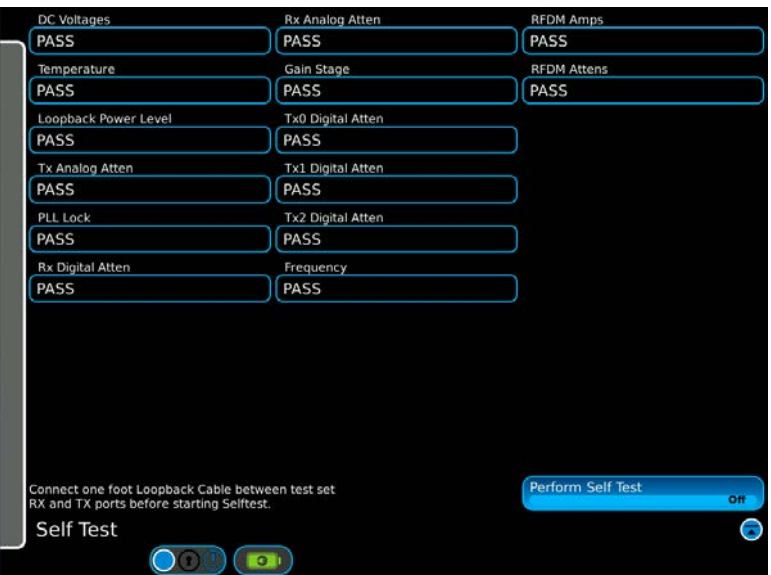

Fig. 3-21 Self Test Passed

## **3.5.1 Status Bar Alert Messages**

The Status Bar is displayed at the bottom of each of the main function windows. The status bar displays and logs any system debug, status, warning, or error messages. These messages are generated by modules within the ALT-9000.

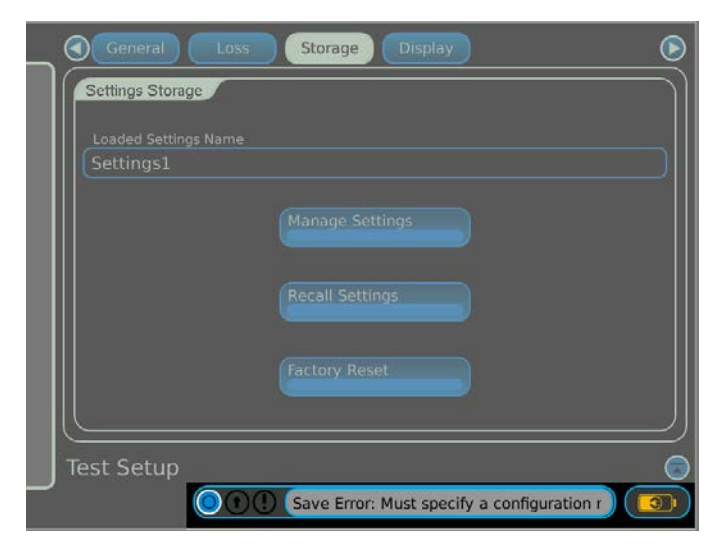

Fig. 3-22 Status Bar

## **3.5.1.A Alert Messages**

The grey status bar may be pressed to display the Alert Message Log. The last 1,000 messages are displayed.

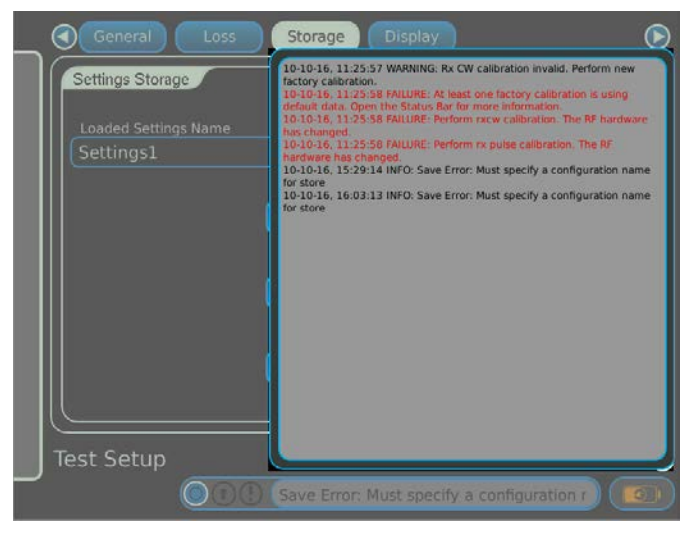

Fig. 3-23 Alert Message Log

### **Alert Messages displayed at power-up:**

- TCXO calibration invalid. Perform new factory calibration.
- RX CW calibration invalid. Perform new factory calibration.
- RX pulse calibration invalid. Perform new factory calibration.
- Transmit calibration invalid. Perform new factory calibration.
- Loopback calibration invalid. Perform new factory calibration.
- User delay calibration invalid. Perform calibration before running tests.
- At least one factory calibration is using default data. Open the Status Bar for more information.

#### **Alert messages displayed during factory calibrations:**

- Loopback calibration failure: Power too low. Is the loopback cable connected?
- Loopback calibration failure: Unable to optimize signal level during analog attenuator offset calibration.
- Loopback calibration failure: Failed to detect pulses at receiver.
- Loopback calibration failure: Unable to measure consistent pulse width during pulse width during vref5 calibration.

#### **Alert Messages displayed on completion of user calibration:**

- Delay calibration failure: Failed to determine cable delay for pulse mode.
- Delay calibration failure: Failed to determine cable delay for FM CW mode.
- Delay calibration failure: No signal detected at RF In.
- Delay calibration failure: Too much loss. Remove any external attenuators. If there are no external attenuators attached, then use lower loss cables.
- Delay calibration completed successfully.

### **Alert Messages displayed when a test is started:**

- UUT center frequency out of range. Test stopping.
- UUT transmit frequency too high. UUT measurements continue but no RF is output.
- Unable to detect reasonable UUT signal. Testing stopped.
- Signal at RF In appears to be CW.
- Power too low at RF In. Testing stopped.
- Pulse Power too low at RF In. Testing stopped.
- Invalid Pulse UUT Detected. Testing stopped.
- Power level varying, cannot determine level. Testing stopped.
- A level flight path has been entered with an Altitude Rate. Change the Altitude Rate to 0 for level flight. Testing stopped.
- User set Sweeping subtype does not match detected Search/Track subtype. Testing will continue but results are unpredictable.
- RF firmware requires an update to support Gated FMCW radio altimeters. Testing stopped.

### **Alert Messages displayed during store/recall:**

- Manage Profile window open : please close window and try again.
- Load Profile window open : please close window and try again.
- Manage Settings window open : please close window and try again.
- Load Settings window open : please close window and try again.

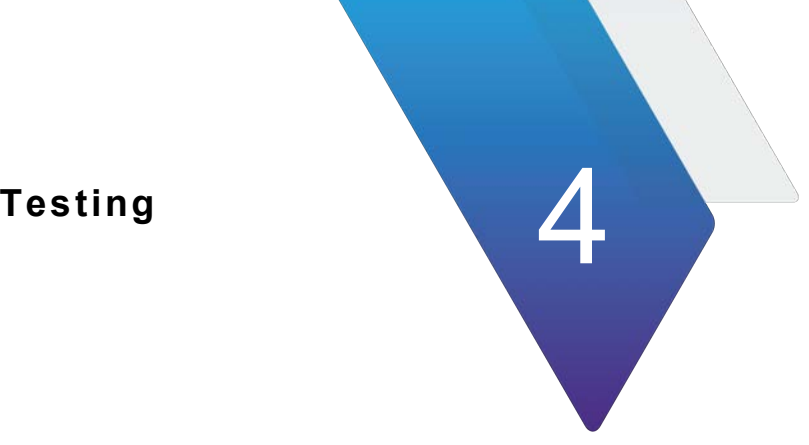

## **4.1 INTRODUCTION**

This chapter provides details of standard tests for Radio Altimeter receivers.

#### **Antenna Coupler**

Two couplers are supplied. One to be labeled TX by the customer using the supplied decal; install over the TX antenna, and another to be labeled RX by the customer using the supplied decal, which is installed over the RX antenna. The active element in these couplers are encased in radar-absorbent foam. A 1-inch deep RF edge-mounted gasket provides an RF non-scratching seal to the fuselage.

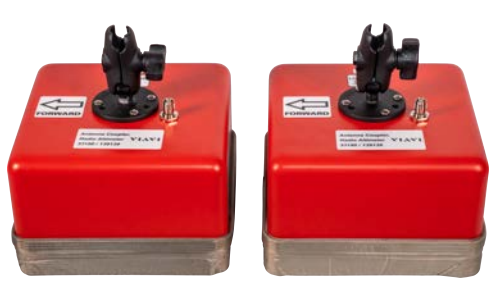

Fig. 4-1 ALT-9000 Antenna Coupler

#### **Adjustable Gas-Loaded Shock Unit**

The 10.5 inch to 16 inch Gas-Loaded Shock Unit is adjustable and applies a pre-loaded upward pressure to hold the antenna couplers in place and allows for aircraft fuselage movement.

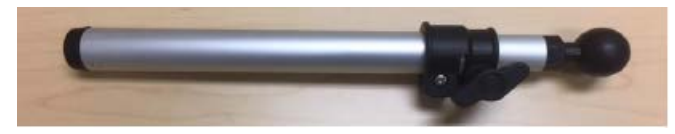

Fig. 4-2 Pole #1

#### **Sectional Extension Poles**

Sectional Extension Poles allow height extension up to a maximum of 91 inches (ground to coupler gasket). A 9 inch pole, a 15-24 inch adjustable pole and two 24 inch poles are included.

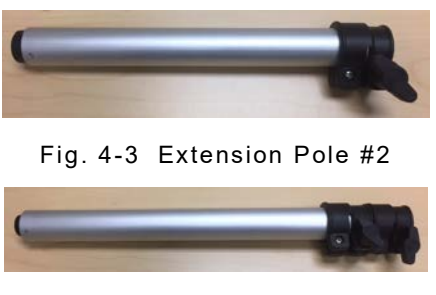

Fig. 4-4 Extension Pole #3

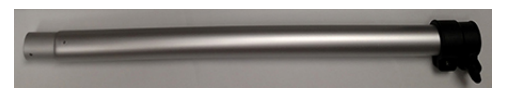

Fig. 4-5 Extension Pole #4

#### **Low Loss RF Coax Cable, 20 ft**

The 20 ft Coax Cable connects the Test Set to the UUT or Antenna Coupler, depending on the test mode.

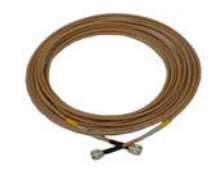

Fig. 4-6 Low Loss RF Coax Cable, 20 ft

### **Low Loss Coax Cable, 4 ft**

The 4 ft Coax Cables are used to reach a lower simulated altitude which is not obtainable using the 20 ft coax cables.

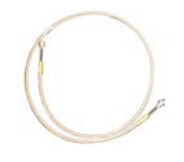

Fig. 4-7 Low Loss Coax Cable, 4 ft

### **Jumper RF Coax Cable, 1 ft**

The 1 ft Jumper RF Coax Cable is used during Self Test and factory calibration.

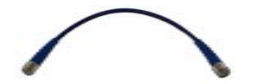

Fig. 4-8 Jumper RF Coax Cable

#### **Attenuators**

20dB RF Attenuators are installed on the UUT:RX connector when a lower loop loss level is desired.

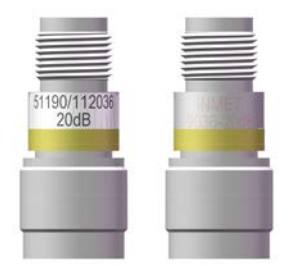

Fig. 4-9 Attenuator, fixed 20 dB

## **4.2 CONNECTION**

## **4.2.1 Direct Connection**

Perform the following steps to direct connect to the altimeter:

## **Note:**

If testing Low Power Pulse-type Radio, see [Section: 4.2.4.](#page-68-0)

#### STEP PROCEDURE

- **1.** Place the ALT-9000 within cable length of the aircraft Radio Altimeter.
- **2.** Connect the Low Loss RF Coax Cables to the ALT-9000 UUT:TX/UUT:RX TNC connectors.
- **3.** Perform Setup procedure ([4.3\)](#page-70-0).
- **4.** Remove the Radio Altimeter TX and RX cables from the altimeter.

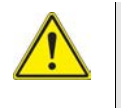

#### **Caution:**

DO NOT CONNECT ALT-9000 UUT:RX PORT TO RADIO ALTIMETER TX PORT. DAMAGE WILL RESULT TO THE ALT-9000 UUT:RX PORT. MAXIMUM REVERSE POWER: 100mW.

**5.** Refer to [Fig. 4-10.](#page-64-0) Connect the UUT:TX RF coax cable to the altimeter.

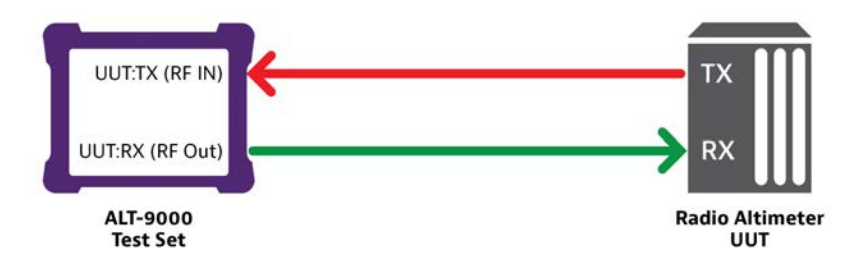

Fig. 4-10 Direct Connection

#### <span id="page-64-0"></span>STEP PROCEDURE

**6.** If there is doubt about which Radio Altimeter Port is the TX Port, select Launch Bar tab to display launch bar. Select Simulation function key to display Simulation Window. Press Run to start test and confirm that a TX Power reading is displayed.

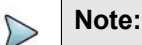

The ALT-9000 will not function correctly if cable connections are reversed.

## **4.2.2 Antenna Coupler Installation and Connection**

Perform the following steps to install the Antenna Coupler:

**Note:** If testing Low Power Pulse-type Radio, see [Section: 4.2.4.](#page-68-0)

STEP PROCEDURE

- **1.** Place the ALT-9000 within cable length of the aircraft under test radio altimeter antennas.
- **2.** Connect the 20 ft Low Loss RF Coax Cables to the ALT-9000 UUT:TX/UUT:RX TNC connectors.
- **3.** Perform Setup procedure ([4.3\)](#page-70-0).
- **4.** Select the correct sectional pole lengths that allow support of the Antenna Couplers over the aircraft radio altimeter antennas. Assemble pole sections.
- **5.** Mount the Antenna Couplers to the end of each completed sectional pole.

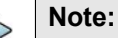

Note: The coupler has a decal with an arrow on it. When properly installed, the arrow on the coupler should be pointing FORWARD (toward the nose of the A/C).

- **6.** Press down on each pole assembly until the Gas Shock compresses and lock the retaining clamp. The amount of compression should allow the pole to be raised into place with a 2-3: gap between the antenna coupler and the Radio Altimeter Antenna.
- **7.** Refer to [Fig. 4-11.](#page-65-0) Connect the Antenna Coupler's TNC connectors to the RF Coax Cables as indicated.

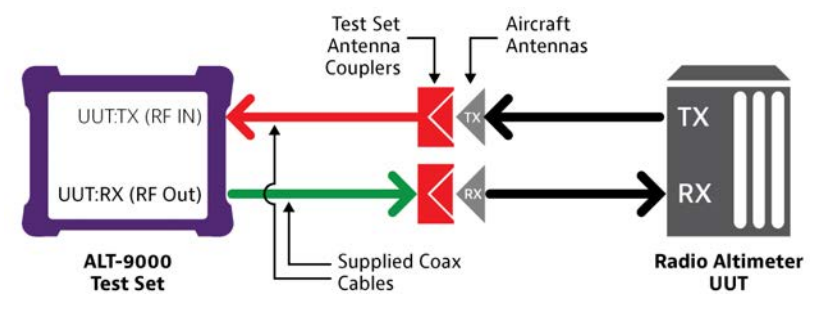

Fig. 4-11 ALT-9000 RF Connections

#### <span id="page-65-0"></span>STEP PROCEDURE

**8.** Raise the TX pole assembly and place the (UUT:TX) Antenna Coupler directly under the TX Radio Altimeter Antenna. When the pole is vertical, release the Gas Shock retaining clamp to apply the preloaded upward pressure on the Antenna Coupler.

#### **Note:**

Do not re-tighten the retaining clamp on the gas shock.

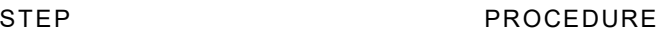

**9.** If there is doubt about which Radio Altimeter Antenna is the TX antenna, select Launch Bar tab to display launch bar. Select Simulation function key to display Simulation Window. Press Run to start test and confirm that a TX Power reading is displayed. If a TX power reading is displayed then the UUT TX antenna coupler is placed over the TX antenna.

### **Note:**

In multiple system installations, the TX/RX antennas for a specific system are aligned in a forward-aft direction.The ALT-9000 will not function correctly if the antenna couplers are placed over the wrong aircraft antennas.

**10.** Raise the RX pole assembly and place the (UUT:RX) Antenna Coupler over the RX Radio Altimeter Antenna. When the pole is vertical, release the Gas Shock retaining clamp to apply the preloaded upward pressure on the Antenna Coupler.

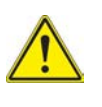

#### **Caution:**

DO NOT CONNECT ALT-9000 UUT:RX PORT TO RADIO ALTIMETER TX PORT. DAMAGE WILL RESULT TO THE ALT-9000 UUT:RX PORT. MAXIMUM REVERSE POWER: 100mW.

## **4.2.3 Feeder Connection**

Perform the following steps to install the Antenna Feeders:

STEP PROCEDURE

- **1.** Place the ALT-9000 within cable length of the aircraft under test Radio Altimeter Antennas.
- **2.** Connect the Low Loss RF Coax Cables to the ALT-9000 UUT:TX/UUT:RX TNC connectors.
- **3.** Perform setup procedure ([4.3](#page-70-0)).
- **4.** Remove the Radio Altimeter TX and RX antennas.
- **5.** Refer to [Fig. 4-12.](#page-67-0) Connect the UUT:TX RF coax cable to the TX Feeder.

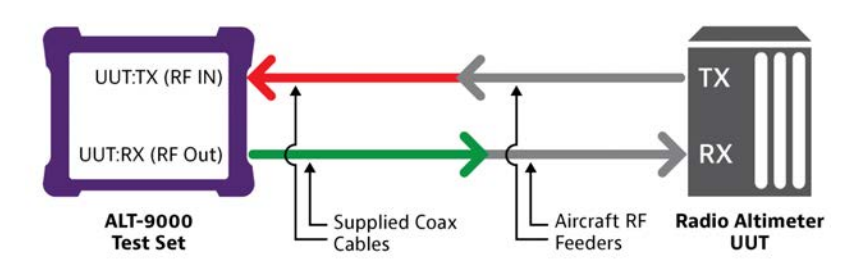

Fig. 4-12 ALT-9000 RF Connections (Feeders)

- <span id="page-67-0"></span>**6.** If there is doubt about which Radio Altimeter Feeder cable is the TX Feeder, select Launch Bar tab to display launch bar. Select Simulation function key to display Simulation Window. Press Run to start test and confirm that a TX Power reading is displayed.
- **7.** Connect the UUT:RX RF coax cable to the RX Feeder.

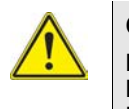

#### **Caution:**

DO NOT CONNECT ALT-9000 UUT:RX PORT TO RADIO ALTIMETER TX PORT. DAMAGE WILL RESULT TO THE ALT-9000 UUT:RX PORT. MAXIMUM REVERSE POWER: 100mW.

## <span id="page-68-0"></span>**4.2.4 Coupler Connection with External Attenuators**

This coupler setup is for testing altimeters where the use of an external attenuator is required.

#### STEP PROCEDURE

- **1.** Place the ALT-9000 within cable length of the aircraft under test Radio Altimeter Antennas.
- **2.** Connect the 20ft Low Loss RF Coax Cables to the ALT-9000 UUT:TX/UUT:RX TNC connectors.
- **3.** Perform Setup procedure; refer to [Section: 4.3.](#page-70-0)
- **4.** Insert the a 20dB attenuators between the UUT:RX port and the UUT:RX Coax cable.
- **5.** Input the ext attenuator loss value.
- **6.** Select the correct sectional pole lengths that allow support of the Antenna Couplers over the aircraft radio altimeter antennas. Assemble pole sections.
- **7.** Mount the Antenna Couplers to the end of each completed sectional pole.

#### **Note:**

Note: The coupler has a decal with an arrow on it. When properly installed, the arrow on the coupler should be pointing FORWARD (toward the nose of the A/C).

- **8.** Press down on each pole assembly until the Gas Shock compresses and locks the retaining clamp. The amount of compression should allow the pole to be raised into place.
- **9.** Refer to [Fig. 4-13.](#page-68-1) Connect the Antenna Coupler's TNC connectors to the RF Coax Cables as indicated.

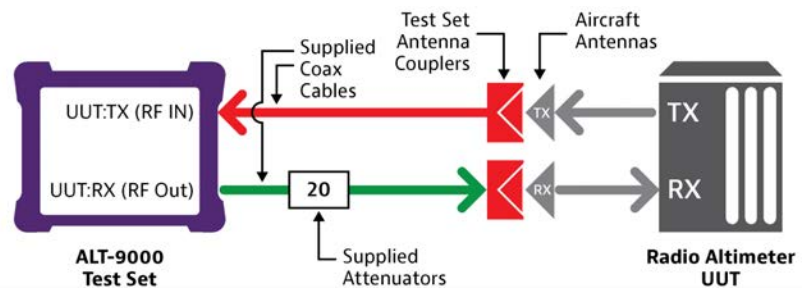

Fig. 4-13 ALT-9000 Coupler Connection

<span id="page-68-1"></span>**10.** Raise the TX pole assembly and place the (UUT:TX) Antenna Coupler over the TX Radio Altimeter Antenna. When the pole is vertical, release the Gas Shock retaining clamp to apply the preloaded upward pressure on the Antenna Coupler.

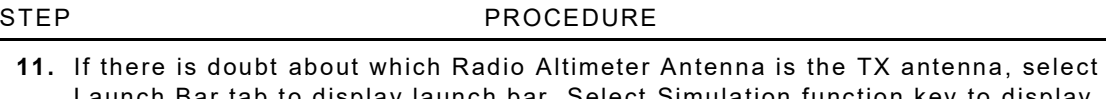

Launch Bar tab to display launch bar. Select Simulation function key to display Simulation Window. Press Run to start test and confirm that a TX Power reading is displayed.

**Note:**

The ALT-9000 will not function correctly if the antenna couplers are placed over the wrong aircraft antennas.

**12.** Raise the RX pole assembly and place the (UUT:RX) Antenna Coupler over the RX Radio Altimeter Antenna. When the pole is vertical, release the Gas Shock retaining clamp to apply the preloaded upward pressure on the Antenna Coupler.

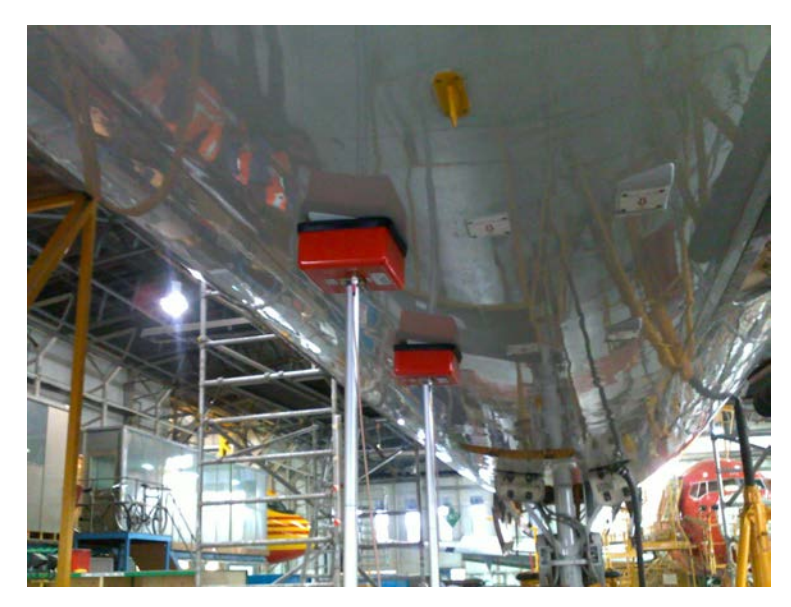

Fig. 4-14 ALT-9000 Antenna Coupler Installed

## <span id="page-70-0"></span>**4.3 SETUP**

Perform the following steps for setup:

#### STEP PROCEDURE

- **1.** Press **Power** button for a minimum of 1 second to power up test set.
- **2.** Select **Test Setup** function key to display Test Setup Window.
- **3.** Confirm the following settings and change as necessary.
	- Attenuation Loss Values, as applicable.
		- **RF Port** 
			- Connection Type = Coupler (if using antenna couplers) or Direct (connection is directly to LRU, or at the feeder connection).
		- UUT:TX Coupler Loss = Figure in dB marked on TX Antenna Coupler (for Coupler mode only).
		- UUT:RX Coupler Loss = Figure in dB marked on RX Antenna Coupler (for Coupler mode only).

#### **RF Settings**

- Level Mode = Auto
- UUT:TX Cable Loss = Figure in dB marked on TX cable.
- UUT:RX Cable Loss = Figure in dB marked on RX cable.

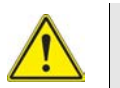

## **Caution:**

UUT:TX PORT MAXIMUM POWER: 300 W, 5 W AVERAGE.

**4.** Select **Delay Calibration** to display the Delay Calibration screen ([Fig. 4-15\)](#page-70-1). This screen starts the calibration procedure for Test Set/RF coaxial cable delay.

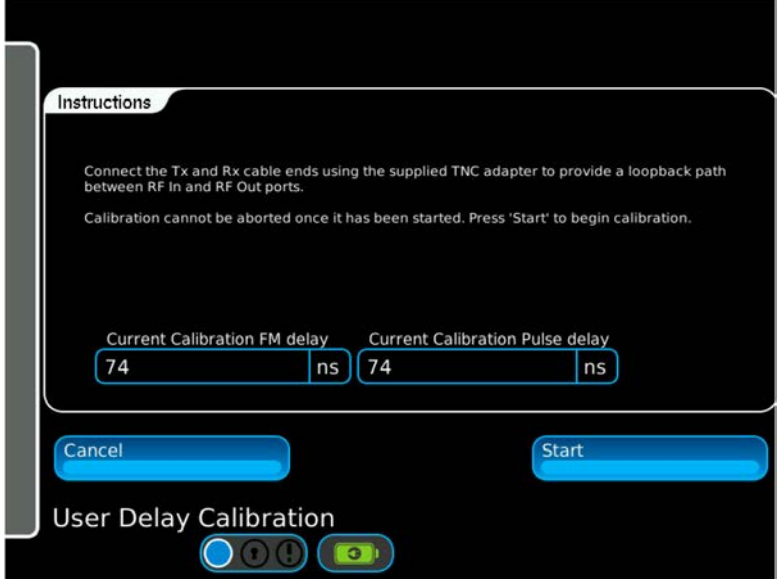

<span id="page-70-1"></span>Fig. 4-15 Delay Calibration Screen

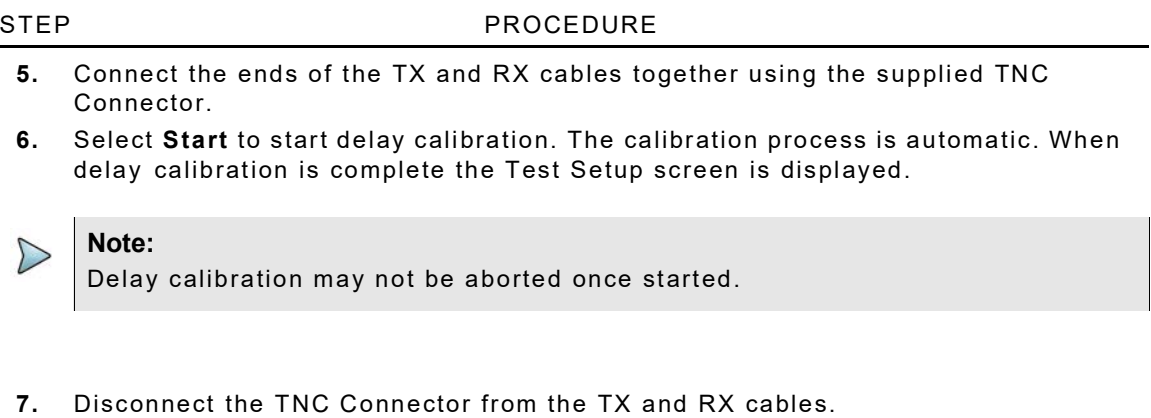
### **4.4 TESTS**

### **4.4.1 Linear Altitude Ramp Test**

The Linear Altitude Ramp Test will perform a linear up and down altitude ramp, verifying adequate UUT loop gain. This is the lowest level of flight-line testing recommended to confirm reported problems, or to verify system operation after LRU replacement.

Perform the following steps to execute the Linear Altitude Ramp Test:

STEP PROCEDURE

**1.** Confirm the following settings and change as necessary:

### **Control**

- Start Altitude = 0 ft
- Stop Altitude =  $2,500$  ft
- Altitude Rate = 500 ft/min (5 min duration)

### **Note:**

Decision Height (DH) trips should be verified on a descending ramp, with a descent rate of 100 ft/min or less, to allow verification of DH indicator and any audible warning.

**2.** Select **Run** key to start simulation. Altitude Pause is displayed.

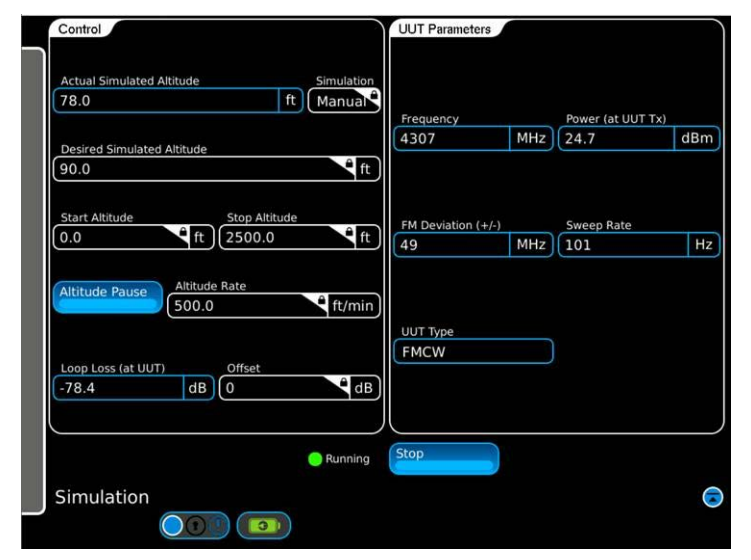

Fig. 4-16 Altitude Pause Key

**3.** Confirm Aircraft altitude indicator tracks altitude smoothly from 0 to 2,500 ft and there is no indicator flag in view.

### **Note:**  $\triangleright$

Sudden indicator display of a ground height (-10 ft) is indicative of an aircraft antenna ground plane bonding problem or RF feeder cable termination problem, resulting in leakage between TX and RX antennas. This will usually manifest at higher altitude when the reflected TX power seen by the receiver falls below the level of leakage.

### **Control**

- Actual Simulated Altitude = displays current test set simulated altitude
- **4.** To pause simulation at any point select **Altitude Pause** key.

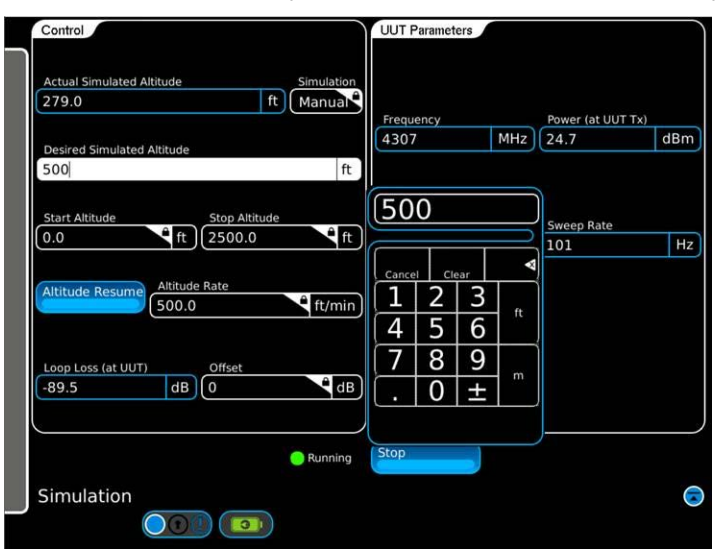

Fig. 4-17 Paused Altitude Rate

**5.** Select **Altitude Resume** key to resume simulation from Actual Simulated Altitude.

### **Note:**

 $\sum$ 

- EFIS displays typically apply variable altitude resolution (i.e., 0 to 100 ft = 2 ft resolution, 100 to 500 ft = 10 ft resolution, > 500 ft = 20 ft resolution).
- Some instrument systems will not display altitude ramps starting at altitude descending to zero feet. Use the profile feature to create a suitable test ramp for these systems. Example: 0 to 2,500 ft at 500 ft/min followed by 2,500 to 0 ft at 100 ft/min. The slower descent rate allows the DH trip to be verified.

### **4.4.2 Profile Creation**

The Profile Altitude Test will execute a sequence of linear altitude ramp legs. Together the legs form a profile, which can simulate a complete approach/landing or departure simulation. Profiles are used to test radio altimeters coupled with auto-land systems.

Perform the following steps to setup an example four leg descent profile:

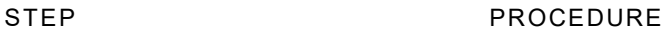

- **1.** Press Power button for a minimum of 1 second to power up test set.
- **2.** Select **Launch Bar** tab to display launch bar. Select Profile Setup function key to display Profile Setup Window.
- **3.** Select **Add** key to display Add Leg window.
- **4. Leg # 1:**
	- **a.** Select **Start Altitude** to display numeric pad and enter Start Altitude = 1510 ft, select **Enter** to confirm parameter.
	- **b.** Select **Stop Altitude** to display numeric pad and enter Stop Altitude = 1500 ft, select **Enter** to confirm parameter.
	- **c.** Select **Altitude Rate** to display numeric pad and enter Altitude Rate= 60 fpm,select Enter to confirm parameter.
	- **d.** Select **Enter** to confirm leg. Leg #1 will now be displayed in the Simulation Legs table.
- **5.** Select **Add** Leg key to display Add Leg window
- **6. Leg # 2:**
	- **a.** Select **Start Altitude** to display numeric pad and enter Start Altitude = 1500 ft, select **Enter** to confirm parameter.
	- **b.** Select **Stop Altitude** to display numeric pad and enter Stop Altitude = 1,000 ft, select **Enter** to confirm parameter.
	- **c.** Select **Altitude Rate** to display numeric pad and enter Altitude Rate= 1500 fpm, select **Enter** to confirm parameter.
	- **d.** Select **Enter** to confirm leg. Leg #2 will now be displayed in the Simulation Legs table.
- **5.** Select **Add** Leg key to display Add Leg window.

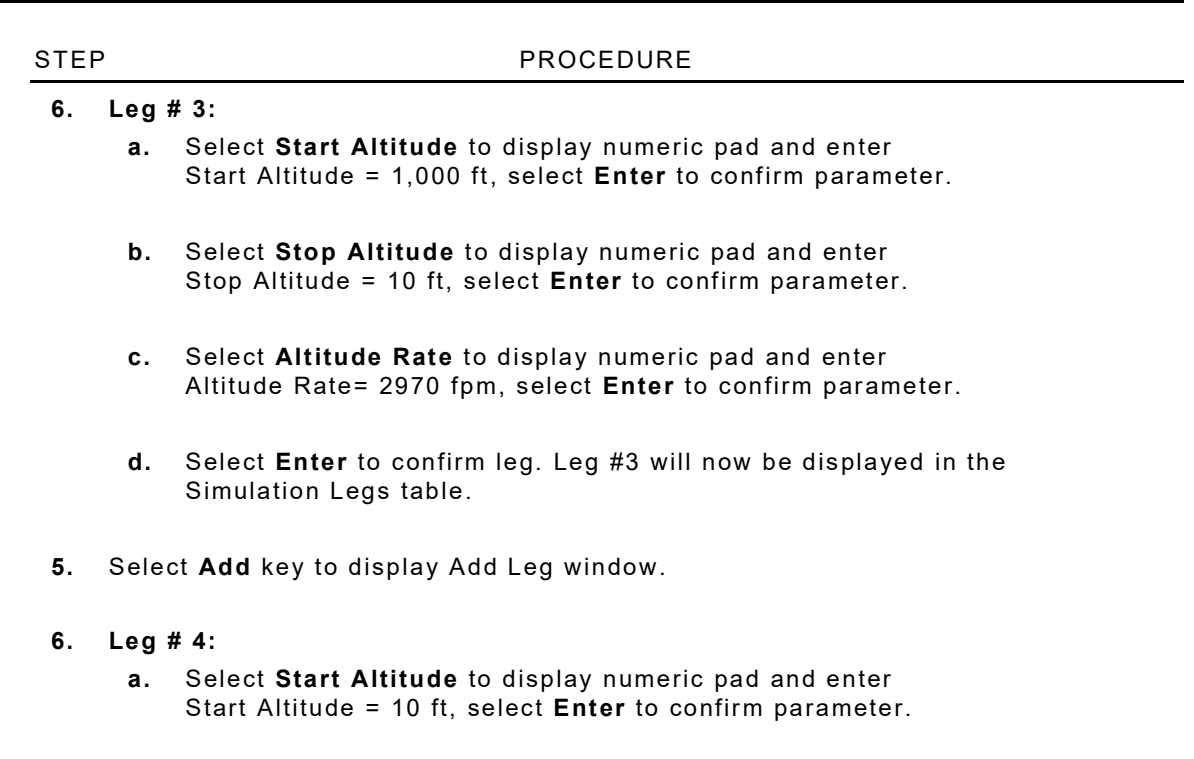

**b.** Select **Stop Altitude** to display numeric pad and enter Stop Altitude = -5 ft, select **Enter** to confirm parameter. **NOTE:** In a derotated configuration, radio altimeter will display a negative altitude.

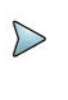

**Note:**

In a de-rotated configuration, radio altimeter will display a negative altitude.

- **c.** Select **Altitude Rate** to display numeric pad and enter Altitude Rate = 90 fpm, select **Enter** to confirm parameter.
- **d.** Select **Enter** to confirm leg. Leg #4 will now be displayed in the Simulation Legs table.
- **5.** To store the profile, select **Store Current Profile** key to open alpha numeric pad and enter profile name (e.g., "Approach"). Name may be up to 20 characters long. Select **Enter** when complete. The new profile name will now appear in profile list in Manage Profiles and also displayed in the Profile Name field.

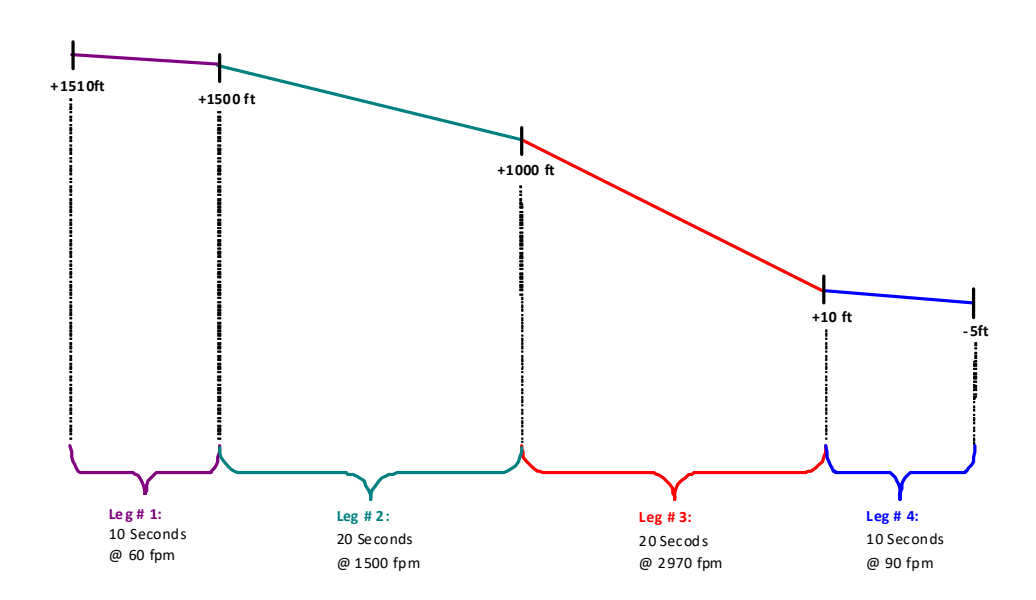

Fig. 4-18 Multi-leg Profile Example

### **4.4.3 Profile Altitude Test**

Perform the following steps to setup a Profile Altitude Test:

### STEP PROCEDURE

- **1.** Perform the Setup procedure ([4.3\)](#page-70-0).
- **2.** Select **Launch Bar** tab to display launch bar. Select **Profile Setup** function key to display Profile Setup window.
- **3.** Select **Recall Profile** key to display Load Profile window. Select desired profile listed in profile table and select **Recall**. Recalled profile will now be resident in memory and ready for execution.
- **4.** Select **Launch Bar** tab to display launch bar. Select **Simulation** function key to display Radio Altimeter Function Test Window.
- **5.** Confirm the following setting and change as necessary:
	- Control Simulation = Profile
- **6.** Select **Run** key to start simulation.
- **7.** The Start Altitude, Stop Altitude and Altitude Rate will be displayed for the current leg. Current Simulated Altitude is also displayed.
- **8.** To view the overall progress of the profile execution, the Profile Setup function window displays a graphical plot of the simulated altitude versus time.

### **4.4.4 UUT Parametric Tests**

Although the Auto RF Level mode ensures that loop gain is verified and system integrity is verified, there are times when it is desirable to review the parametric performance of an LRU, particularly when intermittent problems have been reported.

![](_page_77_Picture_3.jpeg)

Manufacturers specifications should always be referred to.

### **LRU Review Guidelines**

**Frequency:** Varies between LRRA models. Typically centered at 4.3 GHz ± 70 MHz.

**FM Deviation:** Varies between LRRA models. FMCW types typically 100 to 140 MHz.

**Sweep Rate:** Varies between LRRA models. FMCW types typically 50 to 160 Hz.

![](_page_77_Picture_9.jpeg)

In a dual or triple LRRA installation, each LRU may have a different sweep rate set, to avoid cross channel interference.

**Power:** Varies between LRRA models. FMCW types typically 150 mW to 1 W.

![](_page_77_Picture_12.jpeg)

- Manufacturers power specifications are stated at the LRU, so expect lower power levels to be measured at the Aircraft Antenna.
- Typical Aircraft Antenna gains are 10 dBi (radiated). Because the ALT-9000 antenna couplers couple in the near field of the antenna, this gain will not be realized.

In cases where a Linear Altitude Ramp Test has been performed, with RF Level set to Auto and a tracking failure occurs (i.e., indicator flag in view) a power measurement can be made to determine if the problem is in the TX path and where in the TX path.

### **Possible TX Path Problems**

- LRU TX Power low
- RF Feeder cable
	- **a.** Excessive loss or bad VSWR due to coax cable water ingress.
	- **b.** Bad connector Termination
- TX Antenna Bad
	- **a.** Mechanical damage
	- **b.** Lightning strike
	- **c.** Corrosion due to water ingress

If a power test at the aircraft antenna is satisfactory, the RX path should be investigated.

### **Possible RX Path Problems**

- LRU RX sensitivity low
- RF Feeder cable Bad
	- **a.** Excessive loss or bad VSWR due to coax cable water ingress.
	- **b.** Bad connector Termination
- RX Antenna Bad
	- **a.** Mechanical damage
	- **b.** Lightning strike
	- **c.** Corrosion due to water ingress

Removal of both TX and RX aircraft antennas and connection of the ALT-9000 via feeder, will determine if the antennas were faulty or if the problem still persists.

If the aircraft antennas are removed, the RF feeder cables should be checked for connector termination soundness and any signs of water ingress, which typically discolors the feeder cable sheath. Antennas should be inspected for corrosion that may effect ground plane bonding.

### **Parametric Test Procedure**

### STEP PROCEDURE

**1.** Perform setup procedure ([4.3](#page-70-0)).

Confirm the following Control settings and change as necessary:

- Start Altitude = 1000 ft
- Altitude Rate = 0 ft/min (2.5 mins duration) **Note:** Entering a rate of 'zero' disables the Stop Altitude field.
- **2.** Select **Run** key to start simulation.
- **3.** The UUT Parameters section displays the measurements ([Fig. 4-19\)](#page-78-0).

![](_page_78_Picture_159.jpeg)

<span id="page-78-0"></span>Fig. 4-19 UUT Parameters (part of the Simulation Function Window)

### **Receiver Sensitivity Test Procedure**

### STEP PROCEDURE

- **1.** Perform setup procedure ([4.3](#page-70-0)).
- **2.** Select **Launch Bar** tab to display launch bar. Select Test Setup function key to display Test Setup Window.
	- RF Settings Level Mode = Manual
- **3.** Select **Launch Bar** tab to display launch bar. **Simulation** function key to display Radio Altimeter Function Test Window.
- **4.** Confirm the following setting and change as necessary:
	- Start Altitude = 2,500 ft
	- Altitude Rate = 0 ft/min
- **5.** Select **Run** key to start simulation.

### **Note:**

LRRA LRUs typically reduce their receiver sensitivity as altitude decreases to avoid false locks. Testing at typically 2,500 ft altitude should ensure that maximum receiver sensitivity is measured.

- **6.** Adjust Loop Loss until the RadAlt loses lock:
	- **a.** Adjust the loop loss level.
	- **b.** Increase until the RadAlt just regains lock.

### **4.5 IDENTIFYING INSTALLED SOFTWARE VERSION**

Perform the following steps to identify the software version installed in the ALT-9000.

### STEP PROCEDURE

- **1.** Press the Power button to turn the test set on.
- **2.** Allow the test set to complete the boot process, approximately 3 to 5 mins.
- **3.** Open the Launch Bar, if necessary, by touching the light gray bar located on the left side of the user interface and scroll down to the System function key if it is not displayed.
- **4.** Touch the System function key to open the System pull down menu and select System Update.
- **5.** In the Version window the unit serial number and currently installed software version number is displayed.

![](_page_80_Picture_130.jpeg)

In this example, the serial number is 1000191360, the software version is 0.0.12 and the software was released on 2011/09/21 at 1358.

### **4.5.1 Options Function Window**

The ALT-9000 software requires an options file for operation. This file is loaded at the factory and can be seen under the Options page. Selecting Options from the System sub-menu will display the Options Function Window.

The Options Function Window provides control for installing or removing options and displays currently installed options.

![](_page_80_Picture_14.jpeg)

Fig. 4-20 Options Function Window

![](_page_81_Picture_122.jpeg)

![](_page_81_Picture_123.jpeg)

# Maintenance<br> **1989**

# **5.1 GENERAL**

This chapter contains Operator-level maintenance procedures.

![](_page_82_Picture_100.jpeg)

### **5.1.1 Tools Requirements**

Some maintenance procedures may require tools.

![](_page_82_Picture_101.jpeg)

![](_page_82_Picture_102.jpeg)

### **5.2 INSPECTIONS**

### **5.2.1 Visual Inspections**

Visual inspections should be performed periodically depending on operating environment, maintenance and use.

### **5.3 CLEANING**

### **5.3.1 External Cleaning**

STEP PROCEDURE

- **1.** Clean front panel buttons and display face with soft lint-free cloth. If dirt is difficult to remove, dampen cloth with water and a mild liquid detergent.
- **2.** Remove grease, fungus and ground-in dirt from surfaces with soft lint-free cloth dampened (not soaked) with isopropyl alcohol.
- **3.** Remove dust and dirt from connectors with soft-bristled brush.
- **4.** Cover connectors, not in use, with suitable dust cover to prevent tarnishing of connector contacts.
- **5.** Clean cables with soft lint-free cloth.
- **6.** Paint exposed metal surface to avoid corrosion.

## **5.4 COMPONENT MAINTENANCE**

# **5.4.1 Battery Replacement**

The ALT-9000 has 2 batteries: BT1 and BT2.

- BT1 is the Backup Battery. The Backup Battery is a small, 'coin' battery.
- BT2 is the Primary Battery. The Primary Battery (BT2) is a rechargeable Lithium Ion Battery (LIB) Pack.

![](_page_84_Picture_6.jpeg)

![](_page_84_Figure_7.jpeg)

![](_page_84_Figure_8.jpeg)

Fig. 5-2 Locator View, Primary Battery

### *Remove Primary Battery*

- Condition: Test Set is OFF
- Condition: Test Set is ESD GROUNDED on Benchtop

STEP PROCEDURE

![](_page_85_Figure_4.jpeg)

Fig. 5-3 Primary Battery Port (cover shown OPEN)

- **3.** Extract the battery pack (BT2) from the battery housing.
- **4.** Flip the Battery Port cover CLOSED to keep the battery well (inside the battery housing) free of foreign objects & debris (FOD).

### *Install Primary Battery*

- Condition: Test Set is OFF
- Condition: Test Set is ESD GROUNDED on Benchtop
- Condition: Battery Port Cover is OPEN.

![](_page_85_Picture_153.jpeg)

- **1.** Inspect the battery well (inside the battery housing); ensure Battery Port is free of FOD.
- **2.** Ensure proper orientation of the battery pack to the battery housing and insert the battery pack into the battery housing.
- **3.** Flip the Battery Port cap to the CLOSED position.
- **4.** Using a #2 straight-bladed screwdriver, 'secure' the Battery Port cover to the battery housing; tighten the screw.

### *Replace Backup Battery*

- Condition: Test Set is OFF
- Condition: Test Set is ESD GROUNDED on Benchtop
- Condition: Primary Battery is REMOVED

### STEP PROCEDURE

- **1.** Remove the Primary Battery.
- **2.** Access the Backup Battery (BT1) as follows:
	- **a.** Using a hex-tipped screwdriver, remove 4 battery housing screws from the front panel. See [Fig. 5-4](#page-86-1).

![](_page_86_Figure_9.jpeg)

Fig. 5-4 Battery Housing Screws

<span id="page-86-1"></span>![](_page_86_Picture_11.jpeg)

### **Caution:**

There are two cables attached to the battery housing. Do not tug the cables.

- **b.** Extract the battery housing from the front panel.
- **c.** Position the battery housing on the Front Panel as shown in [Fig. 5-5](#page-86-0).

<span id="page-86-0"></span>![](_page_86_Picture_16.jpeg)

Fig. 5-5 Backup Battery Access

**3.** Remove the old backup battery.

![](_page_87_Picture_2.jpeg)

- **4.** Orient and Install the new battery.
- **5.** Orient the battery housing. Taking care to repack the cables into the cavity, slide the battery housing into the front panel.
- **6.** Using a hex-tipped screwdriver, install the battery housing on the front panel with 4 screws.

### **5.5 SOFTWARE MAINTENANCE**

### *ALT-9000 Software Update*

• Condition: Test Set is OFF.

### STEP PROCEDURE

- **1.** Prepare the USB memory device\*:
	- **a.** Using a PC, obtain the latest software update zip file from VIAVI.
	- **b.** Insert USB device into the PC and copy the zip file to the root directory of the USB memory device.
	- **c.** Unzip the file onto the root directory of the USB device.
	- **d.** Check files on the USB. Note: Uncompressed .rpm files (hidden) need to be in **Instrument/Common**.
	- **e.** Safely remove the USB device from the PC.
- **2.** Insert the USB device in USB Port and Power ON the ALT-9000.

![](_page_88_Picture_13.jpeg)

Fig. 5-6 USB Port

- **3.** When prompted, remove the USB device from the instrument.
- **4.** Reboot the instrument:
	- **a.** Invoke Shut DOWN (Press and hold the Power Button for 5 seconds). - - Instrument performs shutdown.
	- **b.** Press the Power Button to invoke Power UP.
		- -- Instrument loads .rpm files / Instrument is Updated.
	- \* Recommended USB memory Device: VIAVI PN 67327.
	- **\*\*** If you experience a USB Error when trying to copy from USB, the USB device being used may not be compatible with the ALT-9000.

### **5.5.1 System Config Function Window**

The System Config Function window is accessible via the Launch Bar System function key, as a sub selection. System Config displays five selectable tabs across the top of the screen. Status, Hardware, UI Options, Network and Date/Time.

### **5.5.1.A Status**

The Status tab displays memory status, operating time, hardware module temperatures and provide internal SD card formatting control.

![](_page_89_Picture_116.jpeg)

Fig. 5-7 System Config - Status

| <b>Display Component</b>                  | <b>Description</b>                                                                                               |
|-------------------------------------------|----------------------------------------------------------------------------------------------------|
| <b>Operating Time</b>                     | Displays the total operating time in hrs:mins: secs since power<br>up.                                           |
| <b>Memory Available</b>                   | Displays memory available to software resources in MB.                                                           |
| <b>Memory Total</b>                       | Displays total test set memory in MB.                                                                            |
| Disk Space Available                      | Displays remaining disk space available in GB for settings and<br>profile storage.                               |
| Disk Space Total                          | Displays total test set disk space in GB.                                                                        |
| <b>RF Temperature</b>                     | Displays the current RF card temperature in degrees Celsius.<br>RF Temperature only displays if RF is generated. |
| <b>Power Supply</b><br><b>Temperature</b> | Displays the current power supply module temperature in<br>degrees Celsius.                                      |
| <b>Battery Temperature</b>                | Displays the current battery pack temperature in degrees<br>Celsius.                                             |

![](_page_90_Picture_105.jpeg)

![](_page_90_Picture_106.jpeg)

### **5.5.1.B Hardware**

The Hardware tab displays hardware module/board identification, version and software revision numbers for configuration control purposes.

![](_page_91_Picture_117.jpeg)

Fig. 5-8 System Config - Hardware

| <b>Display Component</b>                         | <b>Description</b>                                      |
|--------------------------------------------------|---------------------------------------------------------|
| <b>RF Card ID</b>                                | Displays RF card identification number.                 |
| <b>RF Card Revision</b>                          | Displays RF card revision number.                       |
| <b>RF Firmware Version</b>                       | Displays RF card firmware revision number.              |
| <b>Digital Board Card ID</b>                     | Displays digital board card ID number.                  |
| <b>Digital Board Card</b><br><b>Revision</b>     | Displays digital board card revision number.            |
| <b>Digital Board</b><br><b>Firmware Revision</b> | Displays digital board firmware revision number.        |
| <b>Slot 1 Actel PCI FPGA</b><br>Version          | Displays slot1 Actel PCI FPGA version number and date.  |
| <b>Slot 1 Control Board</b><br>Revision          | Displays slot 1 control board revision number.          |
| <b>Slot 1 Actel JTAG</b><br><b>GPLD Version</b>  | Displays slot1 Actel JTAG GPLD version number and date. |
| <b>Power Supply</b><br>Version                   | Displays power supply version number.                   |

### **5.5.1.C UI Options**

The UI Options tab controls the screen back light level and touch screen calibration utility.

![](_page_92_Picture_3.jpeg)

![](_page_92_Figure_4.jpeg)

![](_page_92_Picture_58.jpeg)

### **5.5.1.D Network**

The Network tab controls the test set Ethernet adapter local area connection settings. The Ethernet bus is used for remote control of the test set.

![](_page_93_Picture_106.jpeg)

Fig. 5-10 System Config – Network

| <b>Control Component</b> | <b>Description</b>                                                                                                    |
|--------------------------|----------------------------------------------------------------------------------------------------|
| <b>IP Address</b>        | Numeric pad: IP address example entry in the format<br>10.200.162.76.                                                                                                    |
| <b>Subnet Mask</b>       | Numeric pad: Subnet mask example entry in the format<br>255.255.255.0.                                                                                                    |
| Gateway                  | Numeric pad: Gateway example entry in the format<br>10.200.1.90.<br>• NOTE: This field is only selectable with Network Mode =<br><b>DHCP</b>                                            |
| <b>DNS Server</b>        | Connection specific Domain Name Server suffix.<br>• NOTE: Reserved for future use.                                                                                                    |
| Network Mode             | Drop down menu: Selections<br>Network Off - Disables Ethernet adapter.<br>Static IP - Uses entered static IP address.<br>DHCP - Uses dynamically allocated address from DHCP<br>server. |

### **5.5.1.E Date/Time**

The Date/Time tab controls the test set date /time clock parameters.

![](_page_94_Picture_74.jpeg)

Fig. 5-11 System Config – Date/Time

| <b>Control Component</b> | <b>Description</b>                                              |
|--------------------------|-----------------------------------------------------------------|
| Time                     | Numeric pad: Time entry in the 12 or 24 Hour format<br>HH:MM:SS |
| Date                     | Numeric pad: Date entry in the format MM:DD:YYYY                |

### **5.5.2 Maintenance Function Window**

The Maintenance Function Window is accessible via the Launch Bar. The Maintenance Function Window provides access to Diagnostics, Calibration and System Info procedures and information.

![](_page_94_Picture_75.jpeg)

Fig. 5-12 Maintenance Function Window

### **5.5.3 Diagnostics Function**

The Diagnostics function provides control for generating and receiving test signals, with specific power and frequency parameters.

### **5.5.3.A Transmit Function**

![](_page_95_Picture_91.jpeg)

Fig. 5-13 Transmit Function

| <b>Control Component</b> | <b>Description</b>                                                          |
|--------------------------|-----------------------------------------------------------------------------|
| <b>Output Signal</b>     | Drop down menu: Selections CW, FMCW or Pulse.                               |
| <b>Power</b>             | Numeric pad: Power in dBm. Range -76 dBm to +17 dBm in<br>1 dB increments.  |
| Frequency                | Numeric pad: Frequency in MHz. Range 4200 to 4400 in 1 MHz<br>increments.   |
| <b>Output Status</b>     | Selections<br>On - generates test signals.<br>Off - turns test signals off. |
| <b>PRF</b>               | Numeric pad: Rate in Hz. Range 2,000 Hz to 30,000 Hz.                       |
| <b>Pulse Width</b>       | Numeric pad: Pulse Width in ns. Range 20 ns to 400 ns.                      |

### **5.5.3.B Receive Function**

![](_page_96_Picture_77.jpeg)

Fig. 5-14 Receive Diagnostics

| <b>Control Component</b> | <b>Description</b>                                                       |
|--------------------------|--------------------------------------------------------------------------|
| <b>Attenuation</b>       | Numeric pad: Attenuation in dB. Range 0 to 31 in 1 dB<br>increments.     |
| <b>Gain Stage</b>        | Drop down menu: Selections OFF, ON. Turn on/off the 24 dB<br>Gain Stage. |
| <b>Power</b>             | Power displayed in millivolts.                                           |
| <b>Measuring</b>         | Activates measuring function.                                            |

![](_page_96_Picture_5.jpeg)

### **Note:**

Pulse signals or gated FMCW signals are not currently supported in receive diagnostics mode.

### **5.5.3.C Tx Attens Function**

![](_page_97_Picture_62.jpeg)

### Fig. 5-15 Tx Attens

![](_page_97_Picture_63.jpeg)

# **5.5.3.D Loopback**

![](_page_98_Picture_112.jpeg)

Fig. 5-16 Loopback

| <b>Control Component</b> | <b>Description</b>                                                                                                    |
|--------------------------|----------------------------------------------------------------------------------------------------|
| Frequency                | Numeric pad: Frequency in MHz. Range 4200 to 4400 in 1 MHz<br>increments.                                               |
| <b>Analog Atten</b>      | Numeric pad: TX analog attenuation. Range is 0 to 1023.<br>Larger values give larger attenuation.                       |
| <b>TX0, TX1, TX2</b>     | Numeric pad: TX Attenuation in half dB steps. Ex: setting 31<br>gives 15.5 dB attenuation. Range 0 to 63 (0 to 31.5 dB) |
| <b>Output Status</b>     | Selections<br>On - generates test signals.<br>Off - turns test signals off.                                             |
| RX <sub>0</sub>          | Numeric pad: Attenuation in half dB steps. Ex: setting 31 gives<br>15.5 dB attenuation. Range 0 to 63 (0 to 31.5 dB)    |
| <b>Analog Atten</b>      | Numeric pad: RX analog attenuation. Range is 0 to 1023.<br>Larger values give larger attenuation.                       |
| <b>Gain Stage</b>        | Drop down menu: Selections OFF, ON. Turn on/off the 24 dB<br>Gain Stage.                                                |
| <b>Power</b>             | Power displayed in millivolts.                                                                                          |
| <b>SPA</b>               | Spectrum Analyzer circuit power displayed in millivolts.                                                                |
| <b>Measuring</b>         | Activates measuring function.                                                                                           |

# **5.5.3.E Pass Thru**

![](_page_99_Picture_112.jpeg)

Fig. 5-17 Pass Thru

| <b>Control Component</b> | <b>Description</b>                                                                                                    |
|--------------------------|----------------------------------------------------------------------------------------------------|
| RX <sub>0</sub>          | Numeric pad: Attenuation in half dB steps. Ex: setting 31 gives<br>15.5 dB attenuation. Range 0 to 63 (0 to 31.5 dB)                                      |
| <b>Analog Atten</b>      | Numeric pad: RX analog attenuation. Range is 0 to 1023.<br>Larger values give larger attenuation.                                                         |
| Gain Stage               | Drop down menu: Selections OFF, ON. Turn on/off the 24 dB<br>Gain Stage.                                                                                  |
| <b>Power</b>             | Power displayed in millivolts.                                                                                                    |
| <b>SPA</b>               | Spectrum Analyzer circuit power displayed in millivolts.                                                                                                  |
| <b>Frequency</b>         | Numeric pad: Frequency in MHz. Range 4200 to 4400 in 1 MHz<br>increments.                                                                                 |
| TX0, TX1, TX2            | Numeric pad: TX attenuation in half dB steps. Ex: setting 31<br>gives 15.5 dB attenuation. Range 0 to 63 (0 to 31.5 dB)                                   |
| <b>Analog Atten</b>      | Numeric pad: TX analog attenuation. Range is 0 to 1023.<br>Larger values give larger attenuation.                                                         |
| Running                  | Enable/Disable power output and receive measurements.                                                                                                    |
| DDS0, DDS1               | Numeric pad: DDS value to write to hardware to simulate<br>altitude. Range -200 to 20,000. Usually set identical values<br>when driving a FMCW altimeter. |

### **5.5.4 System Info Window**

The System Info function window is accessible via the Launch Bar Maintenance function key, as a sub selection. System Info displays the hardware status of the Receive LO, Tracking Synth, SPA, Transmit LO, Offset Synth and DPLL. The indicators display clear when the respective loops are locked.

### **Note:**

- No or very low RF input to the test set will cause the Tracking Synth and DPLL loops to indicate unlocked.
- If any indicator displays red, any UUT parameters displayed may be invalid.

![](_page_100_Picture_6.jpeg)

Fig. 5-18 System Info

![](_page_100_Picture_126.jpeg)

THIS PAGE INTENTIONALLY LEFT BLANK.

# 6 **Product Specifications**

![](_page_102_Picture_1.jpeg)

**User Interface** Display 12" color LCD, sun light readable w/ back light Controls Touchscreen

### **TX/RX Direct Connection Ports**

50 Ω Impedance **SWR**  $T\!X$  $2.0:1$  $RX$  $1.5:1$ Connector TNC x 2 (single TX/RX channel)

### Receiver

**RF Input Frequency** Range 4.20 GHz to 4.40 GHz

### **FMCW/CDF FMCW**

Frequency Measurement Range 4.20 GHz to 4.40 GHz Accuracy  $\pm$ 5 MHz TX Power Measurement Range 4 mW (+6 dBm) to 2 W (+33 dBm) Accuracy  $\pm 2$  dB FM Sweep Rate Measurement Range 50 Hz to 400 Hz Accuracy  $\pm$ 5 Hz FM Deviation Range  $\pm 20$  MHz to 100 MHz Accuracy  $\pm$ 5 MHz

### Pulse

Frequency Measurement Range 4.20 GHz to 4.40 GHz Accuracy  $\pm 10$  MHz TX Power Measurement Range 1 mW (0 dBm) to 300 W (+54 dBm) peak Accuracy > 50 ns  $\pm$ 2 dB Accuracy <50 ns  $\pm$ 3 dB TX Pulse Width Measurement Range 20 ns to 5 us Accuracy  $\pm 10$  ns TX Pulse PRF Measurement Range 2 kHz to 30 kHz Accuracy  $+5%$ 

### **Linear Altitude Rate**

Range 1 to 120,000 fpm Altitude update rate

10Hz max

RF Sample Port (at carrier frequency) Attenuation -46dBc typical

### **Test Cable (automatic compensation)**

Test Cable Length 1 to 25 ft. Test Cable Loss 0 to 9.9 dB Antenna Couplers TX and RX Coupler Loss Compensation 0 to 19.9 dB

### **External Attenuation (automatic compensation)**

![](_page_102_Picture_189.jpeg)

### **Altitude Simulation**

![](_page_102_Picture_190.jpeg)

### **Environmental Certifications**

![](_page_103_Picture_51.jpeg)

![](_page_103_Picture_52.jpeg)

Notes:

1) Minimum simulated altitude will be  $5ft + test$  cable delay + Altitude Offset setting

- 2) Actual simulated altitude with 0 ft Altitude Offset. If Altitude offset is used, subtract the altitude offset from the actual simulated altitude to determine break points.
- 3) Tests to be performed with unit in transit case and lid closed.

![](_page_104_Picture_1.jpeg)

![](_page_104_Picture_193.jpeg)

### Table A-1 Abbreviations

![](_page_105_Picture_111.jpeg)

# **Terminology**

![](_page_106_Picture_197.jpeg)

![](_page_107_Picture_214.jpeg)
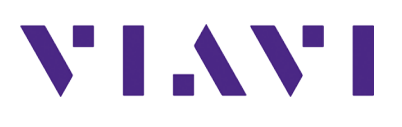

**22149669 / Rev. 001 Part of CD: 22149666 April, 2022 English**

> **VIAVI Solutions North America: 1.844.GO VIAVI / 1.844.468.4284 Latin America +52 55 5543 6644 EMEA +49 7121 862273 APAC +1 512 201 6534 All Other Regions: viavisolutions.com/contacts**